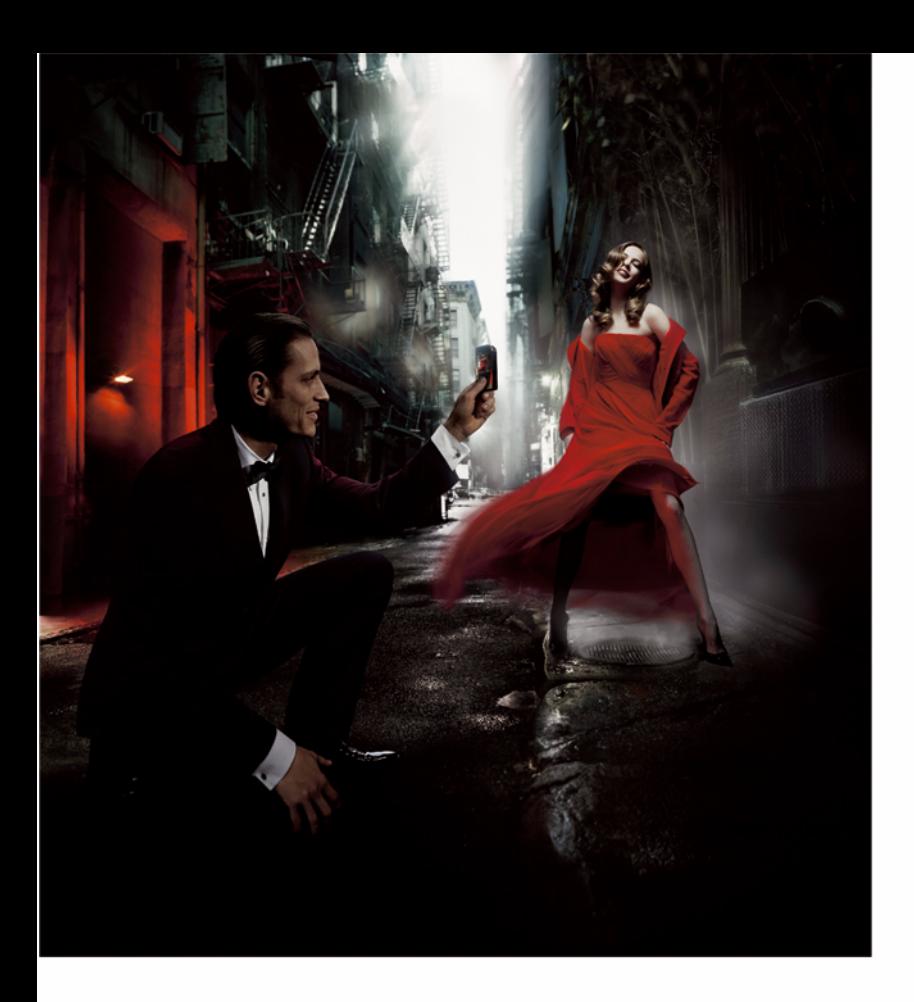

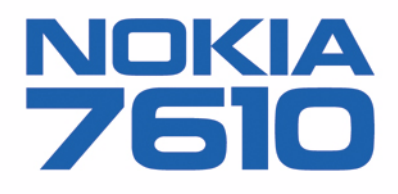

# *Uputstvo za korisnika*

9312015

Issue 1 SR

#### IZJAVA O USKLAÐENOSTI PROIZVODA

Mi, NOKIA CORPORATION izjavljujemo na svoju iskljuèivu odgovornost da je proizvod RH-51 usklaðen sa odredbama sledeæe Direktive Saveta: 1999/5/EC. Primerak Izjave o usklađenosti proizvoda možete naći na adresi<br>http://www.nokia.com/phones/declaration\_of\_conformity/

Copyright © 2004 Nokia. All rights reserved.

Bez prethodne pismene dozvole društva Nokia zabranjena je reprodukcija, transfer, distribucija ili memorisanje nekog dela ili čitavih sadržaja u ovom dokumentu. Nokia, Nokia Connecting People i Xpress-on su zaštićeni žigovi društva Nokia Corporation. Ostali nazivi proizvoda i firmi koji se pominju u ovom tekstu mogu biti žigovi ili robne marke niihovih vlasnika.

Nokia tune je audio žig kompanije Nokia Corporation.

#### symbian

This product includes software licensed from Symbian Ltd © 1998-2004. Symbian and Symbian OS are trademarks of Symbian Ltd.

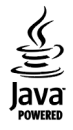

Java" and all Java-based marks are trademarks or registered trademarks of Sun Microsystems, Inc.

Stac ®, LZS ®, ©1996, Stac, Inc., ©1994-1996 Microsoft Corporation. Includes one or more U.S. Patents: No. 4701745, 5016009, 5126739, 5146221, and 5414425. Other patents pending.

Hi/fn ®, LZS ®, ©1988-98, Hi/fn. Includes one or more U.S. Patents: No. 4701745, 5016009, 5126739, 5146221, and 5414425. Other patents pending.

Part of the software in this product is © Copyright ANT Ltd. 1998. All rights reserved.

m-Router Connectivity Components © 2000-2002 Intuwave Limited. All rights reserved. (www.intuwave.com)

US Patent No 5818437 and other pending patents. T9 text input software Copyright (C) 1997-2004. Tegic Communications, Inc. All rights reserved.

Bluetooth is a registered trademark of Bluetooth SIG, Inc.

Nokia vodi politiku kontinuiranog razvoja. Nokia zadržava pravo na izmene i poboljšanja bez prethodne najave ma kog od proizvoda koji su opisani u ovom dokumentu. Ni u kom slučaju Nokia neće biti odgovorna za ma kakav gubitak podataka ili prihoda ili neku posebnu, slučajnu, posledičnu ili indirektnu štetu ma kako da je prouzrokovana.

Sadržaji ovog dokumenta su dati "kao što jesu". Osim ako to ne zahteva odgovarajući propis, ne daju se nikakve garancije, bilo izričite bilo one koje se podrazumevaju, uključujući, ali ne ograničavajući se na njih, i podrazumevajuće garancije komercijalne pogodnosti i pogodnosti za posebnu svrhu, u odnosu na tačnost, pouzdanost ili sadržaj ovog dokumenta. Nokia zadržava pravo na izmenu ovog dokumenta ili na njegovo povlačenje u svako doba bez prethodne najave. Raspoloživost posebnih proizvoda može da varira u zavisnosti od područja. Molimo proverite to kod Vama najbližeg prodavca Nokia-e.

9312015Issue 1 SR

Copyright © 2004 Nokia. All rights reserved.

# *Sadr¾aj*

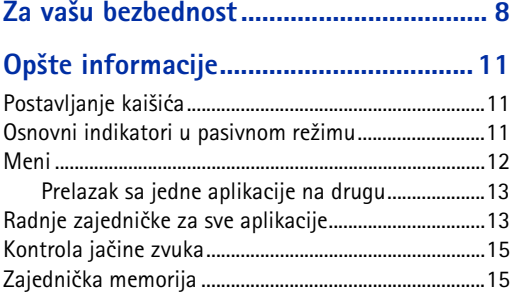

#### *[Va¹ telefonski aparat..............................16](#page-15-0)*

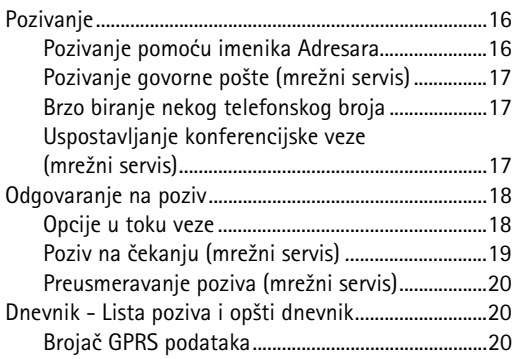

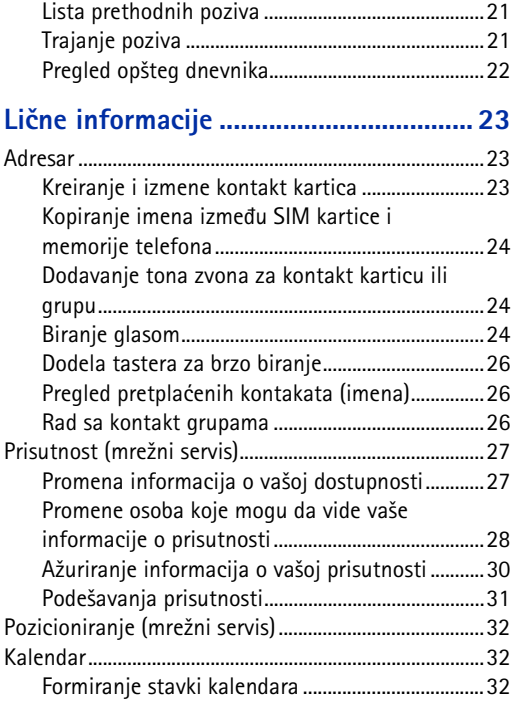

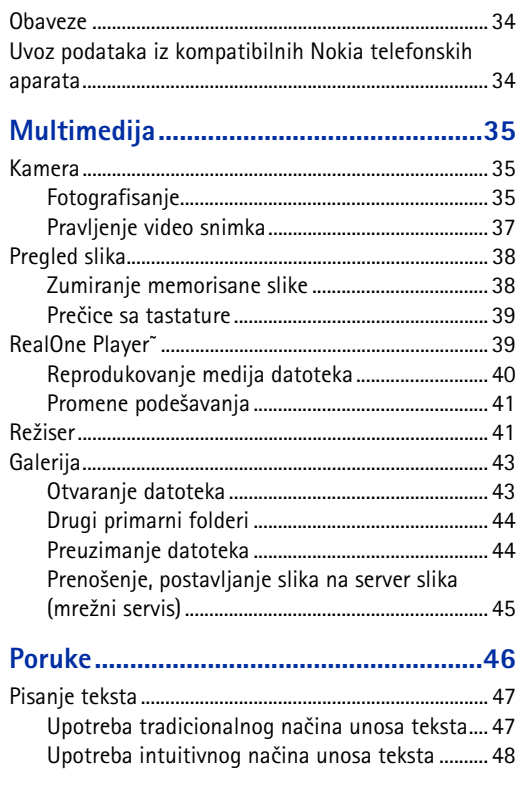

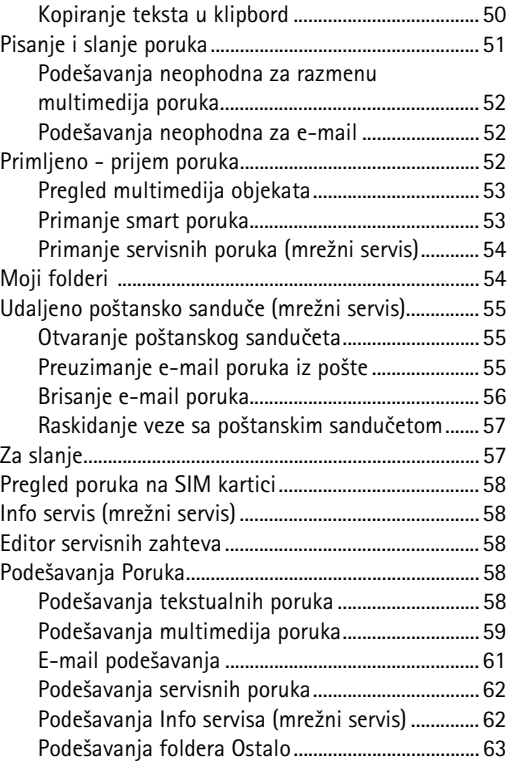

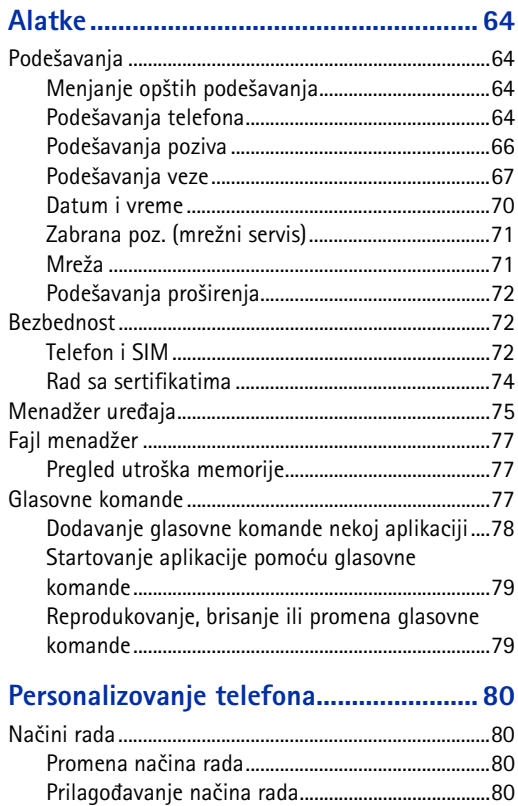

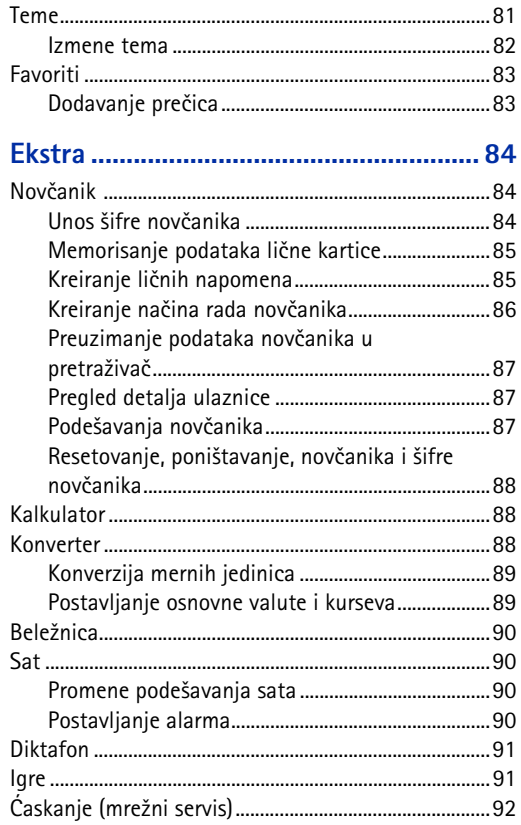

Copyright © 2004 Nokia. All rights reserved.

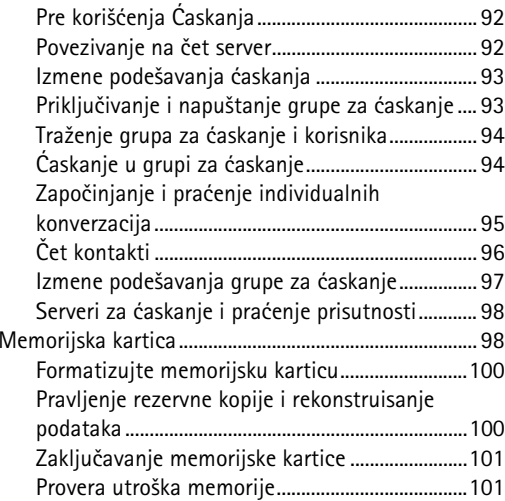

#### *[Servisi i Aplikacije](#page-101-0) ................................ 102*

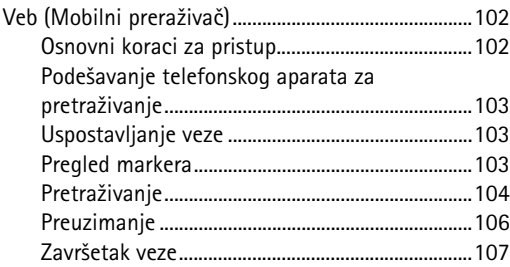

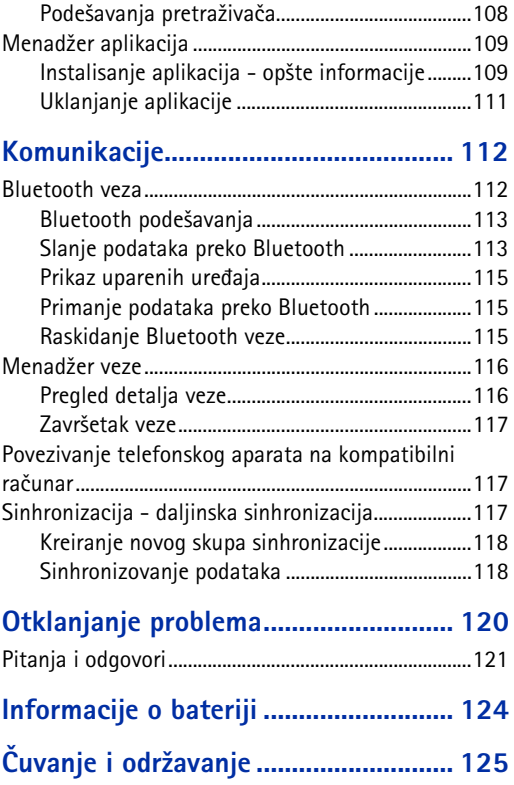

Copyright © 2004 Nokia. All rights reserved.

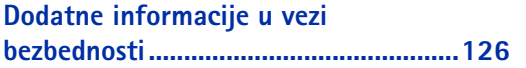

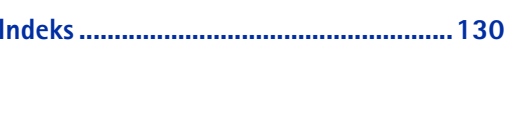

# <span id="page-7-0"></span>Za vašu bezbednost

Pročitajte ove jednostavne smernice. Njihovo kršenje može da bude opasno ili protivno zakonu. Dodatne detaljne informacije su date u ovom priruèniku.

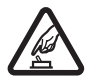

# *UKLJUÈUJTE KADA JE BEZBEDNO* Ne

ukljuèujte telefon ako je zabranjena upotreba bežičnih telefona ili ako njihova upotreba može da prouzrokuje smetnje ili opasnost.

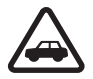

*BEZBEDNOST SAOBRAÆAJA JE NA PRVOM* **MESTU** Pridržavajte se svih lokalnih zakona. U toku vožnje neka Vam ruke budu slobodne za upravljanje motornim vozilom. Vaša prvenstvena briga dok upravljate motornim vozilom treba da je bezbednost saobraćaja.

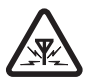

**SMETNJE** Svi bežični telefoni mogu da budu izloženi smetnjama koje utiču na radne karakteristike.

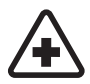

**ISKLJUČITE U BOLNICAMA** Pridržavajte se svih ograničenja. Isključite telefon u blizini medicinske opreme.

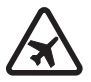

**8**

**ISKLJUČITE U AVIONU** Pridržavajte se svih ograničenja. Bežični aparati mogu da prouzrokuju smetnje u avionu.

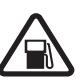

#### *ISKLJUÈITE PRI TOÈENJU GORIVA* Ne

koristite telefon na mestima za toèenje goriva. Ne koristite ga u blizini goriva ili hemikalija.

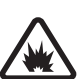

#### *ISKLJUÈITE U BLIZINI MESTA MINIRANJA*

Pridržavajte se svih ograničenja. Ne koristite telefon na mestima gde se odvija miniranje.

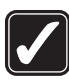

 *UPOTREBLJAVAJTE RAZUMNO* Aparat koristite samo u normalnom položaju onako kako je objašnjeno u dokumentaciji proizvoda. Ne dodirujte nepotrebno antenu.

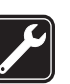

 *KVALIFIKOVANI SERVIS* Ovaj proizvod smeju da instaliraju ili da popravljaju samo kvalifikovane osobe.

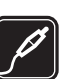

 *PRO©IRENJA I BATERIJE* Upotrebljavajte samo odobrena proširenja i baterije. Ne prikljuèujte nekompatibilne proizvode.

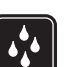

**OTPORNOST NA VODU** Vaš telefon nije vodootporan. Održavajte ga suvim.

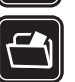

 *REZERVNE KOPIJE* Pravite rezervne kopije ili imajte na papiru sve važne podatke koji se nalaze u telefonu.

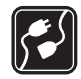

 *PRIKLJUÈIVANJE NA DRUGE APARATE* Kod prikljuèivanja na ma koji drugi aparat, proèitajte bezbednosne instrukcije u uputstvu za korisnika datog aparata. Ne prikljuèujte nekompatibilne proizvode.

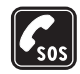

**HITNI POZIVI** Proverite da je telefon uključen i da je na mreži. Pritisnite  $|e|$  potreban broj puta da obrišete sadržaj na ekranu i da se vratite u poèetni prikaz na ekranu. Unesite broj službe pomoći, zatim pritisnite  $\Box$ . Dajte svoju lokaciju. Ne prekidajte vezu sve dok Vam se to ne dopusti.

# *O va¹em aparatu*

Bežični aparat opisan u ovom uputstvu je odobren za korišćenje u EGSM 900, GSM 1800 i GSM 1900 komunikacionim mrežama. Obratite se svom provajderu servisa za detaljnije informacije o mrežama.

Pri korišćenju fukcija ovog aparata, pridržavajte se svih zakona i poštujte privatnost i legitimna prava drugih osoba.

*Upozorenje:* Da bi mogla da se koristi bilo koja funkcija ovog aparata, osim budilnika, aparat mora da bude ukljuèen. Ne ukljuèujte ovaj aparat kada

upotreba bežičnog aparata može da prouzrokuje smetnje ili opasnost.

# *Mre¾ni servisi*

Da biste koristili ovaj telefon neophodna je usluga provajdera bežične telefonije. Rad mnogih funkcije ovog aparata zavisi od funkcija bežične komunikacione mreže. Ove mrežne servise ne nude sve mreže ili je za nijhovo korišćenje neophodan poseban dogovor sa provajderom servisa. Od provajdera servisa ćete dobiti dodatna uputstva za njihovo korišćenie kao i način tarifiranja. Neke komunikacione mreže mogu da imaju ograničenja koja utiču na korišćenje mrežnih servisa. Na primer, neke mreže možda ne podržavaju sve karaktere karakteristične za jezik i usluge.

Provajder servisa može da zahteva da se neke funkcije ovog aparata onemoguće ili da se ne aktiviraju. U tom slučaju, one se neće pojavljivati u meniju aparata. Obratite se svom provajderu servisa za detaljnije informacije.

Ovaj aparat podržava WAP 2.0 protokole (HTTP i SSL) preko TCP/IP protokola. Neke od mogućnosti ovog aparata, kao što su MMS, pretraživanje veba, e-mail, daljinska SyncML sinhronizacija i preuzimanje sadržaja putem pretraživača ili preko MMS servisa, zahtevaju da operator komunikacione mreže podržava te tehnologije.

**9**

# *Punjaèi i pro¹irenja*

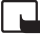

*Napomena:* Proverite broj modela svakog punjaèa pre njegove upotrebe sa ovim aparatom. Ovaj aparat je namenjen za korišćenje kada se napaja iz ACP-8, ACP-12, LCH-9 i LCH-12.

*UPOZORENJE!* Koristite iskljuèivo baterije, punjače i proširenja koja je Nokia odobrila za ovaj dati model. Upotreba bilo kojih drugih tipova može poništiti odobrenje ili garanciju, a može biti i opasna.

Mogućnost nabavke odobrenih proširenja proverite kod svog distributera. Kada isključujete kabl za napajanje bilo kog proširenja, uhvatite i vucite utikač, a ne kabl.

Vaš aparat i njegova proširenja sadrže sitne delove. Držite ih van dohvata dece.

# <span id="page-10-0"></span>**Opšte informacije**

*Upozorenje:* Da bi mogla da se koristi bilo koja funkcija ovog aparata, osim budilnika, aparat mora da bude ukljuèen. Ne ukljuèujte ovaj aparat kada upotreba bežičnog aparata može da prouzrokuje smetnje ili opasnost.

Nokia 7610 pruža različite funkcije idealne za svakodnevnu upotrebu kao što su kamera, video rekorder, poruke, e-mail, novèanik, sat, kalkulator i kalendar.

#### *Nalepnice iz paketa proizvoda*

• Na nalepnicama sa garantne kartice, u komercijalnom paketu proizvoda, nalaze se važne informacije značajne za servisiranje i službu podrške. Komercijalni paket proizvoda takođe sadrži i uputstva o upotrebi ovih nalepnica.

# <span id="page-10-1"></span>*Postavljanje kai¹iæa*

Provucite kaišić, pa ga zatim zategnite. Vidite Sl. [1, na stranici](#page-10-3) 11.

*Napomena:* Kai¹iæ prièvr¹æujte samo na jednom mestu. Koristite samo Nokia odobrena proširenja.

# <span id="page-10-2"></span>**Osnovni indikatori u pasivnom režimu**

- Primili ste jednu ili više poruka u folder Primljeno modula Poruke.

T<sub>I</sub> - Primili ste jednu ili više govornih poruka. Vidite "Pozivanje govorne pošte (mrežni [servis\)" na stranici](#page-16-0) 17.

- Tostoje poruke koje čekaju na slanje u folderu Za slanje.<br>.**.≜.** – Postoje poruke koje čekaju na slanje u folderu Za slanje.

<span id="page-10-3"></span>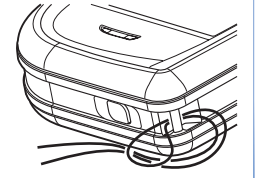

Opšte informacije **Op¹te informacije**

 - *Tip zvona* je postavljeno na *Bez zvona*, *Zvuèni signal poruke* na *Iskljuèeno* i *Najava æaskanja* na *Ukljuèeno* za trenutno aktivni naèin rada.

 $\blacksquare$  - Tastatura telefonskog aparata zaključana. Vidite uputstvo "Brzi početak".

**+** - Postavljen je neki alarm.

 - Mo¾ete da pozivate samo preko linije 2 (mre¾ni servis). [Vidite "Aktivna linija \(mre¾ni](#page-66-1)  [servis\)" na stranici](#page-66-1) 67.

Svi pozivi su preusmereni.  $\Box$ , - Označava da su svi dolazni pozivi preusmereni na govornu poštu. Vidite "Preusmeravanje poziva (mrežni servis)" na stranici 20. Ako posedujete dve telefonske linije, indikator preusmeravanja za prvu liniju je a za drugu liniju  $2<sub>2</sub>$ .

Aktivna je neka data veza (prenos podataka).

 $\boxed{0}$  - Prikazuje se umesto simbola antene  $\boxed{1}$  (prikazuje se u gornjem levom uglu u pasivnom  $r$ ežimu) kada je aktivna neka GPRS veza.  $\Box$  - Prikazuje se kada je GPRS veza zadržana u toku govornih poziva.

<span id="page-11-0"></span> $\ast$  - Aktivan je Bluetooth. U toku prenosa podataka preko Bluetooth veze, prikazuje se  $\ast$ i.

# *Meni*

 Opcije u Meniju: *Otvori*, *Redni prikaz* / *Mre¾asti prikaz*, *Premesti*, *Premesti u folder*, *Novi folder*, *Dopuna aplikacija*, *Detalji o memoriji*, *Pomoæ* i *Izaði*.

Pritisnite  $\Omega$  (taster "meni") da prikažete glavni Meni. U Meniju pristupate svim aplikacijama telefonskog aparata.

#### *Kretanje po Meniju*

• Da se krećete po Meniju, pomerajte navigator gore  $\bigcirc$ , dole  $\bigcirc$ , levo  $\bigcirc$  ili desno (prikazano plavim strelicama 1 do 4).

#### *Otvaranje aplikacija ili foldera*

• Dođite do neke aplikacije ili foldera pa pritisnite navigator u sredinu  $\bigcirc$  (prikazano plavom strelicom 5) da ga otvorite.

#### *Zatvaranje aplikacija*

● Pritiskajte **Nazad** ili **Izađi** potreban broj puta da se vratite u pasivni režim, ili odaberite *Opcije*→ *Izaði*.

#### <span id="page-12-0"></span>*Prelazak sa jedne aplikacije na drugu*

Ako imate nekoliko otvorenih aplikacija, i želite da prelazite sa jedne na drugu, pritisnite i držite  $\Omega$  (taster "meni"). Otvara se prozor za kretanje po aplikacijama sa svim trenutno otvorenim aplikacijama. Doðite do neke aplikacije i pritisnite da na nju preðete.

# <span id="page-12-1"></span>*Radnje zajednièke za sve aplikacije*

- *Otvaranje radi pregleda* U toku pregleda neke liste datoteka ili foldera, da biste neku stavku otvorili, dođite do nje i pritisnite '◎, ili izaberite **Opcije→** *Otvori*.
- *Izmene stavki* Da biste neku stavku otvorili radi izmena, nekada je neophodno da je prvo otvorite za pregled pa zatim da odaberete **Opcije→** *Izmeni* ako želite da izmenite njen sadržaj. Po poljima otvorene stavke, krećete se koristeći navigator.
- *Preimenovanje stavki* Da biste dali novo ime datoteci ili folderu, doðite do njega i izaberite *Opcije* → *Preimenuj*.
- **Uklanjanje, brisanje stavki** Dođite do stavke i izaberite **Opcije→** *Obriši*, ili pritisnite  $\lceil \cdot \rceil$ . Da obrišete više stavki istovremeno, morate ih prvo markirati. Vidite naredni paragraf: "Markiranje stavke".
- Markiranje stavke Postoji više načina da iz liste odaberete stavke.
	- Da izaberete jednu po jednu stavku, doðite do nje i izaberite *Opcije*→ *Markiraj/ Demarkiraj→ Markiraj*, ili pritisnite istovremeno [a] i . Pored stavke se pojavljuje oznaka da je štiklirana.

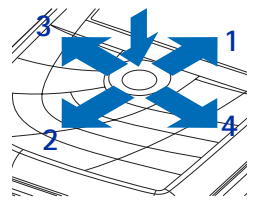

**5**

SI. 2 Korišćenje *navigatora*

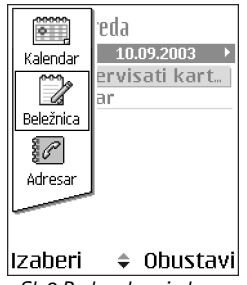

*Sl. 3 Prelazak sa jedne aplikacije na drugu.*

- Da biste izabrali sve stavke iz liste, izaberite *Opcije* → *Markiraj/Demarkiraj*→ *Markiraj sve*.
- **Markiranje više stavki** Pritisnite i držite  $\oslash$  , i pokrećite navigator nadole ili nagore. Kako se krećete, tako se pored stavki pojavljuju oznake štikliranja. Da prekinete dalje selektovanje stavki, prestanite sa pomeranjem navigatora pa zatim otpustite  $\mathbb{R}$ .

Pošto odaberete sve željene stavke, možete ih premestiti ili obrisati biranjem **Opcije→***Premesti u folder* ili *Obriši*.

- Da neku stavku demarkirate, doðite do nje i izaberite *Opcije* → *Markiraj/Demarkiraj*<sup>→</sup> *Demarkirai*, ili pritisnite istovremeno  $\otimes$  i  $\circled{a}$ .
- *Kreiranje foldera* Da napravite novi folder, izaberite *Opcije*→ *Novi folder*. Tra¾i se da date ime folderu (maksimalno 35 karaktera).
- Premeštanje stavki u neki folder Da stavke premestite u neki folder, ili da ih prebacite iz jednog u drugi, odaberite **Opcije→** *Premesti u folder* (ne prikazuje se ako folderi ne postoje). Kada izaberete *Premesti u folder*, otvara se lista raspoloživih foldera ali možete videti i osnovni nivo aplikacije (za premeštanje stavke izvan foldera). Izaberite gde ¾elite da premestite stavku i pritisnite *OK*.
- **Slanje stavki** Da neku stavku pošaljete na kompatibilni uređaj, dođite do nje i odaberite **Opcije→** *Pošalji.* Zatim odaberite način; mogućnosti su *Kao multimedija, Kao Bluetooth* i *Kao e-mail*.
	- $\bullet~$  Ako odaberete da stavku pošaljete u e-mail ili multimedija poruci, otvara se editor. Pritisnite  $\odot$  da odaberete primaoca(e) iz imenika adresara ili upišite telefonski broj ili e-mail adresu primaoca u polje *Za*:. Dodajte tekst ili zvuèni zapis, pa odaberite **Opcije→** *Pošalji*. <u>Vidite "Pisanje i slanje poruka" na stranici 51.</u>
	- Kao Bluetooth. [Vidite "Slanje podataka preko Bluetooth" na stranici](#page-112-1) 113.

Institucija zaštite autorskih prava može da sprečava kopiranje, modifikovanje, prenos ili prosleđivanje nekih slika, tonova zvona ili drugog sadržaja.

# <span id="page-14-0"></span>*Kontrola jaèine zvuka*

U toku razgovora ili slušanja nekog zvučnog zapisa, pritisnite  $\bigcirc$ ili  $\bigcirc$  da pojačate odnosno smanjite jačinu zvuka.

Zvučnik Vam omogućava da slušate i govorite u aparat na kraćem rastojanju a da ne morate da ga držite na uvu, npr. on se može nalaziti na obližnjem stolu. Zvučnik se može koristiti u razgovoru, za tonske aplikacije kao i za pregled multimedija poruka. Audio i video aplikacije podrazumevano koriste zvučnik. Upotreba zvučnika olakšava korišćenje drugih aplikacija u toku razgovora.

Da započnete korišćenje zvučnika u toku aktivne veze, izaberite **Opcij**e→ *Aktiviraj zvučnik.* Čuje se ton, na navigacionoj traci se pojavljuje **(10)**, i menja se indikator jačine zvuka.

Zvučnik se ne može aktivirati kada su na telefon priključene slušalice.

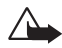

Upozorenje: Ne držite aparat uz uho kada je aktiviran zvučnik pošto zvuk može biti preglasan.

Da isključite zvučnik u toku aktivne veze, izaberite **Opcije→** *Aktiviroj* sl*ušalicu*.

# <span id="page-14-1"></span>*Zajednièka memorija*

Naredne funkcije ovog aparata mogu da dele memoriju: kontakti, tekstualne poruke, multimedija poruke, slike i tonovi zvona, Video rekorder, RealOne PlayerTM, kalendar, obaveze i preuzete aplikacije. Korišćenje jedne ili više ovih funkcija smanjuje količinu memorije koja preostaje ostalim funkcijama koje dele memoriju. Na primer, memorisanje velikog broja multimedija poruka može da zauzme kompletnu raspoloživu memoriju. Aparat će Vas obavestiti da je memorija ispunjena kada budete pokušali da koristite funkciju koja koristi zajedničku memoriju. U tom slučaju, pre nastavka rada, obrišite neke sadržaje ili podatke u funkcijama koje koriste zajedničku memoriju. Neke funkcije, kao što su kalendar i lista obaveza mogu, pored memorije koju dele sa ostalim funkcijama, imati i odreðeni deo memorije dodeljen samo njima.

*Ikonice jaèine zvuka*: m - režim slušalica, **ED** - režim interfon.

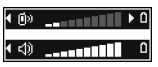

*Sl. 4 Indikatori jaèine*  zvuka za režime slušalica. *odnosno zvuènik, se prikazuju u navigacionoj traci.*

# <span id="page-15-0"></span>*Va¹ telefonski aparat*

# <span id="page-15-1"></span>*Pozivanje*

- *1*U pasivnom režimu, ukucajte telefonski broj uključujući i pozivni broj područja. Pritisnite  $\bigcirc$  ili  $\bigcirc$  da pomerite kursor. Pritisnite  $\bigcirc$  da broj obrišete.
	- Za međunarodne pozive, pritisnite  $\langle \cdot \rangle$  dva puta za međunarodni prefiks (karakter *<sup>+</sup>* zamenjuje pozivni broj za izlaz u meðunarodni saobraæaj), zatim ukucajte pozivni broj države, pozivni broj područia bez **0** i telefonski broj pretplatnika.
- 2 Pritisnite taster  $\lvert \neg \rvert$  da broj pozovete.
- *3*Pritisnite taster  $\overline{d}$  da vezu završite (ili da odustanete od uspostavljanja veze).

Pritisak na  $\sim$   $\sim$   $\epsilon$  uvek prekinuti vezu, čak i ako je druga aplikacija aktivna i prikazana na ekranu.

I kada je aktivirana blokada, zaključavanje tastature, pozivanje zvaničnog broja službe pomoći koji je programiran u aparatu može biti moguće. Unesite broj službe pomoći i pritisnite  $\Box$ .

Željeni broj možete da pozovete i glasom tako da ne morate da gledate u ekran i da ukucate taj broj. [Vidite "Biranje glasom" na stranici](#page-23-2) 24.

## <span id="page-15-2"></span>*Pozivanje pomoæu imenika Adresara*

- *1*1 Da otvorite imenik Adresara, idite u **Meni→ Adresar**.
- **2** Da pronađete željeni broj, dođite do željenog imena ili ukucajte prva slova imena. Automatski se otvara polje za pretraživanja i prikazuju se odgovarajuće osobe.
- **3** Pritisnite  $\Box$  da pozovete. Ako osoba ima više telefonskih brojeva, dođite do željenog broja i pritisnite  $\Box$  da ga pozovete.

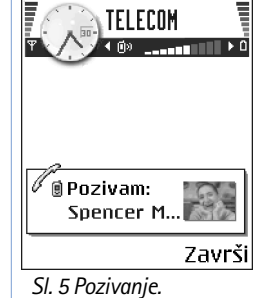

## <span id="page-16-0"></span>*Pozivanje govorne po¹te (mre¾ni servis)*

Govorna pošta je servis telefonske sekretarice na koji mogu da ostavljaju poruke osobe koje Vas ne mogu dobiti telefonom.

- Da pozovete svoju govornu poštu, pritisnite  $\langle$ @  $\overline{\ _{17}}\rangle$  i  $\left|\neg\right\rangle$  u pasivnom režimu.
- Ukoliko se zatra¾i telefonski broj va¹e govorne po¹te, ukucajte ga i pritisnite *OK*. Ovaj broj možete da dobijete od svog provajdera, dobavljača usluga.

Vidite "Preusmeravanje poziva (mrežni servis)" na stranici 20.

Svaka telefonska linija može da ima zasebni broj govorne pošte. Vidite "Aktivna linija (mrežni servis)" na stranici 67.

#### Promena broja govorne pošte

Da promenite broj svoje govorne pošte, idite u **Meni→ Alatke→ Govorna pošta** i odaberite *Opcije* → *Promeni broj*. Ukucajte broj (koji ste dobili od provajdera) i pritisnite *OK*.

#### <span id="page-16-1"></span>*Brzo biranje nekog telefonskog broja*

- **1** Dodelite broj telefona nekom od tastera za brzo biranje ( $\sqrt{2}$   $\sqrt{3}$ ). <u>Vidite "Dodela</u> [tastera za brzo biranje" na stranici](#page-25-0) 26.
- **2** Da pozovete telefonski broj: U pasivnom režimu, pritisnite odgovarajući taster za brzo biranje a zatim . Ukoliko je za funkciju *Brzo biranje* odabrana opcija *Ukljuèeno*: Pritisnite i držite odgovarajući taster za brzo biranje sve dok se pozivanje ne započne.

<span id="page-16-2"></span>Uspostavljanje konferencijske veze (mrežni servis)

Vaša Nokia 7610 podržava konferencijsku vezu do šest učesnika. Vidite Sl. [6, na stranici](#page-17-2) 18.

Da Vam se prikaže ekran brzog biranja, idite u *Meni*→ *Alatke* → *Brzo bir.*.

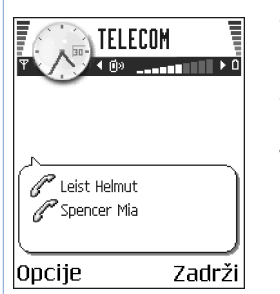

<span id="page-17-2"></span>*Sl. 6 Konferencijska veza dva uèesnika*

- *1*Pozovite prvog učesnika.
- *2* Da pozovete novog uèesnika, izaberite *Opcije*→ *Novi poziv*. Ukucajte, ili pozovite iz memorije, telefonski broj uèesnika i pritisnite *OK*. Prvi poziv se automatski stavlja na èekanje.
- *3* Kada dobijete odgovor na novi poziv, ukljuèite prvog uèesnika u konferencijsku vezu. Izaberite *Opcije*→ *Konferencija*.
- *4* Da u vezu ukljuèite novog uèesnika, ponovite korak 2 a zatim odaberite *Opcije*<sup>→</sup> *Konferencija*→ *Dodaj konferenciji*.
	- *•* Da obavite privatni razgovor sa nekim od uèesnika: Izaberite *Opcije*→ *Konferencija*<sup>→</sup> *Privatno*. Dođite do željenog učesnika i pritisnite **Privatno**. Konferencijska veza se u aparatu stavlja na èekanje, a drugi uèesnici mogu da nastave meðusobni razgovor dok Vi obavljate privatni razgovor samo sa jednim učesnikom. Kada završite privatni razgovor, pritisnite *Obustavi* da se vratite na konferencijski poziv.
	- *•* Da jednog uèesnika iskljuèite iz konferencijske veze, odaberite *Opcije* →*Konferencija*<sup>→</sup> *Iskljuèi uèesnika*, doðite do uèesnika i pritisnite *Izbaci*.
- 5 Da završite aktivnu konferencijsku vezu, pritisnite  $\square$ .

# <span id="page-17-0"></span>*Odgovaranje na poziv*

- $\bullet$  Da odgovorite na dolazni poziv, pritisnite  $\vert \neg \rangle.$
- Za završetak veze, pritisnite  $\square$ .

Ako na poziv ne želite da odgovorite, pritisnite  $\sqrt{2}$ . Pozivna strana će čuti tonski signal zauzeća.

Kada Vas neko poziva, pritisnite **Tišina** da brzo isključite zvono.

## <span id="page-17-1"></span>*Opcije u toku veze*

Pritisnite **Opcije** u toku aktivne veze za neke od sledećih opcija:

#### Isključi mikrofon ili Uk. mik., Završi aktivni poziv, Završi sve pozive, Zadrži ili Preuzmi, Novi poziv, *Konferencija*, *Privatno*, *Iskljuèi uèesnika*, *Odgovori* i *Odbaci*.

*Prebaci se* služi da prelazite sa aktivnog, na poziv na čekanju i obratno.

*Spoj* služi da spojite dolazni poziv, ili poziv stavljen na čekanje sa aktivnim a da sebe iskljuèite iz obe veze.

Pošalji DTMF se koristi za slanje DTMF tonskih sekvenci, kao na primer lozinki ili brojeva bankovnih računa.

Postoji mogućnost da nemate sve ove opcije. Za detaljnije informacije, obratite se svom provajderu.

- *1* Cifre unesite pomoću tastera  $\infty$   $\infty$   $\left[\sqrt{3}t\right]$ . Svaki pritisak tastera generiše DTMF ton koji se prenosi u toku aktivne veze. Pritisnite  $\left\langle \cdot,\cdot\rangle\right\rangle$  više puta da dobijete: \*, **p** (umeæe pauzu od oko 2 sekunde ispred ili izmeðu DTMF karaktera) i *w* (ostatak sekvence posle ovog karaktera se ne šalje dok u toku veze ne pritisnete ponovo **Pošalji**). Pritisnite da dobijete *#*.
- *2* Da ton po¹aljete, pritisnite *OK*.

#### <span id="page-18-0"></span>*Poziv na èekanju (mre¾ni servis)*

Ako ste aktivirali servis poziva na čekanju, mreža će Vas u toku aktivne veze obaveštavati o novom dolaznom pozivu.

**1** U toku veze, pritisnite  $\vert \neg \rangle$  da odgovorite na poziv na čekanju. Prvi poziv se stavlja na èekanje.

Za prelazak sa jedne veze na drugu i obratno, pritisnite *Prebaci*.

**2** Da završite aktivni poziv, pritisnite /=|.

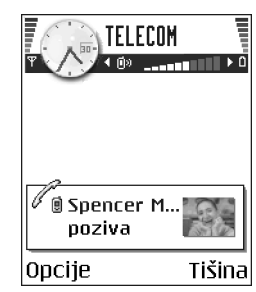

*Sl. 7 Opcije u toku veze.*

# Vaš telefonski aparat **Va¹ telefonski aparat**

 Idite u *Meni*→Podešavanja→ *Preusmeravanje*.

# <span id="page-19-3"></span><span id="page-19-0"></span>*Preusmeravanje poziva (mre¾ni servis)*

Kada je ovaj mrežni servis aktiviran, svoje dolazne pozive možete da preusmerite na drugi telefonski broj, na primer, na svoju govornu poštu. Za detaljnije informacije, obratite se svom provajderu.

- Odaberite neku opciju preusmeravanja, na primer, odaberite *Ako je zauzeto* da preusmerite govorne pozive kada je linija zauzeta ili kada odbijete dolazni poziv.
- Izaberite **Opcij**e→ *Aktiviraj* da aktivirate vrstu preusmeravanja, *Poništi* da izbor iskljuèite, ili *Provera statusa* da proverite da li je preusmeravanje aktivirano ili ne.
- Da poništite sva aktivna preusmeravanja, izaberite Opcije→ *Poništi sva preus.*.

Vidite "Osnovni indikatori u pasivnom režimu" na stranici 11.

Ne možete imati istovremeno aktivnu zabranu dolaznih poziva i preusmeravanje poziva. Vidite "Zabrana poz. (mrežni servis)" na stranici 71.

# <span id="page-19-1"></span>*Dnevnik - Lista poziva i op¹ti dnevnik*

#### Idite u *Meni*→*Dnevnik*.

U Dnevniku možete da pratite telefonske pozive, tekstualne poruke, GPRS i data veze koje je registrovao vaš telefon. Dnevnik možete da filtrirate tako da se prikazuje samo jedna vrsta veze, kao i da kreirate kontakt kartice sa podacima iz Dnevnika.

Veze sa vašom govornom poštom, MMS (multimedija) centrom ili veb stranama se prikazuju kao data ili GPRS veze u opštem komunikacionom dnevniku.

# <span id="page-19-2"></span>*Brojaè GPRS podataka*

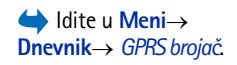

GPRS brojaè omoguæava da proverite kolièinu poslatih i primljenih podataka u toku veze za prenos paketa podataka (GPRS). Ovo može biti od koristi ako za svoje GPRS veze plaćate na osnovu kolièine poslatih i primljenih podataka.

## <span id="page-20-0"></span>*Lista prethodnih poziva*

Telefonski aparat registruje telefonske brojeve koje ste propustili, primili ili birali, kao i približne dužine trajanja i troškove poziva. Aparat će registrovati propuštene i primljene pozive jedino ako vaša mreža podržava ovu funkciju, ako je aparat uključen i ako se nalazi unutar zone pokrivanja mreže.

#### Propušteni i primljeni pozivi

Da vidite poslednjih 20 brojeva sa kojih je neko pokušao bezuspešno da Vas pozove (mrežni servis), idite u **Dnevnik→** *Prethodni→ Propušteni*.

 $\Im \mathbb{Q}$  Savet! Kada u pasivnom režimu vidite obaveštenje o propuštenim pozivima, pritisnite **Prikaži** da pristupite listi propuštenih poziva. Da uzvratite poziv, dođite do željenog broja ili imena i pritisnite  $\Box$ .

Da vidite poslednjih 20 brojeva ili imena od kojih ste primili pozive (mrežni servis), idite u *Dnevnik* → *Prethodni*<sup>→</sup> *Primljeni pozivi*.

#### *Birani brojevi*

Da vidite poslednjih 20 telefonskih brojeva koje ste pozvali ili pokušali da pozovete, idite u *Dnevnik*→ *Prethodni*<sup>→</sup> *Birani brojevi*.

#### *Brisanje lista poziva*

- Da poništite sve liste prethodnih poziva, izaberite Opcije→ *Obriši prethodne* u glavnom prikazu Prethodni pozivi.
- Da obrišete jednu od lista, otvorite željenu listu i odaberite **Opcije→** *Obriši listu*.
- •Da obrišete pojedinačnu stavku, otvorite odgovarajuću listu, dođite do stavke pa pritisnite  $\lceil \cdot \cdot \rceil$ .

## <span id="page-20-2"></span><span id="page-20-1"></span>*Trajanje poziva*

Omogućava Vam da vidite trajanje svojih dolaznih i odlaznih poziva.

 Idite u *Meni*→*Dnevnik*→ *Prethodni*.

 Opcije u pregledima Propušteni, Primljeni, Birani: *Pozovi*, *Kreiraj poruku*, *Upotrebi broj*, *Tra¾i prisutnost*, *Obri¹i*, *Obri¹i listu*, *Dodaj u Adresar*, *Pomoæ*, i *Izaði*.

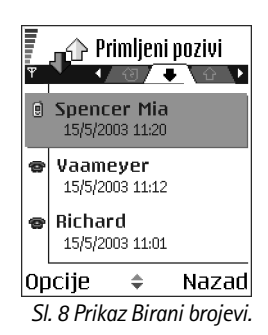

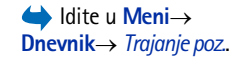

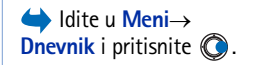

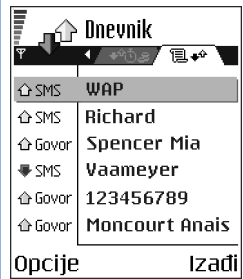

<span id="page-21-1"></span>*Sl. 9 Op¹ti dnevnik komunikacija.*

Napomena: Stvarno vreme koje provajder fakturiše za razgovore može da varira u  $\mathsf{\check{z}}$ avisnosti od mogućnosti mreže, zaokruživania za naplatu, i tako dalje.

**Brisanje merača trajanja poziva -** Izaberite **Opcije→** *Poništi mer*ače. Za ovo Vam je potrebna šifra blokade. [Vidite "Bezbednost" na stranici](#page-71-1) 72.

# <span id="page-21-0"></span>**Pregled opšteg dnevnika**

U opštem dnevniku za svaku komunikaciju možete da videte ime pošiljaoca i primaoca, telefonski broj, ime provajdera i pristupnu taèku. Vidite Sl. [9, na stranici](#page-21-1) 22.

Podstavke, kao tekst poruke poslate u više delova i veze za prenos paketa podataka, upisuju se kao jedna komunikacijska stavka.

#### *Filtriranje dnevnika*

- *1* Izaberite *Opcije* <sup>→</sup> *Razdvoj*. Otvara se lista filtera za razdvajanje.
- *2* Doðite do nekog filtera, kriterijuma, i pritisnite *Izaberi*.

#### *Brisanje sadr¾aja dnevnika*

•Da trajno obrišete kompletan sadržaj dnevnika, Listu prethodnih poziva i Izveštaje o dostavi poruka, izaberite *Opcije*→ *Obri¹i dnevnik*. Potvrdite izbor pritiskom na *Da*.

#### *Meraè paketa podataka i meraè veze*

 $\bullet~\,$  Da vidite količinu prenetih podataka, izraženo u kilobajtima, kao i koliko je trajala odreðena GPRS veza, doðite do Dolazne ili Odlazne komunikacije (stavke) sa ikonom pristupne tačke <sub>in</sub> i izaberite **Opcije→** *Vidi detalje*.

#### Podešavanja dnevnika

- •Izaberite **Opcije→** *Podešavanja*. Otvara se lista podešavanja.
	- *Trajanje dnevnika* Stavke, registrovani dogaðaji, ostaju u memoriji telefona postavljeni broj dana posle čega se automatski brišu da se oslobodi memorija. Ako izaberete Bez dnevnika, kompletan sadržaj dnevnika, lista prethodnih poziva i izveštaji o dostavi poruka, se trajno brišu.
	- *Prika¾i trajanje poz.*. [Vidite "Trajanje poziva" na stranici](#page-20-2) 21.

# <span id="page-22-0"></span>*Liène informacije*

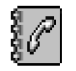

# <span id="page-22-3"></span><span id="page-22-1"></span>*Adresar*

U Adresaru možete da memorišete i organizujete kontakt podatke kao što su imena, telefonski brojevi i adrese.

Takođe možete da dodajete lični ton zvona, nadimak, ili minijaturnu sliku vezanu za kontakt karticu. Možete da kreirate kontakt grupe, koje vam omogućavaju da šaljete tekstualne poruke ili e-mail istovremeno za nekoliko primalaca.

Kontakt informacije možete da šaljete i primate samo od kompatibilnih telefona.

## <span id="page-22-2"></span>*Kreiranje i izmene kontakt kartica*

- **1** Pritisnite ◎ u pasivnom režimu ili idite u Meni→ Adresar.
- *2* Otvorite Adresar i odaberite *Opcije* → *Novo ime*.
- *3* Popunite polja koja ¾elite i pritisnite *Uraðeno*.
- *Da izmenite kontakt karticu,* [Vidite "Radnje zajednièke za sve aplikacije" na](#page-12-1)  [stranici](#page-12-1) 13.
- Da obrišete kontakt karticu, u imeniku Adresara dođite do nje i pritisnite Opcije→ *Obriši.*
- *Da kontakt kartici dodate minijaturu,* otvorite kontakt karticu, odaberite *Opcije* →*Izmeni* pa zatim odaberite **Opcije→** *Dodaj minijaturu*. Minijatura se prikazuje i kada Vas ta osoba poziva. Pošto ste nekoj kartici dodali minijaturu, da je zamenite drugom, odaberite *Dodaj minijaturu* da je zamenite drugom minijaturom ili *Ukloni minijaturu* da uklonite minijaturu iz kontakt kartice.
- *Da nekoj kontakt kartici dodelite podrazumevane, primarne, brojeve i adrese,* otvorite kontakt karticu i odaberite **Opcije→** *Primarni*. Otvara se pomoćni prozor sa razlièitim opcijama.

 Opcije imenika Adresara: *Otvori*, *Pozovi*, *Kreiraj poruku*, *Novo ime*, *Izmeni*, *Obri¹i*, *Dupliraj*, *Dodaj grupi*, *Pripada grupama*, *Markiraj/ Demarkiraj*, *Kopiraj u SIM imenik*, *Idi na veb adresu*, *Po¹alji*, *Podaci*, *SIM imenik*, *Pode¹avanja*, *Pomoæ* i *Izaði*.

 Opcije u toku izmena kontakt kartice: *Dodaj minijaturu* / *Ukloni minijaturu*, *Dodaj podatak*, *Obri¹i podatak*, *Izmeni naziv pod.*, *Pomoæ*, i *Izaði*.

**Savet!** Telefon će za pojedince uvek koristiti ton zvona koji je najskorije dodeljen. Tako da ako prvo promenite ton zvona grupe, pa zatim ton zvona za pojedinca koji pripada grupi, koristiæe se ton zvona podešen za pojedinca.

#### <span id="page-23-3"></span><span id="page-23-0"></span>*Kopiranje imena izmeðu SIM kartice i memorije telefona*

- Da prekopirate imena i brojeve sa SIM kartice u telefon, odaberite *Opcije* → *SIM imenik*, dođite do imena koje želite da kopirate i odaberite **Opcije→** *Kopiraj u Adresar.*
- Ako želite da kopirate broj telefona, faksa ili pejdžera iz Adresara u svoju SIM karticu, pređite u Adresar, dođite do željenog broja, pa odaberite **Opcije→** *Kopiraj u SIM imenik*

## <span id="page-23-1"></span>*Dodavanje tona zvona za kontakt karticu ili grupu*

Za svaku kontakt karticu i kontakt grupu možete da postavite ton zvona. Kada Vas ta osoba ili član grupe zove, telefon se oglašava izabranim tonom zvona (ako se broj pozivaoca šalje sa pozivom i ako ga vaš telefon prepoznaje).

- *1*Pritisnite  $\bigcirc$  da otvorite kontakt karticu ili idite u listu Grupe i odaberite kontakt grupu.
- **2** Izaberite **Opcije→** *Ton zvonɑ*. Otvara se lista tonova zvona.
- **3** Pomoću navigatora dođite do tona zvona koji želite da upotrebite za kontakt ili grupu i pritisnite *Izaberi*.
- Da ton zvona uklonite, odaberite *Primarni ton* iz liste tonova zvona.

#### <span id="page-23-2"></span>*Biranje glasom*

Telefonski broj možete da pozovete i izgovaranjem glasovne komande koja je dodata kontakt kartici. Glasovna komanda može da bude bilo koja jedna ili više izgovorenih reči.

• U toku snimanja, telefon dr¾ite malo dalje od usta. Posle signala za poèetak, razgovetno izgovorite reč(i) koju želite da snimite kao glasovnu komandu.

Pre upotrebe glasovnih komandi imajte na umu:

- • Glasovne komande ne zavise od jezika. One zavise od glasovnih karakteristika govornika.
- Ime morate izgovoriti upravo onako kako ste to uradili pri snimanju.
- Glasovne komande su osetljive na ambijentalnu buku. Glasovne komande snimajte i koristite u okruženiu bez buke.
- Veoma kratka imena nisu pogodna. Koristite du¾a imena i izbegavajte upotrebu sliènih za različite brojeve telefona.
	- Napomena: Korišćenje glasovnih komandi može da bude teško u bučnim sredinama ili u hitnim sluèajevima, zato se nemojte oslanjati iskljuèivo na biranje glasom u svim situacijama.

#### *Dodela glasovne komande telefonskom broju*

Glasovne komande se mogu dodeljivati samo telefonskim brojevima unetim u memoriju telefona. [Vidite "Kopiranje imena izmeðu SIM kartice i memorije telefona" na stranici](#page-23-3) 24.

- **1** U glavnom prikazu Adresara doðite do imena kojem želite da dodelite glasovnu komandu, pa pritisnite o da otvorite kontakt karticu.
- **2** Dođite do broja kojem želite da dodelite glasovnu komandu, i odaberite **Opc**ije→ *Dodoj gl. komandu*.
- *3* Pritisnite *Start* da snimite glasovnu komandu. Posle signala za poèetak, razgovetno izgovorite reč(i) koju želite da snimite kao glasovnu komandu.
- **4** Po završenom snimanju, telefon reprodukuje snimljenu glasovnu komandu i pojavljuje se ispis *Reprodukcija glasovne komande u toku*.
- **5** Pošto se glasovna komanda uspešno memoriše, pojavljuje se tekst *Glasovna komanda sačuvana* i čuje se pisak. Simbol  $\mathcal{F}$  se može videti pored broja u kontakt kartici.

#### *Pozivanje koristeæi glasovnu komandu*

- **1** U pasivnom režimu, pritisnite i držite taster  $\boxed{-}$ . Čuće se kratki zvučni signal i pojaviæe se tekst *Sada govori*.
- **2** Kada pozivate broj pomoću glasovne komande, držite telefon na kratkom rastojanju od usta i lica i tečno izgovorite glasovnu komandu.
- *3* Telefon reprodukuje originalnu glasovnu komandu, prikazuje ime i broj i nakon nekoliko sekundi bira telefonski broj prepoznate glasovne komande.

**26**

 Opcije u prikazu Pretplaæeni kontakti: *Otvori*, *Pozovi*, *Kreiraj poruku*, *Otvori konverzaciju*, *Odjavi pretplatu*, *Pretplati nove*, *Markiraj/Demarkiraj*, *Moja prisutnost*, *Pode¹avanja*, *Pomoæ* i *Izaði*.  $\bullet~\,$  Ako telefon reprodukuje pogrešnu glasovnu komandu, ili da pokušate ponovo biranje glasom, pritisnite *Ponovi*.

Biranje glasom se ne može koristiti kada je aktivna neka data ili GPRS veza.

#### <span id="page-25-0"></span>*Dodela tastera za brzo biranje*

Brzo biranje je brzi način biranja brojeva koje često pozivate. Osam telefonskih broieva mogu imati dodeljene tastere za brzo biranje. Numerièki taster *1* je rezervisan za govornu poštu.

- **1** Otvorite kontakt karticu kojoj želite da dodelite taster za brzo biranje i odaberite **Opcije→** *Dodeli brzo biranje*. Otvara se mrežasti prikaz brzog biranja i prikazuju se brojevi · *1*-*9*.
- *2* Doðite do nekog broja i pritisnite *Dodeli*. Kada se vratite u prikaz kontakt podataka, videćete ikonicu brzog biranja pored broja.
- Da osobu pozovete koristeći brzo biranje, idite u pasivni režim, pritisnite taster za brzo biranje pa  $\Box$ .

#### <span id="page-25-1"></span>*Pregled pretplaæenih kontakata (imena)*

U imeniku Adresara idite desno na drugu markicu da otvorite listu pretplaæenih kontakata. Ova lista Vam omogućava da vidite podatke o prisutnosti, uključujući i status u ćaskanju, svih pretplaćenih kontakata. <u>Vidite "Prisutnost (mrežni servis)" na stranici 27. Vidite "</u><br>"Ćaskanje (mrežni servis)" na stranici 92.

#### <span id="page-25-2"></span>*Rad sa kontakt grupama*

#### *Kreiranje kontakt grupa*

- *1*U imeniku Adresara, pritisnite a da otvorite listu Grupe.
- *2* Izaberite *Opcije* → *Nova grupa*.
- *3* Napi¹ite ime za grupu ili koristite podrazumevano ime, *Grupa 1* i pritisnite *OK*.

#### *Dodavanje èlanova grupi*

- **1** U imeniku Adresara, dođite do osobe koju želite da dodate grupi i odaberite Opcije→ *Dodaj grupi:*. Otvara se lista raspoloživih grupa.
- **2** Dođite do grupe kojoj želite da dodate osobu i pritisnite  $\circledcirc$ .

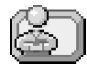

# <span id="page-26-2"></span><span id="page-26-0"></span>*Prisutnost (mre¾ni servis)*

Koristite aplikaciju Prisutnost da obaveštavate druge o tome kada, gde i na koji način želite da budete kontaktirani. Prisutnost Vam omogućava da vidite i kreirate dinamički profil svojih kontakt podataka koji će videti drugi korisnici istog servisa, da razmenjujete informacije i da kontrolišete servise. Podaci o prisutnosti mogu da obuhvataju vašu dostupnost, da li Vam više odgovara da Vas drugi pozivaju ili da šalju poruke, gde se nalazite i ¹ta radite. Vidite Sl. [10, na stranici](#page-27-1) 28.

Pre nego što budete mogli da koristite aplikaciju Prisutnost, morate pronaći servis koji želite da koristite i da u telefon memorišete podešavanja tog servisa. Parametre servisa možete da primite i u posebnoj kratkoj poruci, tzv. smart poruci, od provajdera koji nudi servis praćenja prisutnosti. [Vidite "Primanje smart poruka" na stranici](#page-52-1) 53. Za detaljnije informacije, obratite se svom provajderu.

Aplikacija Prisutnost Vam omogućava da vršite izmene informacija koje se objavljuju, kao i da određujete ko je ovlašćen da prati vašu prisutnost. Da biste sami videli podatke o prisutnosti drugih osoba, koristite aplikaciju Adresar. [Vidite "Adresar" na stranici](#page-22-3) 23.

## <span id="page-26-1"></span>*Promena informacija o va¹oj dostupnosti*

Izaberite *Opcije* → *Moja dostupnost* i odaberite:

• *Dostupan* – Dostupni ste za druge osobe da mogu da Vas pozivaju i da šalju poruke, npr., vaš telefonski aparat koristi način rada "opšti". Vidite "Načini rada" na stranici 80.

 Opcije u prikazu Grupe: *Otvori*, *Nova grupa*, *Obri¹i*, *Preimenuj*, *Ton zvona*, *Podaci*, *Pode¹avanja*, *Pomoæ*, i *Izaði*.

 Idite u *Meni*→*Prisutnost*.

 Opcije u prikazu Prisutnost: *Otvori*, *Moja dostupnost*, *Posmatraèi*, *A¾uriraj prisutnost*, *Prijava*, *Odjava*, *Pode¹avanja*, *Pomoæ* i *Izaði*.

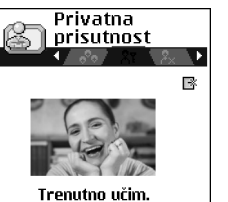

Nazadl

Opcije

<span id="page-27-1"></span>*Sl. 10 Prikaz Privatna prisutnost*

- •*Zauzet* - Možete biti dostupni za druge osobe da mogu da Vas pozivaju i da šalju poruke, npr., vaš telefonski aparat koristi način rada "sastanak".
- *Nije dostupan* Niste dostupni za druge osobe da mogu da Vas pozivaju i da šalju poruke, npr., vaš telefonski aparat koristi način rada "bez zvona".

## <span id="page-27-0"></span>*Promene osoba koje mogu da vide va¹e informacije o prisutnosti*

lzaberite **Opcije→** *Posmatrači* i odaberite:

- •Javna pris. - prikazuju se ograničene informacije; da definišete način na koji drugi mogu da Vas kontaktiraju. Ova varijanta je na raspolaganju svima koje niste blokirali.
	- *Moja dostupnost* Odaberite *Dostupan*, *Zauzet*, ili *Nije dostupan*.
	- *Posmatrači* otvara se prikaz *Trenutni posmatrači* za vašu *Javna pris*.. <u>Vidite "Javni </u> [posmatraèi" na stranici](#page-28-0) 29.
	- *Ažuriraj prisutnost* na odgovarajućem serveru za praćenje prisutnosti se ažuriraju informacije o vašoj prisutnosti.
	- *Prijava | Odjava* povezivanje ili raskidanje veze sa serverom za praćenje prisutnosti. Vidite "Serveri za ćaskanie i praćenie prisutnosti" na stranici 98.
	- *Podešavanja* za kontrolisanje prikazivanja, objavljivanja, informacija o vašoj prisutnosti.
- *Privatna pris.* prikazuju se privatne informacije, tako da možete da razmenjujete informacije koje su lične prirode. Ovo je na raspolaganju samo onima koje ste ovlastitili da prate vaše privatne informacije. Možete odabrati naredne opcije:
	- *Moja dostupnost* Odaberite *Dostupan*, *Zauzet*, ili *Nije dostupan*.
	- *Moja poruka prisut.* Možete da napišete neku tekstualnu poruku dužine do 40 karaktera da opišete status svoje trenutne dostupnosti.
	- *Moj logo prisutnosti* Možete da dodate neki logo informacijama o vašoj dostupnosti. Datoteke logotipova se nalaze u modulu Galerija. [Vidite "Galerija" na stranici](#page-42-0) 43.
	- *Posmatraèi* otvara se prikaz *Privatna lista* za va¹u *Privatna pris.*. [Vidite "Privatni](#page-28-1)  [posmatraèi" na stranici](#page-28-1) 29.
- *Ažuriraj prisutnost* na odgovarajućem serveru za praćenje prisutnosti se ažuriraju informacije o vašoj prisutnosti.
- *Prijava | Odjava* povezivanje ili raskidanje veze sa serverom za praćenje prisutnosti. Vidite "Serveri za ćaskanje i praćenje prisutnosti" na stranici 98.
- *Podešavanja* za kontrolisanje prikazivanja, objavljivanja, vaše prisutnosti.
- *Blokirana pris.* prikazuje se ekran bez liènih podataka. [Vidite "Blokirani posmatraèi" na](#page-29-1)  [stranici](#page-29-1) 30.

#### <span id="page-28-0"></span>*Javni posmatraèi*

Idite u *Javna pris.* i odaberite *Opcije*<sup>→</sup> *Posmatraèi*<sup>→</sup> *Trenutni posmatraèi* da vidite imena, telefonske brojeve ili identifikatore (ID) korisnika kojima ne dopuštate da vide vaše poruke o vašoj privatnoj prisutnosti ali koji trenutno prate vašu javnu prisutnost. Možete da dođete do nekog od posmatraèa, da pritisnete *Opcije* i odaberete:

- *Dodaj u privatnu lis.* omogućava datom posmatraču da prati i vašu privatnu prisutnost.
- *Blokiraj* onemogućava datom posmatraču da prati informacije o vašoj prisutnosti.
- *Dodaj u Adresar* dodaje posmatraèa u imenik Adresara.
- *Ažuriraj liste* za povezivanje na server za praćenje prisutnosti i ažuriranje lista posmatraèa. Ova opcija Vam je na raspolaganju samo kada ste oflajn, tj. kada niste povezani na servis.

#### <span id="page-28-1"></span>*Privatni posmatraèi*

Idite u *Privatna pris.* i odaberite *Opcije*<sup>→</sup> *Posmatraèi*<sup>→</sup> *Privatna lista* da vidite imena, telefonske brojeve ili identifikatore (ID) korisnika kojima dopuštate da vide vaše poruke o vašoj privatnoj prisutnosti. Da onemogućite nekom posmatraču da prati poruke o vašoj privatnoj prisutnosti, dođite do njega i pritisnite  $\lceil \cdot \cdot \rceil$ . Možete da dođete do nekog od posmatraèa, da pritisnete *Opcije* i odaberete:

- *Dodaj novo* novog posmatraèa dodajte ruèno ili iz imenika Adresara. Mo¾ete da odaberete samo neki kontakt, ime, za koje postoji identifikator (ID) korisnika u kontakt kartici.
- *Blokiraj* onemogućava datom posmatraču da prati informacije o vašoj prisutnosti.
- *Dodaj u Adresar* dodaje posmatraèa u imenik Adresara.
- *Ukloni iz liste* uklanja datog posmatraèa iz privatne liste. Ova opcija je na raspolaganju i za više markiranih stavki. Ova opcija nije na raspolaganju ako je lista prazna.
- *Vidi detalje* prikazuje se identifikator (ID) datog posmatraèa.
- *Ažuriraj liste* za povezivanje na server za praćenje prisutnosti i ažuriranje lista posmatraèa. Ova opcija Vam je na raspolaganju samo kada ste oflajn, tj. kada niste povezani na servis.

#### <span id="page-29-1"></span>*Blokirani posmatraèi*

ldite u **Opcije→** *Posmatrači→ Blokirana pris.* da vidite posmatrače kojima ste onemogućili praćenje poruka vaše javne i privatne prisutnosti. Da nekom posmatraču omogućite da prati vaše informacije o prisutnosti, dođite do njega i pritisnite  $\lceil \cdot \rceil$ . Možete da dođete do nekog od posmatraèa, da pritisnete *Opcije* i odaberete:

- *Dodaj u privatnu lis.* omogućava datom posmatraču da prati i vašu privatnu prisutnost.
- *Dodaj novo* novog posmatraèa dodajte ruèno ili iz imenika Adresara. Možete da odaberete samo neki kontakt, ime, za koje postoji identifikator (ID) korisnika u kontakt kartici.
- *Dodaj u Adresar* dodaje posmatraèa u imenik Adresara.
- *Vidi detalje* prikazuje se identifikator (ID) datog posmatraèa.
- *Ažuriraj liste* za povezivanje na server za praćenje prisutnosti i ažuriranje lista posmatraèa. Ova opcija Vam je na raspolaganju samo kada ste oflajn, tj. kada niste povezani na servis.

#### <span id="page-29-0"></span>*A¾uriranje informacija o va¹oj prisutnosti*

#### Idite u *Meni* → *Moja prisutnost*.

Pošto uspostavite vezu:

**1** Ukucajte svoj identifikator (ID) i lozinku, pa pritisnite (a da se prijavite. Korisnièki ID (identifikator) i lozinku dobijate od provajdera servisa.

- **2** Izaberite **Opcij**e→ *Ažuriraj prisutnost*. Ova opcija Vam je na raspolaganju ako ste se prijavili na server i promenili informacije o svojoj prisutnosti u prikazima *Privatna pris.* ili Javna pris. a niste ih ažurirali.
- *3* Da se odjavite, odaberite *Opcije*<sup>→</sup> *Odjava*.

#### <span id="page-30-0"></span>*Pode¹avanja prisutnosti*

Odaberite *Opcije→ Podešavanja* u glavnom meniju Prisutnost.

Vidite "Serveri za ćaskanje i praćenje prisutnosti" na stranici 98.

- *Prika¾i* Odaberite:
	- *Privatno i javno* objavljuje se i privatna i javna prisutnost.
	- *Privatni posmat.* informacije o vašoj prisutnosti mogu da vide samo privatni posmatraèi.
	- *Javni posmatrači* i javni i privatni posmatrači mogu da vide vašu javnu prisutnost.
	- *Nikom* informacije o vašoj prisutnosti se ne objavljuju.
- *Sinh. sa Naèini rada* odreðuje koji se parametri prisutnosti menjaju kada promenite naèin rada telefona. Odaberite:
	- *Iskljuèeno* parametri prisutnosti se neæe menjati èak i kada promenite naèin rada telefona.
	- *Samo por. prisut.* menjaju se i *Moja dostupnost* i *Moja poruka prisut.* kada promenite naèin rada telefona.
	- *Samo dostupnost* kada promenite naèin rada telefona ne menja se *Moja poruka prisut.*.
	- *Samo privat. por.* kada promenite naèin rada telefona ne menja se *Moja dostupnost*.

**32**

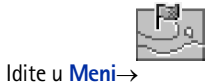

*Pozicioniranje*.

# <span id="page-31-0"></span>*Pozicioniranje (mre¾ni servis)*

Pozicioniranje omogućava komunikacionoj mreži da utvrdi poziciju vašeg telefona. Aktiviranjem ili deaktiviranjem funkcije Pozicioniranje birate kada se informacija o vašoj poziciji dostavlja mreži.

Da uključite **Pozicioniranje** u svom telefonskom aparatu, odaberite *Podešavanja→ Pozicioniranje*<sup>→</sup> *Ukljuèeno*.

Kada primite Zahtev pozicije, prikazuje se poruka koja identifikuje servis koji traži vašu poziciju. Pritisnite *Prihvati* da dopustite slanje informacije o vašoj poziciji, ili pritisnite *Odbaci* da zahtev odbijete.

Poruke tipa *Zahtev pozicije* se registruju, upisuju u listu *Primljeni zah.*. Da ih pregledate, odaberite **Meni→ Pozicioniranje→** *Primljeni zɑh*.. Ikonica pored svakog zahteva označava da li je to novi, odbačeni ili prihvaćeni zahtev pozicije. Ako želite da vidite detalje nekog od zahteva, dođite do njega i pritisnite . Ako želite da obrišete sadržaj liste *Primljeni zgh.*, odaberite **Opcije→** *Obriši listu*.

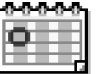

# <span id="page-31-1"></span>*Kalendar*

U Kalendaru mo¾ete da vodite evidenciju svojih zakazanih obaveza, sastanaka, roðendana, godišnjica i drugih događaja. Možete da podesite i alarm, zvučno upozorenje, da Vas podseti na predstojeæi dogaðaj. Kalendar koristi zajednièku memoriju. [Vidite "Zajednièka](#page-14-1)  [memorija" na stranici](#page-14-1) 15.

## <span id="page-31-2"></span>*Formiranje stavki kalendara*

- *1* Idite u *Meni* → *Kalendar*.
- **2** Odaberite Opcije→ *Nova stavka* i odaberite:
	- *• Sastanak* da Vas podseti na sastanak zakazan za odreðeni datum i vreme.
	- **•** *Podsetnik* za unos opšte stavke za neki dan.
- *Godišnjica* da Vas podseti na rođendane i važne datume. Stavke tipa godišnjica se ponavljaju svake godine.
- *3* Popunite polja. Koristite navigator za kretanje po poljima.
	- *• Predmet* / *Povod* Upi¹ite opis dogaðaja.
	- *• Mesto* mesto sastanka, nije obavezno.
	- *• Vreme poèetka*, *Vreme zavr¹etka*, *Datum poèetka* i *Datum zavr¹etka*.
	- **•** *Alarm* Pritisnite  $\odot$  da otvorite polja za *Vreme alarma* i *Datum alarma*.
	- *Ponavljanje* Pritisnite ( $\odot$ ) da izabrano promenite u stavku sa ponavljanjem. Pojavljuje se sa ikonicom v u Dnevnom pregledu.
	- *Ponavlja se do* Za stavku sa ponavljanjem možete da odredite datum prestanka ponavljanja, npr., datum završetka kursa koji imate nedeljno. Ova opcija se pojavljuje jedino ako ste odabrali da se dogaðaj ponavlja.
	- *Sinhronizacija* Ako odaberete *Privatno*, po izvršenom usaglašavanju stavku ćete moći da videte samo Vi a ne ostali koji imaju onlajn, direktan pristup za pregled kalendara. *Javno* - stavka kalendara se prikazuje svima koji imaju pristup pregledu kalendara. *Isključeno* - stavka se neće kopirati kada vršite usaglašavanje kalendara.
- *4* Da stavku memori¹ete, pritisnite *Uraðeno*.

Ako vršite izmene ili brišete neku stavku sa ponavljanjem, izaberite i kako će se izmene primenjivati: *Kompletno* - sva ponavljanja stavke se menjaju / *Samo ovo* - menja se samo trenutna stavka.

#### *Pregledi kalendara*

Pritisnite  $\sqrt{\frac{4}{n}}$  u mesečnom, sedmičnom ili dnevnom pregledu da Vam se prikaže trenutni datum.

Da unesete stavku kalendara, pritisnite bilo koji numerički taster  $(\sqrt{\omega}I - \sqrt{\omega} - 0)$ u bilo kom pregledu kalendara. Otvara se stavka tipa sastanak i ono što unosite se upisuje u polje *Predmet*.

• Da pređete na određeni datum, odaberite **Opcije→** *Idi na datum*. Napišite datum i pritisnite *OK*.

 Opcije u raznim pregledima kalendara: *Otvori*, *Nova stavka*, *Sedmièni pregled* / *Meseèni pregled*, *Obri¹i*, *Idi na datum*, *Po¹alji*, *Pode¹avanja*, *Pomoæ* i *Izaði*.

- **Ikonice** u dnevnom i sedmičnom pregledu:  $\geq$  *Podsetnik* i  $\frac{d\mathcal{H}}{d\mathcal{H}}$  *Godišnjica*.
- *Ikonice usagla¹avanja* u meseènom pregledu:
	- *Privatno*,  $\blacksquare$  *Javno*,  $\blacksquare$  *Isključeno* i  $\blacksquare$  za dan postoji više stavki.

# <span id="page-33-0"></span>*Obaveze*

 Idite u *Meni* →*Obaveze*.

U aplikaciji Obaveze možete da držati spisak stvari koje treba da obavite. Lista obaveza koristi zajedničku memoriju. Vidite "Zajednička memorija" na stranici 15.

- **1** Da započnete unos podsetnice za obavezu, pritisnite bilo koji numerički taster ( $\leq \sqrt{7}$ 
	- $-\sqrt{\omega \rho/2}$ . Otvara se editor i iza slova koje ste uneli trepće kursor.
- **2** Napišite obavezu u polje *Predmet*. Pritisnite  $\left\langle \frac{1}{4} \right\rangle$  da unesete specijalne karaktere.
	- *•* Da podesite datum obeveze, doðite do polja *Rok* i unesite datum.
	- Da postavite prioritet obaveze, dođite do polja *Prioritet* i pritisnite ( $\bigcirc$ ).
- **3** Da memorišete obavezu, pritisnite **Urađeno**. Ako uklonite sve karaktere i pritisnete Urađeno, napomena će biti obrisana, čak i ako ste vršili izmene prethodno sačuvane napomene.
- *Da otvorite neku obavezu*, doðite do nje pa pritisnite .
- Da obrišete neku obavezu, dođite do nje i odaberite Opcije→ *Obriši* ili pritisnite *[*\_\_<sup>c</sup>].
- Da neku obavezu označite kao izvršenu, dođite do nje i odaberite Opcije→ *Označi kao* završ.
- Da obnovite obavezu, odaberite Opcije→ *Označi kao nezavrš*..

## <span id="page-33-1"></span>*Uvoz podataka iz kompatibilnih Nokia telefonskih aparata*

Koristeći program Nokia PC Suite 6.1 Content Copier na kompatibilnom PC računaru možete da prebacujete sadržaje kalendara, adresara i obaveza iz kompatibilnih Nokia telefona u svoj aparat. Uputstva za korišćenje aplikacije možete naći u funkciji "Pomoć" paketa PC Suite na CD-ROM disku.

# <span id="page-34-0"></span>*Multimedija*

# <span id="page-34-1"></span>*Kamera*

Aplikacija **Kamera** Vam omogućava pravljenje fotografija i video snimaka u potpunoj mobilnosti. Slike se automatski memorišu u aplikaciji Galerija i u njoj možete da ih preimenujete i organizujete po folderima. Slike možete i da šaljete svojim prijateljima kao multimedija poruke, kao prilog e-mail porukama ili preko Bluetooth veze. Fotografije se snimaju u JPEG formatu a video snimci u 3GPP formatu (datoteka ima nastavak .3gp).

# <span id="page-34-2"></span>*Fotografisanje*

- **1** Pritisnite  $\implies$  u pasivnom režimu, pa zatim pritisnite  $\odot$  ili  $\odot$  da pređete na markicu *Slika*. Otvara se aplikacija *Kamera* i prikazuje se uhvaæena slika. Prikazuje se vizir i graničnice koje pokazuju površinu objekta koja će biti slikana. Takoðe vidite i brojaè slika koji Vam prikazuje koliko slika, zavisno od odabranog kvaliteta slike, može da stane u memoriju telefona ili na memorijsku karticu, ako je koristite.
- **2** Pritisnite ( $\bigcirc$ ) da zumirate, tj. uvećate željeni objekat pre samog slikanja. Pritisnite da ponovo umanjite objekat. Indikator zumiranja na ekranu prikazuje faktor zumiranja.
- **3** Da napravite snimak, pritisnite (@). Ne pomerajte telefon pre nego što aplikacija Kamera ne započne memorisanje slike. Slika se automatski memoriše u Galeriju. Vidite ["Galerija" na stranici](#page-42-2) 43.
- >©≤ Savet! Rezolucija zumirane slike je niža od rezolucije nezumirane slike, ali je slika iste veličine. Razliku u kvalitetu slike možete da uočite kada sliku gledate, na primer, na PC raèunaru.

Kamera prelazi u režim štednje baterije ako u toku jednog minuta ne pritisnite nijedan taster. Da nastavite sa slikanjem, pritisnite  $\circled{a}$ .

Pritisnite  $\Rightarrow u$ pasivnom režimu ili idite u *Meni*→ *Kamera*.

 Opcije pre fotografisanja: *Slikaj*, *Aktiviraj noæni re¾.* / *Deaktiv. noæni re¾im*, *Idi u Galeriju*, *Samookidaè*, *Pode¹avanja*, *Pomoæ* i *Izaði*.

 Opcije posle slikania: *Slika, Obriši*, *Po¹alji*, *Postavi za tapet*, *Preimenuj sliku*, *Idi u Galeriju*, *Pode¹avanja*, *Pomoæ* i *Izaði*.

#### *Po¹to je fotografija saèuvana:*

- Ako ne želite da sačuvate sliku, odaberite **Opcije→** *Obriši*.
- •Da Vam se vrati vizir za novu fotografiju, pritisnite ...

U kontakt karticu možete da dodate neku sliku. Vidite "Kreiranje i izmene kontakt kartica" [na stranici](#page-22-2) 23.

#### *Samookidaè*

Samookidač možete koristiti da odložite slikanje kako biste stigli da se i sami uključite u sliku.

- *1* Izaberite *Opcije* → *Samookidaè*.
- *2* Odaberite ka¹njenje; *10 sekundi*, *20 sekundi* ili *30 sekundi*.
- 3 Pritisnite *Aktiviraj*. Kamera će napraviti snimak tek posle isteka podešenog kašnjenja.

#### *Pode¹avanja*

U podešavanjima aplikacije **Kamera** možete da odredite kvalitet slike i da promenite podrazumevano ime slike, kao i da promenite memorijsku lokaciju u koju se slike memorišu.

- *1* Izaberite *Opcije* → *Pode¹avanja*<sup>→</sup> *Slika*.
- **2** Dođite do izbora, parametra, koji želite da promenite:
	- *• Kvalitet slike Visoki*, *Normalni* i *Osnovni*. ©to je vi¹i kvalitet slike, to vi¹e memorije slika zauzima.
	- *• Primarno ime slike* Standardno, *Kamera* slikama daje ime u obliku "Slika.jpg". *Primarno ime slike* Vam omogućava da odredite ime za slike koje ste sačuvali.
	- *Aktivna memorija* Odaberite da li želite da svoje slike memorišete u memoriju telefona ili na memorijsku karticu, ako je koristite.
### *Pravljenje video snimka*

Pritisnite **Kamera** u pasivnom režimu, pa zatim pritisnite ili @ da pređete na markicu *Video*.

- Pritisnite () da započnete snimanje.
- Da snimanje privremeno zaustavite u bilo kom trenutku, pritisnite  $\setminus \rightarrow$ . Ponovo pritisnite  $\sqrt{\phantom{a}}$  da snimanje nastavite.
- $\bullet~$  Pritisnite  $\bigodot~$ da zumırate, tj. uvećate željeni objekat pre, ili u toku snimanja. Pritisnite  $\bigcirc$  da ponovo umanjite objekat.
- Pritisnite  $\boxed{\phantom{a}}$  da prekinete snimanje.

Video snimak se memoriše ili u memoriju telefona ili na memorijsku karticu, zavisno od toga šta ste izabrali u okviru Aktivna memorija. Vidite "Podešavanje Video rekordera" na [stranici](#page-36-0) 37.

- Da odmah prika¾ete video snimak koji ste upravo snimili, odaberite *Opcije*→ *Pusti*.
- Da prikažete video snimak koji ste ranije napravili, idite u aplikaciju Galerija. <u>[Vidite](#page-42-0) </u> ["Galerija" na stranici](#page-42-0) 43.

#### <span id="page-36-0"></span>*Pode¹avanje Video rekordera*

Pomoću narednih podešavanja se definiše kako će video snimci biti snimani.

- *1* Izaberite *Opcije* → *Pode¹avanja*<sup>→</sup> *Video*.
- **2** Dođite do izbora, parametra, koji želite da promenite:
	- *• Du¾ina* Odaberite:
		- *• Maksimalna* du¾ina video snimka je ogranièena na 10 minuta.
		- *Kratak* da pravite video snimke veličine do 95 kB, što odgovara dužini od približno 10 sekundi, tako da se mogu slati kao multimedija poruka.
	- *• Video rezolucija* odaberite 128x96 ili 176x144.
	- **•** *Prim. ime video snim.* definišite podrazumevano, primarno ime.
	- *Aktivna memorija* definišite aktivnu memoriju. Mogući izbor je memorija telefonskog aparata ili memorijska kartica, ako se ista koristi.

 Opcije pre pravljenja video snimka: *Snimi*, *Aktiviraj noćni rež.* / *Deaktiv. noæni re¾im*, *Bez zvuka* / *Sa zvukom*, *Idi u Galeriju*, *Pode¹avanja*, *Pomoæ* i *Izaði*.

 Opcije posle pravljenja video snimka: *Novo*, *Pusti*, *Po¹alji*, *Preimenuj*, *Obri¹i*, *Idi u Galeriju*, *Pode¹avanja*, *Pomoæ* i *Izaði*.

 Opcije u toku pregleda slike: Pošalji, *Postavi za tapet*, *Rotiraj*, *Uveæaj*, *Umanji*, *Pun ekran*, *Obri¹i*, *Preimenuj*, *Vidi detalje*, *Dodaj u: Favoriti*, *Pomoæ* i *Izaði*.

# <span id="page-37-0"></span>*Pregled slika*

Fotografije napravljene u aplikaciji *Kamera* se èuvaju kao slike u Galeriji. [Vidite "Galerija"](#page-42-0)  [na stranici](#page-42-0) 43. Slike Vam mogu biti poslate u sklopu multimedija ili grafièke poruke, kao prilog e-mail poruke ili preko Bluetooth veze. Pošto neka slika stigne u Primljeno, potrebno je da je sačuvate, memorišete, u memoriju telefonskog aparata ili u memorijsku karticu. Vinjete koje primite u sklopu grafičkih poruka možete da sačuvate u folder Grafičke poruke. [Vidite "Folder Grafièke poruke" na stranici](#page-43-0) 44.

Odaberite neku sliku iz liste slika u folderu *Slike* u Galeriji da aktivirate prikazivaè slika i da je prikažete na ekranu.

Dok gledate neku sliku, pritisak na  $\bigcirc$ ili  $\bigcirc$  Vas vodi na narednu, odnosno prethodnu sliku u tom folderu.

U prikazu minijatura slika:

- **1** Pritisnite ( ili ) za prelazak sa memorije telefona na memorijsku karticu, i obratno.
- **2** Da se krećete po listi slika, pritiskajte  $\bigcirc$  i  $\bigcirc$ .
- **3** Pritisnite @ da otvorite sliku. Kada se slika otvori, vidi se njeno ime.

Animirane GIF datoteke možete da gledate na isti način kao ostale slike.

### *Zumiranje memorisane slike*

- **1** Odaberite Opcije→ *Uvećaj* ili *Umanji*. U vrhu displeja vidite faktor zumiranja. <u>Vidite </u> ["Preèice sa tastature" na stranici](#page-38-0) 39.
- **2** Pritisnite  $\sqrt{=}$  da se vratite u početni prikaz. Faktor zumiranja se ne pamti trajno.

#### *Pun ekran*

Kada odaberete **Opcije→** *Pun* e*kran*, prozori oko slike se gube tako da možete da videte veći deo slike. Pritisnite  $\sqrt{a}$  da se vratite u početni prikaz.

#### *Preme¹tanje fokusa*

Kada zumirate sliku, ili kada je gledate u punom ekranu, pomoću navigatora premeštajte fokus levo, desno, gore ili dole kada želite da pažljivije pogledate jedan deo slike, na primer gornji desni.

#### <span id="page-38-0"></span>*Preèice sa tastature*

- Rotiraj 90 stepeni:  $\langle\text{m}\ \eta\rangle$  suprotno od kazaljke na satu,  $\text{m}$ 3 u smeru kazaljke na satu. Smer rotacije se ne pamti trajno.
- • $\sqrt{1+\frac{5}{2}}$  – uvećaj,  $\sqrt{2-5}$  – umanji, pritisnite i držite za povratak u normalni prikaz.
- • $\sqrt{2\pi/3}$  - prelazak izmeðu punog ekrana i normalnog prikaza.

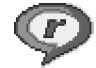

# <span id="page-38-1"></span>*RealOne Player ™*

Koristeći RealOne Player™, možete da reprodukujete, puštate, medija datoteke koje su sačuvane u memoriji telefonskog aparata ili na memorijskoj kartici, ili bežičnom vezom da strimujete sadržaje sa odgovarajućih lokacija na mreži, linkova za strimovanje sadržaja. Link za strimovanje sadržaja se može aktivirati u toku pretraživanja ili se može memorisati u telefon ili na memorijsku karticu.

Medija datoteke su video, muzički ili audio snimci. RealOne Player podržava datoteke sa nastavcima 3gp, amr, mp4, rm i ram.

RealOne Player možda ne podržava sve formate datoteka ili varijante nekog formata datoteka. Na primer, RealOne Player će pokušati da otvori sve .mp4 datoteke. Međutim, neke .mp4 datoteke mogu uključivati i sadržaj koji nije kompatibilan sa 3GPP standardom, pa ga samim tim ovaj telefon ne podržava. U takvim situacijama, otvaranje može da ne uspe ili da rezultira delimičnom reprodukcijom, ili prijavom greške.

RealOne Player koristi zajedničku memoriju. Vidite "Zajednička memorija" na stranici 15.

 Idite u *Meni*→*RealOne Player*.

 Opcije u modulu RealOne Player kada je odabran neki snimak: *Pusti*, *Nastavi*, *Stop*, *Bez tona*, *Sa tonom*, *Detalji o snimku*, *Po¹alji*, *Pode¹avanja*, *Pomoæ* i *Izaði*.

### *Reprodukovanje medija datoteka*

- Da biste reprodukovali, pustili, neku medija datoteku iz memorije telefona ili sa memorijske kartice, odaberite *Opcije*→ *Otvori*, pa:
	- *Prethodni snimci* da pustite neku od poslednjih 6 datoteka koje ste puštali iz RealOne Player-a, ili
	- *Saèuvani snimak* da pustite neku datoteku saèuvanu u Galeriji. [Vidite "Galerija" na](#page-42-0)  [stranici](#page-42-0) 43.

Dođite do željene datoteke i pritisnite  $\odot$  da je pustite.

- Da strimujete sadržaj bežičnom vezom:
	- $\bullet\,$  Odaberite neki link za strimovanje, lokaciju sačuvanu u Galeriji. Pre nego što počne strimovanje živog sadržaja, telefon će se povezati na sajt i učitati datoteku.
	- $\bullet~$  Otvorite link do datoteke iz pretraživača.

Da biste mogli da strimujete živi sadržaj, prvo morate da konfigurišete primarnu pristupnu taèku. [Vidite "Pristupne taèke" na stranici](#page-66-0) 67.

Mnogi provajderi servisa će zahtevati da koristite Internet pristupnu tačku (IAP) za svoju primarnu pristupnu tačku. Drugi provajderi dopuštaju korišćenje WAP pristupne tačke. Za detaljnije informacije, obratite se svom provajderu.

U modulu RealOne Player možete da otvarate samo URL adrese tipa rtsp://. Ne možete da otvarate adrese tipa http://, međutim RealOne Player će prepoznati http link do neke .ram datoteke pošto je .ram datoteka tekstualna datoteka koja sadrži rtsp link.

#### *Preèice u toku reprodukcije*

U toku reprodukcije medija datoteke, koristite navigator da je pretražujete (da se brzo krećete po medija datoteci) ili da isključite ton, na sledeći način:

Pritisnite i držite  $\bigcirc$  da pretražujete po datoteci unapred, ka kraju, ili pritisnite i držite  $\bigcirc$ da to isto uèinite unazad, ka poèetku. *Sl. 11 Glavni prikaz* 

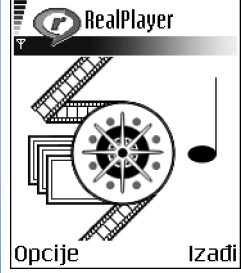

*RealOne Player.*

Da isključite zvuk, pritisnite i držite dok se ne prikaže indikator ... Da uključite zvuk, pritisnite  $\bigcirc$  i držite dok ne vidite indikator  $\mathbf{u}$ .

#### *Promene pode¹avanja*

Odaberite *Opcije*→ *Pode¹avanja* pa zatim *Video* ili *Veza*. Pritisnite **(C**ili  $\bigcirc$ ) za kretanje po različitim markicama podešavanja za *Video* odnosno za *Veza*.

Odaberite *Video* da promenite narednu listu podešavanja:

- *Kontrast* Otvorite prikaz klizaèa da podesite kontrast.
- *Ponavljanje* Odaberite *Da* da se video ili audio datoteka, po završetku, automatski ponovo reprodukuje.

Odaberite *Veza* da promenite parametre, podešavanja, veze.

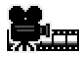

## *Re¾iser*

Koristite aplikaciju Režiser da pravite sopstvene, montirane, video snimke koji sadrže video, audio i tekst. Izmene, montaža, se obavljaju automatski prema stilu koji sami odaberete. Stil definiše način prelaska kao i vizuelne efekte koji se koriste za video snimak.

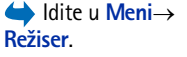

Otvorite **Režiser** pa pritisnite (ili ⊙) za prelazak sa markice **r**<sub>n</sub> na markicu **r**<sub>n</sub> i obratno.

U markici **F—,** možete da odaberete:

• *Ekspres muvee* - Kreiranje video snimaka koji su pogodni za slanje kao multimedija poruke (MMS). Možete da odaberete nekoliko video snimaka kao i stil koji ćete na njih da primenite. Dužina *Ekspres muvee* video snimka je obično do 10 sekundi.

● *Autorski muvee* – Možete da odaberete video snimke i da na njih primenite neki stil, da dodate muziku ili poruku, da podesite dužinu trajanja i da pogledate takav snimak pre slanja.

Kada se kreæete po listi, na raspolaganju su Vam opcije *Izaberi* video, *Izaberi* stil, *Izaberi* muziku i *Izaberi* poruku.

- *Izaberi* video Izaberite jednu ili više datoteka koje će služiti za početak. Izaberite *Markiraj/Demarkiraj*, *Pusti* ili *Snimi*.
- *Izaberi* stil Izaberite neki stil iz liste. Stilovi definišu efekte i poruku. Uz svaki stil ide primarna, podrazumevana, muzika i tekst poruke.
- *Izaberi* muziku Izaberite iz liste neki audio snimak, muziku.
- *Izaberi* poruku Dodaje se neki tekst na početak i na kraj video snimka. Tekst možete da ukucate sami ili da ga izaberete iz liste obrazaca, šablona. Primarni, podrazumevani, tekst poruke možete da menjate.
- *Napravi muvee* Traži se da odredite dužinu trajanja video snimka. Odaberite *Multimedija poruka* da kreirate dužinu video snimka koja je pogodna za slanje preko MMS servisa, *Kgo muzika* da video snimak bude iste dužine kao odabrani audio snimak (muzika), ili *Definiše korisnik* da sami uneste dužinu video snimka. Pošto se video pripremi za prikazivanje, otvara se prikaz *Prikaz muvee* sa opcijama *Pusti*, *Pravi ponovo* (napravite novu verziju video snimka) i *Saèuvaj* za novi video snimak.
- **•** *Preuzimanje stilova* Preuzmite i instališite nove stilove.
- *Podešavanja* Dođite do izbora, parametra, koji želite da promenite:
	- *Aktivna memorija* Odaberite *Mem. telefona* ili *Mem. kartica*.
	- *Rezolucija* Odaberite *Visoka*, *Niska* ili *Automatski*
	- *Primarno ime muvee* Unesite primarno, podrazumevano, ime za video snimak.

Markica  $\Box$  sadrži listu video snimaka koje možete da *Pusti*, *Pošalji*, *Preimenuj* ili *Obriši*.

# <span id="page-42-0"></span>*Galerija*

Galeriju koristite da u nju memorišete i da u njoj organizujete svoje slike, audio snimke, liste numera, video snimke, linkove za strimovanje i RAM datoteke.

Galerija koristi zajedničku memoriju. Vidite "Zajednička memorija" na stranici 15.

Otvorite Galeriju da vidite listu foldera u memoriji telefona. Pritisnite @ da vidite foldere na memorijskoj kartici, ako je koristite.

Odaberite folder *Slike*, *Audio snimci* ili *Video snimci* (ili neki drugi koji ste sami napravili) i pritisnite o da ga otvorite.

U otvorenom folderu možete videti:

- •ikonicu koja označava tip svake datoteke u folderu, ili u slučaju slika, minijaturu slike,
- ime datoteke,
- •datum i vreme kada je sačuvana, ili veličinu datoteke i
- •podfoldere, ako ih ima.

Možete da pretražujete, otvarate i kreirate foldere, da markirate, kopirate i premeštate stavke u foldere. Vidite "Radnje zajedničke za sve aplikacije" na stranici 13.

### *Otvaranje datoteka*

Odaberite bilo koju datoteku i pritisnite (c) da je otvorite. Svaka se datoteka otvara u odgovarajućoj aplikaciji, i to:

- Slike otvaraju se u Prikazivaèu slika. [Vidite "Pregled slika" na stranici](#page-37-0) 38.
- Audio snimci otvaraju se u aplikaciji RealOne Player. <u>Vidite "RealOne Player~" na </u> [stranici](#page-38-1) 39.
- Video snimci, RAM datoteke i linkovi za strimovanje otvaraju se u aplikaciji RealOne Player. Vidite "RealOne Player" na stranici 39.
- Podfolderi otvaraju se i prikazuje se njihov sadržaj.

 Idite u *Meni*→*Galerija*.

 Opcije: *Otvori* (folder ili stavku), Pošalji, *Obri¹i*, *Kreiraj novo:*, *Premesti u folder*, *Kopiraj u folder*, *Novi folder*, *Markiraj/ Demarkiraj*, *Izmeni*, *Preimenuj*, *Dopuna galerije*, *Prenosaè slika*, *Vidi detalje*, *Dodaj u: Favoriti*, *Pode¹avanja*, *Pomoæ* i *Izaði*.

#### Opcije u folderu Grafièke poruke: *Otvori*, *Po¹alji*, *Obri¹i*, *Markiraj/ Demarkiraj*, *Preimenuj*, *Vidi detalje*, *Pomoæ* i *Izaði*.

### *Drugi primarni folderi*

#### <span id="page-43-0"></span>*Folder Grafièke poruke*

Koristite ovaj folder da u njega memorišete vinjete koje su Vam poslate u grafičkim porukama.

• Odaberite folder *Slike*<sup>→</sup> *Graf. poruke*.

Da sačuvate vinjetu koju ste primili u grafičkoj poruci, idite u **Poruk**e→ *Primljeno*, otvorite poruku i odaberite *Opcije* → *Saèuvaj vinjetu*.

#### *Folder Tapeti*

Koristite ovaj folder da u njega memorišete slike koje želite da koristite kao pozadinu u multimedija porukama.

• Odaberite folder *Slike*<sup>→</sup> *Tapeti*.

#### *Folder Logo prisutnosti*

Ovaj folder koristite za logotipe u modulu Prisutnost. Vidite "Prisutnost (mrežni servis)" na [stranici](#page-26-0) 27.

• Odaberite folder *Slike*<sup>→</sup> *Logo prisut.*.

### *Preuzimanje datoteka*

Da datoteke preuzmete u Galeriju koristeći pretraživač:

• Odaberite *Opcije* → *Dopuna galerije* pa zatim *Dopuna slika*, *Dopuna videa* ili *Dopuna*  tonova. Otvara se pretraživač i sada možete da odaberete marker, adresu sajta, lokacije sa koje želite da preuzimate sadržaj. [Vidite "Pregled markera" na stranici](#page-102-0) 103.

Da biste mogli da preuzimate datoteke, prvo morate da konfigurišete svoju primarnu pristupnu taèku. [Vidite "Pristupne taèke" na stranici](#page-66-0) 67.

Pošto se sadržaj preuzme u telefon, pretraživač se zatvara a telefon se vraća u prikaz Galerija.

### Prenošenje, postavljanje slika na server slika (mrežni *servis)*

Svoje slike možete da pošaljete, prenesete, na server slika i omogućite njihovo onlajn prikazivanje i drugima.

Pre nego što budete mogli da prenosite slike, morate da unesete parametre, podešavanja servera slika. Vidite "Podešavanje servera slika" na stranici 45.0va podešavanja možete dobiti od svog provajdera servisa.

- *1* Izaberite *Opcije* → *Prenosaè slika*.
- *2* Da zapoènete preno¹enje slika, markirajte ih pa pritisnite *Prenesi*.
- **3** Unesite ime za folder na serveru slika u koji će se slike smestiti i pritisnite  $\setminus\equiv$  .

#### <span id="page-44-0"></span>*Pode¹avanje servera slika*

- **1** Izaberite Podešavanja→ *Serveri slika* pa pritisnite \<u></u>Unesite podatke za svako polje. [Vidite "Pristupne taèke" na stranici](#page-66-0) 67.
- **2** Pritisnite  $\Box$ .

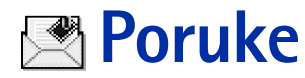

 Idite u *Meni*→*Poruke*.

U modulu Poruke možete da kreirate, šaljete, primate, pregledate, unosite izmene i preureðujete: tekstualne poruke, multimedija poruke, e-mail poruke i smart poruke (posebne tekstualne poruke koje sadrže podatke). Takođe možete da primate poruke i podatke preko Bluetooth veze, da primate servisne poruke, info poruke kao i da šaljete servisne zahteve.

**Napomena:** Funkciju grafičkih poruka možete da koristite jedino ako je podržava operator mreže ili provajder servisa. Grafičke poruke mogu da primaju i prikazuju jedino aparati koji nude mogućnosti grafičkih poruka.

Tekstualne poruke i multimedija poruke (MMS) koriste zajedničku memoriju. Vidite ["Zajednièka memorija" na stranici](#page-14-0) 15.

Kada otvorite Poruke, vidite funkciju *Nova poruka* i listu podrazumevanih foldera:

**Primljeno** - sadrži primljene poruke osim e-mail i info poruka. E-mail poruke se čuvaju u *Pošt. sanduč*e. Info poruke možete da čitate izborom **Opcije→** *Info servis*.

*A* Moji folderi - da svoje poruke razvrstate po folderima.

**Pošt. sanduče** - Kada otvorite ovaj folder, možete ili da se povežete sa svojom (elektronskom) poštom i preuzmete nove e-mail poruke ili da bez uspostavljene veze (oflajn) pregledate prethodno preuzete poruke. Pošto postavite podešavanja za novo poštansko sanduče, novo ime koje mu date će zameniti *Pošt, sanduče* u glavnom prikazu. Vidite "E-mail podešavanja" na stranici 61.

**Azima Nacrti** - sadrži koncepte, nacrte poruka koje još nisu poslate.

**Poslato** - sadrži poslednjih 15 poslatih poruka. Broj poruka koje se čuvaju možete promeniti. Vidite "Podešavanja foldera Ostalo" na stranici 63.

Poruke ili podaci poslati preko Bluetooth veze se ne memorišu u foldere Nacrti ili Poslato.

 Opcije u glavnom prikazu Poruke: *Napiši poruku*, *Uspostavi vezu* (prikazuje se ako ste postavili parametre za poštansko sanduče), ili *Raskini vezu* (prikazuje se kada je aktivna veza sa poštanskim sandučetom), *SIM poruke*, *Info servis*, *Servisni zahtev*, *Pode¹avanja*, *Pomoæ* i *Izaði*.

**46**

*T* Za slanje - je privremeno mesto čuvanja poruka koje čekaju na slanje.

**Izveštaji** (mrežni servis) - možete zahtevati da Vam mreža šalje izveštaje o dostavi poslatih tekstualnih poruka, smart poruka i multimedija poruka. Da ukljuèite prijem izve¹taja o dostavi, odaberite *Opcije*<sup>→</sup> *Pode¹avanja*<sup>→</sup> *Tekst poruka* ili *Multimedija poruka*, doðite do *Prijem izve¹taja* i odaberite *Da*.

Prijem izveštaja o dostavi multimedija poruka poslatih na e-mail adresu nije moguć.

**Napomena:** Kada šaljete poruke, aparat može da prikaže obaveštenje "*Podaci poslati*". To znaèi da je aparat poslao poruku na broj centra za slanje poruka koji je u njemu programiran. To ne znači da je poruka primljena na željenoj prijemnoj strani. Za više detalja u vezi SMS servisa, obratite se svom provajderu.

Pre nego što budete mogli da kreirate multimedija poruku, napišete e-mail ili da se povežete na udaljenu poštu (vaš e-mail nalog), morate imati postavljene ispravne parametre veze. [Vidite](#page-51-1) "Podešavanja neophodna za e-mail" na stranici 52. Vidite "Podešavanja neophodna za razmenu multimedija poruka" na stranici 52.

## *Pisanje teksta*

### *Upotreba tradicionalnog naèina unosa teksta*

Ikonica se prikazuje gore desno na ekranu kada tekst pišete tradicionalnim načinom unosa teksta.

- Pritiskajte numerički taster ( $\left(\begin{smallmatrix} \searrow & \gamma \end{smallmatrix}\right)$  do  $\left(\begin{smallmatrix} \searrow & \chi \end{smallmatrix}\right)$ ) potreban broj puta sve dok se željeni karakter ne pojavi. Imajte na umu da na tasteru ima više karaktera nego što je na njemu prikazano.
	- <sup>≥</sup>© I**kone: [:] i ji oz**načavaju odabranu vrstu slova. **[:] ji z**nači da je prvo slovo naredne reči veliko, a sva ostala slova će automatski biti mala. oznaèava re¾im unosa cifara.
- •Da unesete neku cifru, pritisnite i držite odgovarajući numerički taster.

|       | $\Delta$ abe       |
|-------|--------------------|
| O     |                    |
|       | $\Delta$ abc       |
| On    |                    |
|       | $\Delta\Omega$ abc |
| Onl   |                    |
|       | $\Delta$ abc       |
| Onli  |                    |
|       | $\Delta$ abc       |
| Nokia |                    |

<span id="page-47-0"></span>*Sl. 12 Intuitivni naèin unosa teksta.*

Za prelazak sa unosa slova na unos cifara i obratno, pritisnite i držite  $\sqrt{4}$ .

- Ako se naredno slovo nalazi na istom tasteru, saèekajte da se pojavi kursor (ili pritisnite da prekinete čekanje) pa ga ukucajte.
- Ako pogrešite, pritisnite  $\Box$  da obrišete karakter. Pritisnite i držite  $\Box$  da obrišete više karaktera.
- Najčešći znaci interpunkcije se nalaze na tasteru  $\langle\overline{\cdots n}\rangle$ . Pritisnite  $\langle\overline{\cdots n}\rangle$  potreban broj puta dok ne dobijete željeni znak interpunkcije.

Pritisnite  $\langle \cdot \rangle$  da otvorite listu posebnih karaktera. Pomoću navigatora se krećite po listi, pa pritisnite *Izaberi* da karakter odaberete.

- Za razmak, pritisnite taster  $\swarrow$ o o/ . Da kursor pomerite u naredni red, pritisnite tri puta  $\sqrt{\omega - \mathbf{0}}$ .
- Za prelazak sa velikih na mala slova i obratno, pritisnite taster  $\lfloor \cdot \cdot \cdot \rfloor$ .

### *Upotreba intuitivnog naèina unosa teksta*

Koristeći intuitivni način unosa teksta, svako slovo možete da unesete samo jednim pritiskom na taster. Da aktivirate intuitivni način unosa teksta, pritisnite  $\otimes$  i odaberite Uključi rečnik. Ovo će aktivirati intuitivni način unosa teksta za sve editore u telefonu. Indikator se prikazuje u vrhu displeja. Vidite Sl. [12, na stranici](#page-47-0) 48.

*1* Pi¹ite ¾eljenu reè koristeæi tastere - . Svaki taster pritisnite samo jednom za jedno slovo. Reč se menja posle svakog narednog pritiska na taster. Na primer, da biste napisali "Nokia" kada je odabran engleski rečnik, pritisnite:

### $\sqrt{2}$  za "N",  $\sqrt{2}$  za "o",  $\sqrt{2}$  za "k",  $\left\langle \sqrt{2}$  za "i",  $\sqrt{2}$  za "a".

Reè se menja posle svakog narednog pritiska na taster. Vidite Sl. [12, na stranici](#page-47-0) 48.

- **2** Pošto završite pisanje reči, proverite da li je ispravna.
	- Ukoliko je reč ispravna, to potvrđujete pritiskom na  $\bigcirc$ , ili na  $\infty$   $\mathsf{o}/\;$  da unesete razmak. Podvlačenje se gubi i možete da nastavite sa pisanjem naredne reči.
	- *•* Ukoliko reè nije ispravna, imate sledeæe opcije:
- Pritisnite  $\langle \cdot \cdot \cdot \rangle$  potreban broj puta da vidite jednu po jednu slične reči koje je rečnik pronasao.
- *•* Pritisnite pa odaberite *Reènik*<sup>→</sup> *Slièno* da vidite listu sliènih reèi. Doðite do reèi koju želite da upotrebite, pa pritisnite o da je odaberete.
- Ako se iza reči prikaže znak ?, reč koju nameravate da napišete se ne nalazi u rečniku. Da reč dodate u rečnik, pritisnite **Napiši**, ukucajte reč (najviše 32 karaktera) koristeći tradicionalni naèin unosa teksta i pritisnite *OK*. Reè se dodaje u reènik. Kada se reènik ispuni, novouneta reè zamenjuje onu koja je najranije uneta.
- Da uklonite ? i karaktere pojedinačno obrišete, pritiskajte  $\Box$

#### *Saveti za upotrebu intuitivnog naèina unosa teksta*

- Da obrišete neki karakter, pritisnite  $\Box$ . Pritisnite i držite  $\Box$  da obrišete više karaktera.
- Za prelazak sa jedne vrste slova na drugu, **Abc, abc i ABC,** pritisnite  $\sqrt{\cdot}$  . Imajte na umu da ako brzo pritisnete dva puta  $\sqrt{4}$ , intuitivni način unosa teksta se isključuje.
- •Da biste uneli neki broj dok se nalazite u režimu unosa teksta, pritisnite i držite željeni numerički taster, ili pritisnite  $\otimes$  pa odaberite numerički režim, unesite željene cifre, pa pritisnite *OK*.
- Najčešći znaci interpunkcije se nalaze na tasteru  $\langle\mathcal{F}_1\rangle$ . Pritisnite  $\langle\mathcal{F}_1\rangle$  potreban broj puta dok ne dobijete željeni znak interpunkcije.

Pritisnite  $\langle \cdot \rangle$  da otvorite listu posebnih karaktera. Pomoću navigatora se krećite po listi, pa pritisnite *Izaberi da karakter odaberete. Ili, pritisnite* i odaberite *Ubaci simbol*.

Intuitivni način unosa teksta će pokušati da predvidi i koji je uobičajeni znak interpunkcije potreban (.,?!"). Upotreba i raspoloživi znaci interpunkcije zavise od jezika odabranog rečnika.

• Pritisnite  $\left\langle \frac{1}{\ast}\right\rangle$  potreban broj puta da vidite jednu po jednu slične reči koje je rečnik pronašao.

Kada je neka reč uneta sa uključenim intuitivnim načinom unosa teksta, možete pritisnuti , odabrati *Reènik* pa zatim:

- *Slièno* da vidite listu reèi koje odgovaraju kombinaciji slova koju ste uneli. Doðite do željene reči i pritisnite .
- *Ubaci reč* da dodate reč (maksimalno 32 karaktera) u rečnik koristeći tradicionalni unos. Kada se reènik ispuni, novouneta reè zamenjuje onu koja je najranije uneta.
- *Izmeni reè* da otvorite prikaz u kojem mo¾ete da unosite izmene reèi; na raspolaganju samo ako je reč aktivna (podvučena).
- *Iskljuèeno* da iskljuèite intuitivni naèin unosa teksta u svim editorima telefonskog aparata.

#### *Pisanje slo¾enica*

.

• Napišite prvi deo složenice i potvrdite ga pritiskom na  $\bigcirc$  . Napišite kraj složenice pa završite pisanje reči pritiskom na  $\overline{\overline{\omega} - \overline{o'}}$  da ubacite razmak.

### *Kopiranje teksta u klipbord*

Ako želite da kopirate tekst u klipbord ovo su najjednostavniji načini:

**1** Da odaberete karaktere i reči, pritisnite i držite  $\otimes$ . Istovremeno pritisnite  $\bigcirc$  ili  $\bigcirc$ . Izabrani deo se markira.

Da odaberete više redova teksta, pritisnite i držite  $\otimes$ . Istovremeno pritisnite  $\bigcirc$ ili  $\bigodot$ 

- **2** Da prekinete sa daljim biranjem, otpustite navigator dok još uvek držite pritisnut taster |⊗
- **3** Da tekst kopirate u klipbord, držite  $\otimes$  i pritisnite **Kopiraj**. Ili, otpustite  $\otimes$  pa ga pritisnite jednom da otvorite listu komandi za izmenu teksta, na primer, *Kopiraj* ili *Iseci*.

Ako želite da odabrani deo teksta uklonite iz dokumenta, pritisnite  $\sqrt{c}$ .

**4** Da deo teksta ubacite u dokument, pritisnite i držite |g> i pritisnite **Umetni**. Ili, pritisnite jednom **s** pa odaberite *Umetni*.

# *Pisanje i slanje poruka*

Pre nego što budete mogli da kreirate multimedija poruku, napišete e-mail ili da se povežete na udaljenu poštu (vaš e-mail nalog), morate imati postavljene ispravne parametre veze. [Vidite](#page-51-1) "Podešavanja neophodna za e-mail" na stranici 52. Vidite "Podešavania neophodna za razmenu multimedija poruka" na stranici 52.

- *1* Odaberite *Nova poruka*. Otvara se lista opcija poruka. Odaberite:
	- *Kreiraj:→ Tekst poruka* ako želite da kreirate, napišete tekstualnu poruku. Da pošaljete neku grafičku poruku, odaberite **Opcije→** *Ubaci→ Vinjeta*. Svaka grafièka poruka se sastoji od nekoliko tekstualnih poruka. Zato slanje jedne grafičke poruke može da košta više od slanja jedne tekstualne poruke.
	- *Kreiraj:→ Multimedija poruka* ako želite da pošaljete multimedija poruku (MMS). Institut zaštite autorskih prava može da sprečava kopiranje, modifikovanje, prenos ili prosleđivanje nekih slika, tonova i melodija zvona i drugog sadržaja.
	- *Kreiraj:→ E-mail*, da pošaljete e-mail poruku. Ako niste prethodno definisali svoj email nalog, tražiće se da to učinite.
- **2** Pritisnite @ da odaberete primaoca(e) iz imenika adresara ili upišite telefonski broj ili e-mail adresu primaoca u polje Za: ako primaocu šaljete neku MMS poruku ili e-mail poruku. Pritisnite  $\sqrt{4}$  da dodate tačku i zarez (;) da razdvojite primaoce.
- **3** Pritisnite  $\bigodot$  da pređete u polje poruke.
- **4** Napišite poruku.

Vaš aparat podržava slanje tekstualnih poruka koje su duže od uobičajenog ograničenja od 160 karaktera. Ako je poruka duža od 160 karaktera, ona će biti poslata kao niz od dve ili više poruka. Zato slanje poruke koja sadrži više od 160 karaktera može da košta više.

• Da dodate neki medija objekat u multimedija poruku, odaberite **Opcije→** *Ubaci* → *Sliku* ili *Novu sliku*, *Audio snimak* ili *Novi audio snimak* ili *Video snimak*. Odaberite ono ¹to želite da dodate. Kada je dodat zvuk, ikona se prikazuje u navigacionoj traci. Ako odaberete *Ubaci*→ *Novi audio snimak*, otvara se Diktafon tako da mo¾ete da snimite novi zvučni zapis. Zvučni zapis se automatski memoriše, a kopija se ubacuje u poruku.

 Opcije u editoru tekstualnih poruka: *Po¹alji*, *Dodaj primaoca*, *Ubaci*, *Obri¹i*, *Proveri imena*, *Detalji poruke*, *Opcije slanja*, *Pomoæ* i *Izaði*.

 *Savet!* Zapoènite unos imena u polje *Za:* pa odaberite *Opcije* →*Proveri imena*. Telefon će prikazati sve odgovarajuće slogove koji se nalaze u imeniku Adresara. Ako je pronaðen samo jedan slog, on se automatski dodaje. Ako se pronađe više odgovarajućih slogova, odaberite iz liste onaj koji ¾elite.

**5** Da poruku pošaljete, odaberite Opcije→ *Pošalji* ili pritisnite  $\vdash$ \.

### <span id="page-51-1"></span>Podešavanja neophodna za razmenu multimedija poruka

Podešavanja, parametre, možete da primite i kao smart poruku od operatora mreže ili od provajdera. [Vidite "Primanje smart poruka" na stranici](#page-52-0) 53.

Za detalje u vezi raspoloživosti i pretplate na usluge za prenos podataka, obratite se svom operatoru mreže ili provajderu.

•Idite u Poruke→ Opcije→ *Podešavanja→ Multimedija poruka*. Otvorite Aktivna prist. tačka i odaberite neku pristupnu tačku koju ste napravili. Vidite "Podešavanja [multimedija poruka" na stranici](#page-58-0) 59.

### <span id="page-51-0"></span>Podešavanja neophodna za e-mail

Pre nego što budete mogli da šaljete, primate, preuzimate, odgovarate i prosleđujete e-mail poruke morate:

- Pravilno konfigurisati Internet pristupnu tačku (IAP). <u>Vidite "Podešavanja veze" na</u> [stranici](#page-66-1) 67.
- Pravilno definisati e-mail parametre. <u>Vidite "E-mail podešavanja" na stranici 61.</u>

Pridržavajte se uputstava koje dobijete od svog provajdera elektronske pošte i Internet provajdera.

# *Primljeno - prijem poruka*

 Opcije u Primljeno: Otvori, Napiši *poruku*, *Obri¹i*, *Detalji poruke*, *Premesti u folder*, *Markiraj/Demarkiraj*, *Pomoæ* i *Izaði*.

Kada ima nepročitanih poruka u Primljeno, ikona se menja u  $^*$   $\vert\!\!\downarrow\!\!\!$  .

U folderu Primljeno, ikone poruka Vam govore koje je vrste poruka. Evo nekih od ikona koje se mogu videti:

 $\Box$  za nepročitanu tekstualnu poruku, a  $\Box$  za nepročitanu smart poruku,

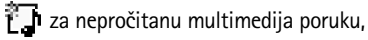

**T**za nepročitanu servisnu poruku,

- $\pm$  za podatke primliene preko Bluetooth veze.
- **za poruku nepoznate vrste.**

### *Pregled multimedija objekata*

• Da vidite koje vrste multimedija objekata saèinjavaju poruku, otvorite je i odaberite **Opcije→** *Objekti*. U prikazu Objekti možete da vidite datoteke koje sačinjavaju multimedija poruku. Imate mogućnost da datoteku memorišete u telefon ili da je pošaljete, na primer preko Bluetooth veze drugom kompatibilnom uređaju.

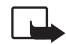

Važno: Objekti multimedija poruke mogu da sadrže viruse ili da na neki drugi način budu štetni za aparat ili PC računar. Ne otvarajte priloge poruka ako niste sigurni u pouzdanost pošiljaoca.

[Vidite "Rad sa sertifikatima" na stranici](#page-73-0) 74.

### <span id="page-52-1"></span><span id="page-52-0"></span>*Primanje smart poruka*

Vaš telefonski aparat može da prima više vrsta smart poruka, tekstualnih poruka koje sadrže podatke (zovu se i OTA poruke). Da otvorite primljenu smart poruku, otvorite Primljeno, doðite do smart poruke  $(\Box)$  i pritisnite  $\bigcirc$ .

- *Grafièka poruka* da vinjetu saèuvate u folder *Grafièke poruke* u Galeriji za naknadnu upotrebu, odaberite *Opcije* → *Saèuvaj vinjetu*.
- *Vizitkarta* da sačuvate adresne podatke, odaberite Opcije→ Sačuvaj vizitkartu. >©≤ Savet: Ako su uz vizitkartu priloženi sertifikati ili audio datoteke, oni neće biti memorisani.
- •● *Ton zvona* – da ton zvona sačuvate u Galeriju, odaberite **Opcije→** *Sαčuvaj*.

 Opcije u prikazu Objekti: *Otvori*, *Saèuvaj*, *Po¹alji*, *Pozovi* i *Izaði*.

**Poruke**

**54**

- *Logo operatora* da saèuvate logo, odaberite *Opcije* → *Saèuvaj*. Logo operatora se sada može videti u pasivnom režimu umesto identifikacije operatora.
- *Stavka Kalendara* da pozivnicu sačuvate u Kalendar, odaberite Opcije→ Sačuvaj u *Kalendar*.
- *Veb poruka* da saèuvate marker, adresu, odaberite *Opcije* → *Saèuvaj u markere*. Marker se dodaje u listu markera u okviru veb servisa.

Ako poruka sadrži i parametre veb pristupne tačke i markere, da te podatke sačuvate, odaberite **Opcije→** *Sačuvaj* sve. Ili, odaberite **Opcije→** *Vidi detalje*, da marker i podatke o pristupnoj tački pogledate zasebno. Ako ne želite da sačuvate sve podatke, odaberite parametar ili marker, otvorite detalje pa odaberite **Opcije→** *Sαčuvaj u Podešav.* ili *Sačuvaj u markere*, zavisno od toga šta pregledate.

- *Obaveštenje o e-mailu -* Govori Vam koliko novih e-mail poruka imate na svom mejl serveru, u pošti. Prošireno obaveštenje može da sadrži detaljnije informacije kao što su predmet, pošiljalac, prilozi itd.
- $\bullet~\,$  Pored toga, možete da primate i broj servisa za tekstualne poruke, broj govorne pošte, podešavanja načina rada za daljinsku sinhronizaciju, parametre pristupne tačke za pretraživač, multimedija ili e-mail servise, parametre prijavne procedure pristupne taèke ili parametre e-mail poruka.

Da podešavanja sačuvate, odaberite **Opcije→** *Sαčuvaj u SMS pod., Sαčuvaj u:Go.Pošta,* Sačuvaj u Podešav. ili Sač. u e-mail podeš...

### *Primanje servisnih poruka (mre¾ni servis)*

Servisne poruke su obaveštenja o, na primer, glavnim vestima, naslovima i moqu da sadrže tekstualnu poruku ili adresu veb servisa. Za informacije o raspoloživosti i pretplati, obratite se svom provajderu servisa.

# *Moji folderi*

U modulu Moji folderi možete da preuređujete svoje poruke po folderima, da kreirate nove foldere, kao i da preimenujete i brišete postojeće foldere.

# *Udaljeno po¹tansko sanduèe (mre¾ni servis)*

Kada otvorite ovaj folder možete ili da se povežete na svoje udaljeno poštansko sanduče da:

- preuzmete nova zaglavlja ili same poruke, ili
- da pogledate prethodno preuzeta e-mail zaglavlja ili poruke "oflajn", tj., bez veze sa serverom.

Ako odaberete *Nova poruka*<sup>→</sup> *Kreiraj:*<sup>→</sup> *E-mail* ili *Po¹t. sanduèe* u glavnom prikazu Poruke a niste podesili svoj e-mail nalog, zahtevaće se da to učinite. Vidite "Podešavanja neophodna [za e-mail" na stranici](#page-51-0) 52.

Kada kreirate novo poštansko sanduče, ime koje date sandučetu automatski zamenjuje ime *Pošt. sanduče* koje se vidi u glavnom prikazu Poruke. Možete da imate više (maksimalno šest) poštanskih sandučeta.

### *Otvaranje po¹tanskog sanduèeta*

Kada otvorite poštansko sanduče, možete da izaberete da li želite da pregledate prethodno preuzete e-mail poruke i zaglavlja "oflajn" ili želite da se povežete na e-mail server.

- Kada dođete do svog poštanskog sandučeta i pritisnete (), telefon Vas pita *Povezati se na poštu?* Odaberite Da da se povežete na svoje poštansko sanduče ili Ne da pogledate prethodno preuzete e-mail poruke oflajn (bez povezivanja).
- Drugi način povezivanja je da odaberete **Opcij**e→ *Uspostavi* vezu.

### *Preuzimanje e-mail poruka iz po¹te*

- Ako se nalazite oflajn, odaberite *Opcije* → *Uspostavi vezu* da zapoènete uspostavljanje veze sa udaljenim poštanskim sandučetom, serverom.
- **1** U toku otvorene veze sa udaljenim poštanskim sandučetom, pritisnite Opcije→ *Preuzmi e-mail*→:
	- *• Nove* da preuzmete sve nove e-mail poruke u svoj telefon.
- *• Izabrane* da preuzmete samo one koje ste prethodno markirali. Poruke pojedinaèno birate pomoću komande *Markiraj/Demarkiraj → Markiraj | Demarkiraj.* <u>Vidite "Radnje </u> zajedničke za sve aplikacije" na stranici 13.
- *• Sve* da preuzmete sve poruke iz po¹tanskog sanduèeta. Da obustavite preuzimanje, pritisnite *Obustavi*.
- **2** Pošto preuzmete e-mail poruke, možete nastaviti njihov pregled onlajn, uživo. Odaberite **Opcije→** *Raskini vezu* da vezu prekinete i poruke pregledate oflajn.
- $\, {\bf 3} \,$  Da otvorite neku e-mail poruku, doðite do poruke koju želite da vidite i pritisnite  $\, \bigcirc \! \! \! \circ \! \! \! \! \circ \,$ Ako poruka nije preuzeta (strelica u ikonici usmerena ka spolja) a vi ste oflajn i odaberete *Otvori*, postaviće Vam se upit da li želite da tu poruku preuzmete iz poštanskog sandučeta.
	- *•* Da vidite priloge e-mail poruke, otvorite poruku koja ima indikator, ikonicu, priloga pa odaberite Opcije→ *Prilozi*. U prikazu Prilozi možete da preuzimate, otvarate i memorišete priloge podržanih formata. Takođe možete i da šaljete priloge putem Bluetooth veze.

Ako vaša pošta koristi IMAP4 protokol, imate mogućnost izbora da preuzimate samo zaglavlja e-mail poruka, samo poruke ili poruke i priloge. Kod POP3 protokola, opcije su samo zaglavlja ili poruke i prilozi. Vidite "E-mail podešavanja" na stranici 61.

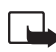

Važno: Objekti multimedija poruke mogu da sadrže viruse ili da na neki drugi način budu štetni za aparat ili PC računar. Ne otvarajte priloge poruka ako niste sigurni u pouzdanost pošiljaoca.

### *Brisanje e-mail poruka*

 $\bullet~\,$  Da obrišete e-mail u telefonu ali da ga ostavite u udaljenom poštanskom sandučetu: Odaberite *Opcije* → *Obri¹i*<sup>→</sup> *Samo telefon*.

Telefon prikazuje zaglavlja e-mail poruka u poštanskom sandučetu. Znači, i kada obrišete sadržaj poruke, zaglavlje e-mail poruke ostaje u telefonu. Ako želite da uklonite i zaglavlje, prvo morate da e-mail poruku obrišete u udaljenom poštanskom sandučetu, pa da se zatim ponovo povežete na sanduče da ažurirate status.

 $\bullet$   $\,$  Da obrišete e-mail i u telefonu i u udaljenom poštanskom sandučetu: Odaberite **Opcije→** *Obriši→ Telefon i server*. Ako ste oflajn, e-mail se prvo briše u telefonu. U toku naredne veze sa udaljenim poštanskim sandučetom, biće automatski obrisan i na serveru. Ako koristite POP3 protokol, poruke markirane za brisanje se brišu tek pošto raskinete vezu sa udaljenim poštanskim sandučetom.

#### *Povraæaj obrisanih e-mail poruka kada ste oflajn*

Da poništite brisanje e-mail poruke i iz telefona i sa servera, dođite do poruke koja je markirana za brisanje u toku naredne veze (<del>.a)</del>) i odaberite **Opcije→** *Povrati obrisano*.

### *Raskidanje veze sa po¹tanskim sanduèetom*

Kada ste onlajn, odaberite **Opcije→** *Raskini* vezu, da prekinete data ili GPRS vezu sa udaljenim poštanskim sandučetom (serverom).

# *Za slanje*

Za slanje je privremeno mesto čuvanja poruka koje čekaju na slanje.

#### *Status poruka u Za slanje:*

- *Šalje se* Uspostavlja se veza i poruka se šalje.
- *Èeka* / *U redu za slanje* Na primer, ako postoje dve sliène vrste poruka u Za slanje jedna od njih "čeka" dok se prva ne pošalje.
- *Ponoviti slanje u* (vreme) Slanje nije uspelo. Telefon će ponoviti slanje posle isteka definisanog vremenskog perioda. Pritisnite *Pošalji* ako želite da ponovite pokušaj odmah.
- *Odloženo* Imate mogućnost da ostavite poruke da čekaju u Za slanje. Dođite do poruke koja se šalje i pritisnite **Opcije→** *Odloži slanje*.
- *Neuspelo slanje* Dostignut je broj maksimalnih pokušaja slanja. Ako ste pokušavali da pošaljete tekstualnu poruku, otvorite je i proverite da li su parametri slanja ispravni.

## *Pregled poruka na SIM kartici*

Da biste mogli da pregledate SIM poruke, morate ih iskopirati u neki folder u telefonu. [Vidite "Radnje zajednièke za sve aplikacije" na stranici](#page-12-0) 13.

# *Info servis (mre¾ni servis)*

Od svog provajdera možete da primate poruke o raznim temama, kao što su vremenski uslovi ili stanje u saobraćaju. Za podatke o raspoloživim temama kao i za odgovarajuće brojeve tema, obratite se svom provajderu. U glavnom prikazu možete videti:

- $\,$  status teme:  $\, \widetilde{}\, \Box \,$  nove na koje ste pretplaćeni i  $\, \widetilde{}\, \Box \,$  nove na koje niste pretplaćeni.
- broj teme, naziv teme i da li je markirana ( $\blacktriangleright$ ) za praćenje. Bićete obavešteni kada pristigne poruka koja pripada markiranoj temi.

Uspostavljena GPRS veza onemogućava prijem info poruka. Obratite se svom operatoru za ispravne GPRS parametre.

# *Editor servisnih zahteva*

Odaberite **Poruke→ Opcije→** *Servisni zahtev*. Ukucajte i pošaljite svom provajderu servisni · zahtev (poznat i kao USSD instrukcija) kao što je zahtev za aktiviranje mrežnih servisa.

# *Pode¹avanja Poruka*

### *Pode¹avanja tekstualnih poruka*

ldite u <mark>Poruke</mark> i odaberite Opcije→ *Podešavanja→ Tekst poruka* da otvorite narednu listu parametara:

• *Centri za poruke* – sadrži listu svih centara za razmenu tekstualnih poruka koji su definisani.

U glavnom prikazu Poruke, odaberite *Opcije* → *Info servis*.

 Opcije u Info servis: *Otvori*, *Pretplati se* / *Poni¹ti pretplatu*, *Oznaèi kao "vruće"* / *Poništi "vruæe"*, *Tema*, *Pode¹avanja*, *Pomoæ* i *Izaði*.

- *Akt. centar za por.* (Aktivni centar za poruke) Definiše koji se centar za razmenu poruka koristi za slanje SMS i smart poruka kao što su grafičke poruke.
- *Prijem izveštaja* (izveštaji o dostavi) Kada je ova usluga mreže postavljena na *Da* status poslate poruke (*Na čekanju, Neuspelo, Dostavljeno*) se prikazuje u Dnevniku (mrežni servis).

Prijem izveštaja o dostavi multimedija poruka poslatih na e-mail adresu nije moguć.

- *Trajnost poruke* Ako je primalac poruke nedostupan u vremenskom periodu trajnosti poruke, poruka se briše u centru za razmenu poruka. Imajte na umu da ovu opciju mreža mora da podržava. *Maksimalno vr.* je maksimalno vreme koje mreža dopušta.
- *Poruka poslata kao* Opcije su *Tekst, Fax, Pejdžing* i *E-mail*. Za dodatne informacije, obratite se svom operatoru mreže.

≥©≤ Savet: Ovu opciju promenite samo ako ste sigurni da vaš centar za poruke može vršiti konverzije tekstualnih poruka u te druge formate.

- *Preferentna veza* Kratke poruke možete da šaljete preko standardne GSM mreže ili preko GPRS, ako to mreža podržava.
- *Odg. kroz isti centar* (mrežni servis) Ako postavite ovu opciju na *Da*, kada primalac odgovara na vašu poruku, ta povratna poruka se šalje koristeći isti centar za razmenu poruka. Imajte na umu da ovo možda ne funkcioniše između svih operatora.

### <span id="page-58-0"></span>*Pode¹avanja multimedija poruka*

Idite u Poruke i odaberite Opcije→ *Podešavanja→ Multimedija poruka* da otvorite narednu listu parametara:

• *Aktivna prist. tačka* (Mora biti uneto) - Odaberite koja će pristupna tačka biti korišćena kao primarna, preferentna veza za multimedija servisni centar. Vidite "Podešavanja neop[hodna za razmenu multimedija poruka" na stranici](#page-51-1) 52.

Ako podešavanja multimedija poruka primite i sačuvate kao smart poruku, tako primljena podešavanja se automatski koriste za pristupnu tačku. Vidite "Primanje smart poruka" na [stranici](#page-52-0) 53.

 Opcije u toku izmena podešavanja centra za razmenu poruka: *Novi centar za por.*, *Izmeni, Obriši, Pomoć* i *Izaði*.

- *Samo u matičnoj* ako želite da multimedija poruke primate samo kada ste u matičnoj mreži. Kada se nalazite izvan svoje matične mreže, prijem multimedija poruka je isključen.
- *Stalno* ako želite da multimedija poruke primate stalno.
- *Isključeno* ako uopšte ne želite da primate multimedija poruke ili reklame.
- >**©< Savet:** Ako je odabrano *Samo u matičnoj* ili *Stalno*, telefon može i bez vašeg znanja da aktivira data ili GPRS vezu.
- *Po prijemu poruke* Odaberite:
	- *Preuzmi odmah* ako želite da telefon odmah preuzima multimedija poruke. Ako postoje poruke sa statusom odloženo, i one će biti preuzete.
	- *Preuzmi kasnije* ako želite da multimedija centar sačuva poruke da ih preuzmete naknadno. Kada budete želeli da preuzmete poruku, postavite Po prijemu poruke na *Preuzmi odmah*.
	- *Odbaci poruku* ako želite da multimedija poruke odbijete. Multimedija servisni centar će poruke obrisati.
- *Dopusti anonimne po.* Odaberite *Ne* ako želite da odbijate poruke od anonimnih pošiljalaca.
- *Prijem reklama* Odredite da li želite ili ne želite da dopustite prijem multimedija reklama.
- *Izve¹taji* Podesite na *Da* ako ¾elite da se status slanja poruke (*Na èekanju*, *Neuspelo*, *Dostavljeno*) prikazuje u Dnevniku.
- *Bez slanja izveštaja* Odaberite *Da* ako ne želite da vaš aparat šalje izveštaje o slanju za primljene multimedija poruke.
- *Trajnost poruke* (mrežni servis) Ako je primalac poruke nedostupan u vremenskom periodu trajnosti poruke, poruka se briše u centru za razmenu multimedija poruka. *Maksimalno vr.* je maksimalno vreme koje mreža dopušta.
- *Veličina slik*e Definišite veličinu slike u miltimedija poruci. Raspoložive opcije su: *Mala* (maks. 160x120 piksela) i *Velika* (maks. 640x480 piksela).

• *Primarni audio izlaz* – Odaberite *Zvučnik* ili *Slušalica* da se zvuk iz multimedija poruka reprodukuje preko zvuènika odnosno preko zvuènice.

### <span id="page-60-0"></span>*E-mail pode¹avanja*

Idite u *Poruke* i odaberite *Opcije*<sup>→</sup> *Pode¹avanja*<sup>→</sup> *E-mail*.

Otvorite Aktivno poštansko s. da odaberete koje poštansko sanduče želite da koristite.

#### *Pode¹avanja Po¹tanskog sanduèeta (po¹te)*

Odaberite *Poštanska sandučad* da otvorite listu definisanih poštanskih sandučadi (servera). Ako nije definisano nijedno poštansko sanduče, tražiće se da to učinite. Prikazuje se naredna lista podešavanja (ovi se podaci dobijaju od provajdera servisa elektronske pošte):

- *Ime poš. sandučeta* Dajte deskriptivi naziv za poštansko sanduče.
- *Aktivna prist. tačka* (Mora biti uneto) IAP, Internet pristupna tačka za dato poštansko sanduče. Odaberite Internet pristupnu tačku iz liste. Vidite "Podešavanja veze" na [stranici](#page-66-1) 67.
- *Moja e-mail adresa* (Mora biti uneto) Upišite e-mail adresu koju Vam je dao provajder. Adresa mora da sadrži @ karakter. Odgovori na vaše poruke se šalju na tu adresu.
- *Server za slanje:* (Mora biti uneto) Upišite IP adresu ili ime matičnog računara koji služi za slanje vaše pošte.
- *Pošalji poruku* (mrežni servis) Definiše način slanja e-mail poruke sa vašeg telefona. *Odmah* - Veza na poštansko sanduče (server) se uspostavlja odmah pošto odaberete *Pošalji. U toku sled. veze* – E-mail se šalje kada se naredni put povežete na svoje udaljeno poštansko sanduče (server).
- *Po¹alji i sebi* Odaberite *Da* da kopiju e-mail poruke saèuvate u po¹tanskom sanduèetu i na adresi koja je definisana u *Moja e-mail adresa*.
- *Sa potpisom* Odaberite *Da* ako želite da priključite potpis svojoj e-mail poruci i da poènete pisanje ili izmenu teksta potpisa.
- *Korisničko ime:* Upišite svoje korisničko ime koje ste dobili od provajdera.

 Opcije u toku izmena e-mail podešavanja: Opcije  $i$ zmena, Novo pošt. sanduče, *Obri¹i*, *Pomoæ* i *Izaði*.

- *Lozinka:* Upišite svoju lozinku. Ako ovo polje ostavite prazno, od Vas će se zahtevati lozinka kada pokušate da se povežete na svoje udaljeno poštansko sanduče.
- *Server za prijem:* (Mora biti uneto) IP adresa ili ime matičnog računara koji služi za prijem vaše pošte.
- *Tip pošte:* Definiše e-mail protokol koji zahteva provajder vaše elektronske pošte. Opcije su *POP3* ili *IMAP4*.

Ovaj se parametar bira samo jednom i ne može se promeniti ako ste sačuvali podešavanja ili izašli iz niih.

- *Bezbednost* Koristi se kod POP3, IMAP4 i SMTP protokola radi zaštite veze sa udaljenim poštanskim sandučetom (serverom).
- *Bezbedna prijava* Koristi se kod POP3 protokola za kodovanje slanja lozinke na udaljeni e-mail server. Ne prikazuje se ako je odabrano IMAP4 za *Tip pošte:*
- *Preuzimanje priloga* (ne prikazuje se ako je e-mail protokol POP3) Za preuzimanje e-mail poruka sa ili bez priloga.
- *Preuzmi zaglavlja* Da ogranièite broj zaglavlja e-mail poruka koji ¾elite da preuzmete u svoj telefon. Opcije su *Sva* i *Definiše korisnik*. Koristi se samo za IMAP4 protokol.

### *Pode¹avanja servisnih poruka*

Kada odete u **Poruke** i odaberete **Opcije→** *Podešavanja→ Servisna poruka*, otvara se naredna lista parametara:

- *Servisne poruke* Odaberite da li želite da dopustite ili ne prijem servisnih poruka.
- *Potrebna verifikacija* Odaberite da li želite da servisne poruke primate samo od ovlašćenih izvora

### *Pode¹avanja Info servisa (mre¾ni servis)*

Proverite kod svog provajdera da li se nudi Info servis, koje su teme na raspolaganju i koji su brojevi tema. Idite u <mark>Poruke→ Opcije→</mark> *Podešavanja→ Info servis* da izmenite podešavanja:

**62**

- •*Prijem* - *Da* ili *Ne*,
- *Jezik Svi* omoguæava prijem info poruka na svim jezicima. *Izabrani* omoguæava Vam da izaberete na kojim jezicima želite da primate info poruke. Ako željeni jezik nije u listi, odaberite *Drugi*.
- *Otkrivanje tema* Ako primite poruku koja ne pripada nijednoj od postojećih tema, opcija *Otkrivanje tema→ Da* Vam omogućava da automatski sačuvate broj teme. Broj teme se memoriše u listu tema i prikazuje bez imena. Odaberite Ne ako ne želite da se brojevi novih tema automatski memorišu.

### <span id="page-62-0"></span>*Pode¹avanja foldera Ostalo*

Idite u *Poruke* i odaberite *Opcije*<sup>→</sup> *Pode¹avanja*<sup>→</sup> *Ostalo* da otvorite narednu listu podešavania:

- *Sačuvaj poslate por.* Odaberite ako želite da sačuvate kopiju svake poslate tekstualne, mutimedija ili e-mail poruke u folder Poslato.
- *Broj sačuvanih por.* Definišite koliko će poslatih poruka biti jednovremeno čuvano u folderu Poslato. Standardno ograničenje je 20 poruka. Kada se ono dostigne, briše se najstarija poruka.
- *Aktivna memorija* Definišite aktivnu memoriju. Mogući izbor je memorija telefonskog aparata ili memorijska kartica, ako se ista koristi.

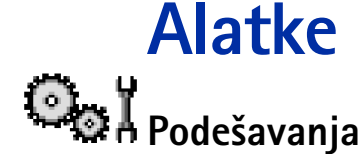

### *Menjanje op¹tih pode¹avanja*

 Idite u *Meni*→Podešavanja.

- **1** Dođite do grupe podešavanja i pritisnite @ da je otvorite.
- **2** Dođite do parametra koji želite da promenite i pritisnite (@) da:
	- *•* prelazite sa jedne opcije na drugu ako postoje samo dve (*Ukljuèeno*/*Iskljuèeno*),
	- *•* otvorite listu opcija ili editor,
	- otvorite prikaz klizača, pritisnite ( $\bigcirc$  ili  $\bigcirc$  da povećate odnosno smanjite vrednost.

Vidite SI. [13, na stranici](#page-64-0) 65. Neka podešavanja možete da primite od provajdera kao tekstualnu poruku. [Vidite "Primanje smart poruka" na stranici](#page-52-1) 53.

#### 目 *Pode¹avanja telefona*

#### **Opšte**

• *Jezik telefona* – Možete da promenite jezik ekranskih tekstova. Ova promena može da utièe i na format datuma i vremena kao i na separatore, npr. u decimalnim brojevima. Ako odaberete *Automatski*, telefon automatski odabira jezik prema informacijama sa SIM kartice. Pošto ste promenili jezik telefona, displeja, morate da restartujete telefon.

Promena opcije *Jezik telefona* ili *Jezik pisanja* odnosi se na sve aplikacije u vašem telefonu i važi sve do ponovne promene.

- *Jezik pisanja* Jezik na kome ćete unositi tekstove (jezik pisanja) možete promeniti. Promena jezika utiče na:
	- $\bullet\,$  karaktere koji će biti na raspolaganju na tasterima ( $\langle\mathop{\text{mod}}\, \mathop{\text{mod}}\, \mathop{\text{mod}}\, 2\rangle$ ,
	- $\bullet\,$  rečnik za intuitivni unos teksta koji će se koristiti, i

**64**

- $\bullet\,$  specijalne karaktere koji su na raspolaganju na tasterima  $\left\langle \frac{1}{\ast}\right\rangle$  i  $\left\langle \frac{\infty}{\ast}\right\rangle$  .
- *Reènik* Da intuitivni naèin unosa teksta postavite na *Ukljuèeno* ili *Iskljuèeno* za sve editore u telefonu. Odaberite jezik za intuitivni naèin unosa teksta iz liste. Ovu opciju možete da promenite i dok ste u samom editoru. Pritisnite <sup>a</sup> i izaberite *Rečnik→ Ukljuèi reènik* ili *Iskljuèeno*.
- *Pozdrav ili logo* Pozdrav ili logo se pojavljuju na kratko pri svakom ukljuèivanju. Izaberite *Primarni* ako želite da koristite standardnu, podrazumevanu, sliku ili animaciju. Izaberite *Tekst* da napišete pozdravnu poruku (maks. 50 slova). Izaberite *Sliko* da izaberete neku fotografiju ili sliku iz Galerije.
- *Fabrički podešeno* Neke od opcija i parametara možete da vratite na prvobitne vrednosti. Za to Vam je potrebna šifra blokade. [Vidite "Bezbednost" na stranici](#page-71-0) 72. Po resetovanju podešavanja, telefonu će možda trebati duže da se uključi. Sva dokumenta i datoteke koje ste kreirali ostaju u pređašnjem stanju.

#### *Pasivni re¾im*

**•** Levi selekt. taster i Desni selekt. taster - Možete da promenite prečice koje se u pasivnom režimu pojavljuju iznad levog  $\sqrt{\phantom{a}}$  odnosno desnog  $\sqrt{\phantom{a}}$  selektorskog tastera. Pored aplikacija, prečica se može odnositi i na neku funkciju, npr. Nova poruka.

Prečice mogu imati samo prethodno instalisane aplikacije i funkcije.

#### *Ekran*

- •*Skrin sejver posle* - Skrin sejver se aktivira posle isteka podešenog vremena. Kada je skrin sejver aktiviran, ekran je prazan i vidi se traka skrin sejvera.
	- Da deaktivirate skrin sejver, pritisnite bilo koji taster.

<span id="page-64-0"></span>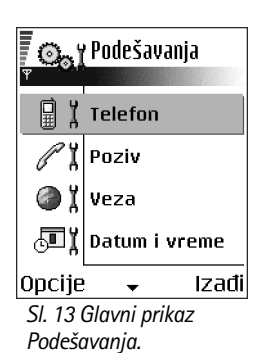

### *Pode¹avanja poziva*

#### *Slanje svog broja (mre¾ni servis)*

 $\bullet~\,$  Ovaj mrežni servis Vam dozvoljava da svoj telefonski aparat podesite tako da se vaš broj prikazuje (*Da*) ili ne prikazuje (Ne) osobi koju pozivate. Ovu opciju može da određuje i sam operator mreže ili provajder kod koga imate pretplatu.

#### Poziv na čekanju (mrežni servis)

• U toku aktivnog razgovora, mreža će Vas upozoravati o novom dolaznom pozivu. Odaberite *Aktivirgi* da mreža aktivira servis poziva na čekanju, *Poništi* da ga mreža deaktivira, ili *Proveri status* da proverite da li je funkcija aktivna ili ne.

#### *Auto. pon. biranje*

 $\bullet~$  Kada je ova funkcija uključena, telefonski aparat će <u>po</u>sle neuspelog biranja pokušavati još najviše deset puta da uspostavi vezu. Pritisnite  $\sqrt{ }$ da prekinete automatsko ponovno biranje.

#### *Statistika poziva*

• Aktivirajte ovu opciju ako želite da aparat na kratko prikazuje približno trajanje poslednjeg poziva.

#### *Brzo biranje*

• Odaberite *Uključeno* i brojeve telefona dodeljene tasterima za brzo biranje ( [일 - [일 ) možete da pozivate pritiskom i držanjem odgovarajućeg numeričkog tastera. Vidite ["Dodela tastera za brzo biranje" na stranici](#page-25-0) 26.

#### *Odgovor svakim tast.*

• Odaberite *Uključeno* i dolazni poziv možete da primate kratkim pritiskom bilo kog tastera osim  $\boxed{-}$ ,  $\textcircled{\tiny{\textcircled{\tiny{1}}}}$ ,  $\textcircled{\tiny{\textcircled{\tiny{1}}}}$ 

#### *Aktivna linija (mre¾ni servis)*

● Ova opcija se prikazuje samo ako SIM kartica podržava dva pretplatnička broja, tj. dve telefonske linije. Odaberite koju liniju (*Linija 1* ili *Linija 2*) želite da koristite za pozivanje i slanje kratkih poruka. Bez obzira na odabranu liniju, dolazne pozive ćete moći da preuzimate na obe linije.

Nećete moći da pozivate ukoliko odaberete *Linija 2*, a niste pretplaćeni na ovu uslugu mreže, mrežni servis.

<span id="page-66-1"></span>Da onemogućite promenu linije, odaberite *Promena linije→ Onemogući* ako to SIM kartica dopušta. Za promenu ove opcije, potreban Vam je PIN2 kod.

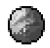

# **Podešavanja veze**

#### <span id="page-66-0"></span>*Pristupne taèke*

Ovde ćete videti kratka objašnjenja za svaki parametar koji je neophodan za različite vrste data veza i pristupne tačke. Ako niste već ranije koristili svoj telefon za uspostavljanje WAP veze, obratite se svom provajderu servisa za pomoæ u prvom povezivanju ili posetite www.nokia.com/phonesettings.

Mnogi provajderi servisa će zahtevati da koristite Internet pristupnu tačku (IAP) za svoju primarnu pristupnu tačku. Drugi provajderi dopuštaju korišćenje WAP pristupne tačke. Za detaljnije informacije, obratite se svom provajderu.

Započnite sa postavljanjem parametara, podešavanja, odozgo, jer zavisno od toga koji tip veze za prenos podataka izaberete (*Nosaè podataka*), prikazuju se samo odreðena polja.

- *Ime konekcije* Dajte deskriptivni naziv konekcije.
- *Nosaè podataka* Opcije su *GPRS* i *Data veza*. Zavisno od odabrane data konekcije, na raspolaganju æe biti odreðeni parametri. Popunite sva polja oznaèena kao *Mora biti*  **uneto**, ili zvezdicom. Ostala polja mogu biti ostavljena prazna osim ako vaš provajder ne zahteva suprotno.

Da biste mogli da koristite vezu za prenos podataka, vaš operator komunikacione mreže ili provajder servisa moraju da podržavaju taj servis i da ga eventualno aktiviraju za vašu SIM karticu.

- *Ime pristupne taèke* (samo za paketirane podatke) Ime pristupne taèke je potrebno da bi mogla da se uspostavi veza na GPRS mrežu. APN adresu, ime pristupne tačke, dobijate od svog operatora mreže ili od provajdera.
- *Pristupni broj* (samo za data veze) Telefonski broj za biranje (modema) pristupne taèke.
- *Korisničko ime* Upišite korisničko ime, ako to zahteva vaš provajder. Korisničko ime je potrebno za uspostavljanje data veze i obièno ga dobijate od provajdera. Korisinièko ime uglavnom razlikuje velika i mala slova.
- *Traži lozinku* Ako morate da unosite lozinku pri svakoj prijavi na server, ili ako ne želite da lozinku memori¹ete u telefon, odaberite *Da*.
- *Lozinka* Lozinka je potrebna za uspostavljanje data veze i obièno je dobijate od provajdera. Lozinka uglavnom razlikuje velika i mala slova. Dok upisujete lozinku, karakteri se prikazuju samo na kratko a zatim prelaze u zvezdice (\*). Najlakši način za unos brojeva je da pritisnete i držite željeni taster, i onda nastavite sa slovima.
- *Verifikacija autentiè. Normalna* / *Bezbedna*.
- *Početna strana* Zavisno od toga koja podešavanja vršite, unesite ili:
	- adresu servisa, ili
	- adresu centra za razmenu multimedija poruka (MMS).
- *Naèin prenosa pod.* (samo za data veze) *Analogno*, *ISDN v.110* ili *ISDN v.120* odreðuje da li telefon koristi analognu ili digitalnu vezu. Ovaj parametar zavisi i od vašeg operatora GSM mreže i od Internet provajdera pošto neke GSM mreže ne podržavaju određene tipove ISDN veza. Za detaljnije informacije obratite se svom Internet provajderu. Ako su ISDN veze na raspolaganju, njima se veza uspostavlja znatno brže nego analognim putem.
- *Maks. brzina prenosa* (samo za data veze) Opcije su *Automatska* / 9600 / 14400 / 19200 / 28800 / 38400 / 43200, zavisno od toga ¹ta ste odabrali u okviru *Naèin prenosa pod.*. Ova opcija Vam omogućava da ograničite maksimalnu brzinu prenosa kada se koristi GSM prenosni put. Veće brzine prenosa mogu biti skuplje, zavisno od provajdera mreže.

Gornje brzine predstavljaju maksimalne brzine na kojima će vaša veza raditi. U toku veze, radna brzina može biti niža zavisno od uslova u mreži.

#### *Opcije* <sup>→</sup> *Napredni parametri*

- *IP adresa telefona* IP adresa vašeg telefona.
- *Primarni DNS* IP adresa primarnog DNS servera.
- *Sekundarni DNS* IP adresa sekundarnog DNS servera.
- *Adresa proksi ser.* IP adresa proksi servera.
- *Br. porta proksi ser.* Broj porta proksi servera.

Ako je potrebno da unesete ovaj podatak, za ispravnu vrednost se obratite svom Internet provajderu.

Naredni parametri će biti prikazani ako ste za tip veze odabrali data veza:

- *Povratni poziv* Ova opcije omogućava da vas server pozove posle vašeg inicijalnog poziva. Obratite se svom provajderu za pretplatu na taj servis. Telefon očekuje da povratni poziv koristi iste parametre data veze koji su bili korišćeni za inicijalni poziv, zahtev. Mreža mora da podržava taj tip veze u oba smera, ka telefonu i sa telefona.
- *Povratni poziv na* Opcije su *Broj servera* / *Drugi broj*. Obratite se svom provajderu koju opciju da postavite; to zavisi od konfiguracije provajdera.
- *Broj za povratni poz.* Ukucajte svoj telefonski broj za data veze koji koristi server za povratni poziv. Obično je to vaš telefonski broj za data veze.
- *Koristi PPP kompres.* Kada je postavljeno *Da* ova opcija ubrzava prenos podataka ako je podržava udaljeni (pozvani) PPP server. Ako imate problema u uspostavljanju veze, pokušajte da postavite opciju Ne. Obratite se svom provajderu za savet.
- *Koristi prijavnu proc.* Opcije su *Da* / *Ne*.
- *Prijavna procedura* Unesite prijavnu proceduru.
- *Inicijalizacija mod.* (inicijalizaciona sekvenca modema) Kontroliše korišćenje AT modemskih instrukcija od strane telefona. Ako je potrebno, unesite karaktere koje odredi operator mreže ili Internet provajder.

#### *GPRS*

**Idite u** *Podešavanja***→** *Veza*→ *GPRS*.

Podešavanja GPRS važe za sve pristupne tačke koje koriste paketni prenos podataka.

*GPRS veza* - Ako odaberete *Čim ima signal* a nalazite se u mreži koja podržava paketni prenos podataka, telefon se prijavljuje na GPRS mrežu i slanje kratkih poruka će se obavljati preko GPRS mreže. Pokretanje aktivne veze za paketni prenos podataka, na primer, za slanje i primanje e-mail poruka, je brže. Ako odaberete *Po potrebi*, telefon će koristiti paketni prenos podataka samo ako startujete neku aplikaciju ili proceduru koja to zahteva. GPRS veza se raskida kada je ne koristi nijedna aplikacija.

Ako nema GPRS pokrivanja a odabrali ste *Čim ima signal*, telefon će povremeno pokušavati da uspostavi vezu za paketni prenos podataka.

*Pristupna tačka* - Ime pristupne tačke je potrebno kada želite da svoj telefon koristite sa raèunarom kao modem za paketni prenos podataka.

#### *Prenos podataka*

**Idite u** *Podešavania***→** *Veza*→ *Prenos podataka*.

Podešavanja *Prenos podataka* se odnose na sve pristupne tačke koje koriste GSM data veze.

*Du¾ina veze* - Ako nema razmene podataka, data veza se automatski raskida posle odreðenog vremenskog perioda. Opcije su *Odreðuje koris.*, u kom sluèaju Vi sami unosite taj period vremena, ili *Neogranièeno*.

## *Datum i vreme*

Podešavanje *Datum i vreme* Vam omogućava da odredite datum i vreme koje će se koristiti u vašem aparatu kao i da promenite format prikaza datuma i vremena i separatore.

- *Vrsta sata*<sup>→</sup> *Analogni* ili *Digitalni* da promenite vrstu sata koja se prikazuje u pasivnom režimu. [Vidite "Sat" na stranici](#page-89-0) 90.
- *Autom. ažuriranje vr.* ako želite da mobilna mreža ažurira vreme, datum i vremensku zonu vašeg aparata (mrežni servis). Da bi se Autom ažuriranje vr. opcija aktivirala,

neophodno je restartovati telefon. Proverite sve alarme jer i oni mogu da se promene kao rezultat Autom. ažuriranje vr..

- *Ton alarma sata* za promenu tona alarma sata.
- *Odstupanje od GMT* za promenu vremenske zone.
- *Pomeranje sata* da ukljuèite ili iskljuèite sezonsko pomeranje sata.

# *Zabrana poz. (mre¾ni servis)*

Zabrana poziva Vam pruža mogućnost ograničenja prijema i upućivanja poziva vašim aparatom. Za ovo Vam je neophodna šifra zabrane poziva (barring password) koju dobijate od svog provajdera.

- *1* Doðite do jedne od opcija zabrane.
- **2** Odaberite **Opcij**e→ *Aktiviraj* da od mreže zahtevate da aktivira zabranu poziva, *Poništi* da odabranu zabranu iskljuèi, ili *Proveri status* da proverite da li su pozivi zabranjeni ili ne.
- Odaberite **Opcije→** *Promeni šifru zab.* da promenite šifru zabrane poziva.
- Odaberite Opcije→ *Poništi sve zabrane* da poništite sve aktivne zabrane poziva.

I kada su pozivi ograničeni, pozivanje određenih zvaničnih brojeva službe pomoći može biti moguće.

# *Mre¾a*

#### *Izbor operatora*

- Izaberite *Automatski* da podesite aparat da automatski traži i odabere jednu od celularnih mreža raspoloživih na vašoj lokaciji.
- Izaberite *Ruèno* ako ¾elite da mre¾u birate ruèno iz liste mre¾a. Ako se veza sa ruèno odabranom mrežom prekine, telefon će upozoriti tonskim alarmom greške i tražiti da ponovo izaberete mrežu. Izabrana mreža mora da ima roming sporazum sa vašom matičnom mrežom, tj. sa operatorom čija se SIM kartica nalazi u telefonu.

#### *Prikaz inf. o æeliji*

• Odaberite *Uključeno* da podesite svoj telefonski aparat tako da Vas obaveštava kada se koristi u celularnoj mreži koja se bazira na MCN (mikro celularna mreža) tehnologiji i da aktivirate prijem info poruka (mrežni servis).

# *Pode¹avanja pro¹irenja*

Dođite do foldera proširenja i otvorite podešavanja:

- Odaberite *Primarni način rada* da odaberete način rada koji će se automatski aktivirati kada na telefon priključite određeno proširenje. Vidite "Promena načina rada" na [stranici](#page-79-0) 80.
- Odaberite *Automatski odgovor* da podesite aparat da automatski odgovara na dolazni poziv posle pet sekundi. Ako je *Upozorenje na poziv* podešeno na Jedan pisak ili Bez zvona, opcija automatski odgovor se ne može koristiti, i morate se javljati sami.

# *Bezbednost*

### <span id="page-71-0"></span>*Telefon i SIM*

Objašnjenja za razne sigurnosne šifre koje mogu biti potrebne:

- **PIN kod (4 do 8 cifara)** PIN kod (Lični identifikacioni broj) štiti vašu SIM karticu od neovlašćenog korišćenja. PIN kod se obično isporučuje uz SIM karticu. Posle tri uzastopna pogrešna unosa PIN koda, PIN kod se blokira. Ako je PIN kod blokiran, potrebno ga je deblokirati pre nego što ponovo budete mogli da koristite SIM karticu. Vidite informacije o PUK kodu.
- *PIN 2 kod (4 do 8 cifara)* PIN 2 kod, koji se isporuèuje uz neke SIM kartice, je neophodan za pristup odreðenim funkcijama.
- *©ifra blokade (5 cifara)*  ©ifra blokade se mo¾e koristiti da se zakljuèa telefon i tastatura kako bi se sprečila neovlašćena upotreba.
Fabrički podešena šifra blokade je 12345. Da biste izbegli neovlašćenu upotrebu vašeg telefona, promenite šifru blokade. Novu šifru čuvajte u tajnosti i na bezbednom mestu, dalje od svog telefonskog aparata.

• PUK i PUK2 kodovi (8 cifara) - PUK (Lična šifra za deblokadu) kod je neophodan za izmenu blokiranog PIN koda. PUK2 kod je potreban za promenu blokiranog PIN2 koda. Ako ove kodove niste dobili sa SIM karticom, za njih se obratite operatoru mreže čiju karticu imate u aparatu.

Imate mogućnost izmene sledećih šifara, kodova: šifre blokade, PIN koda i PIN2 koda. Ovi kodovi mogu da sadr¾e samo cifre *0* do *9*.

Izbegavajte da za pristupne kodove koristite brojeve koji su slièni brojevima za hitne pozive, kao što je 112, da biste sprečili nenamerno biranje brojeva hitnih poziva.

*PIN kod zahtev* - Kada je aktiviran PIN kod zahtev, aparat zahteva njegovo unošenje pri svakom uključivanju. Imajte na umu da deaktiviranje PIN kod zahteva nije dopušteno kod nekih SIM kartica.

*PIN kod | PIN2 kod | Šifra blokade* - Otvorite ako želite da promenite šifre.

*Vreme autoblokade* - Možete da podesite vreme autoblokade, tj. period posle kojeg se telefon automatski blokira i može da se koristi samo ako se unese ispravna šifra blokade. Unesite vrednost kašnjenja u minutima ili odaberite *Isključeno* da isključite vreme kašnjenja autoblokade.

 $\bullet$   $\,$  Da telefon deblokirate, unesite šifru blokade.

I kada je aparat zaključan, pozivanje zvaničnog broja službe pomoći koji je programiran u aparatu može biti moguće.

*Provera promene SIM* - Odaberite *Da* ako želite da aparat zahteva šifru blokade kade se ubaci nova, nepoznata SIM kartica. Telefon pravi listu SIM kartica koje se prepoznaju kao vlasnikove kartice.

*Fiksno biranje* - Imate mogućnost, ukoliko to vaša SIM kartica podržava, da ograničite odlazne pozive sa vašeg aparata samo na odabrane brojeve. Za ovo Vam je potreban PIN 2

 Opcije u prikazu Fiksno biranje: *Otvori*, *Pozovi*, *Aktiviraj fiksno bir.* / *Deaktiv. fiksno bir.*, *Novo ime*, *Izmeni*, *Obri¹i*, *Dodaj u Adresar*, *Dodaj iz Adresara*, *Naði*, *Markiraj/Demarkiraj*, *Pomoæ* i *Izaði*.

 Opcije u glavnom prikazu Rad sa sertifikatima: *Detalji sertifikata*, *Obri¹i*, *Pode¹. prihvatanja*, *Markiraj/ Demarkiraj*, *Pomoæ* i *Izaði*.

kod. Kada je ova funkcija aktivirana, možete da pozivate samo brojeve koji se nalaze u listi fiksnog biranja ili brojeve koji imaju jednu ili više istih početnih cifara kao neki broj u listi.

• Pritisnite da ukljuèite *Fiksno biranje*.

I kada je aktivirano fiksno biranje, pozivanje zvaničnog broja službe pomoći koji je programiran u aparatu može biti moguće.

● Da dodate nove brojeve u listu fiksnog biranja, odaberite Opcije→ *Novo im*e ili *Dodaj iz Adresara*.

Zatvorena grupa kor. (mrežni servis) - Možete da definišete grupu osoba koju jedinu možete da pozivate i samo od nje da primate pozive. Za detaljnije informacije, obratite se svom operatoru mreže ili dobavljaču usluga. Odaberite: *Primarno* da aktivirate podrazumevanu grupu ugovorenu sa operatorom mreže, *Uključeno* ako želite da koristite drugu grupu (neophodno je da znate indeksni broj grupe), ili *Iskljuèeno*.

I kada su pozivi ograničeni na zatvorene grupe korisnika, pozivanje zvaničnog broja službe pomoći koji je programiran u aparatu može biti moguće.

Potvrda SIM servisa (mrežni servis) - Da podesite aparat da prikazuje potvrdu kada koristite neku uslugu servisa SIM kartice.

#### *Rad sa sertifikatima*

U glavnom prikazu Rad sa sertifikatima možete videti listu sertifikata ovlastilaca koji su memorisani u vašem aparatu. Pritisnite  $\bigcirc$  da, ako ih ima, pogledate listu svojih ličnih sertifikata.

Sertifikate ovlastioca koriste neki pretraživački servisi, kao što su bankarske usluge, radi provere potpisa ili serverskih sertifikata ili pak drugih sertifikata ovlastioca.

Serverski sertifikati se koriste da bi se poboljšala bezbednost veze između telefonskog aparata i mrežnog prolaza (gejtveja). Telefon prima serverski sertifikat od provajdera servisa pre uspostavljanja veze i njegova ispravnost se proverava koristeći sertifikate ovlastioca koji se nalaze u telefonu. Serverski sertifikati se ne memorišu.

Serverski sertifikati će Vam biti potrebni kada, na primer:

- želite da se povežete na onlajn bankarske ili druge sajtove, ili na udaljeni server radi obavljanja radnji koje podrazumevaju prenos poverljivih podataka, ili
- $\bullet~$  želite da smanjite rizik od virusa i drugog opasnog softvera i da budete sigurni u autentičnost softvera kada ga preuzimate i instališete.

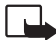

*Va¾no:* Imajte na umu da, mada upotreba sertifikata znaèajno smanjuje rizike daljinskog povezivanja i instalisanja softvera, sertifikati moraju biti ispravno korišćeni da bi se iskoristila prednost povećane zaštite. Samo postojanje sertifikata ne pruža nikakvu zaštitu; odgovarajuća funkcija (upravljač sertifikata) mora da sadrži ispravne, autentične ili proverene sertifikate da bi se ostvarila povećana zaštita. Sertifikati su vremenski ograničeni. Ako se prikaže upozorenje *Sertifikat istekao* ili *Sertifikat još uvek ne važi, mada bi trebalo da je ispravan, proverite da li su u aparatu postavljeni tačan* datum i taèno vreme.

Pre nego što izvršite bilo kakve izmene podešavanja sertifikata, morate da proverite da li zaista imate poverenje u vlasnika datog sertifikata kao i da li dati sertifikat zaista pripada naznaèenom vlasniku.

#### Promena podešavanja prihvatanja sertifikata ovlastioca

● Dođite do sertifikata ovlastioca i odaberite **Opcije→** *Podeš. prihvatanja*. Zavisno od sertifikata, prikazuje se lista aplikacija koje mogu da koriste odabrani sertifikat. Na primer:

*Menadžer aplikacija* / *Da* - Sertifikat je u stanju da verifikuje poreklo novog softvera. *Internet* / *Da* - Sertifikat je u stanju da verifikuje e-mail servere i servere sa slikama.

# *Menad¾er ureðaja*

Menadžer uređaja omogućava drugima, recimo vašem provajderu servisa, da Vam direktno pomažu u podešavanjima, konfigurisanju telefonskog aparata. Da bi se omogućilo takvo konfigurisanje, podešavanje vašeg telefona, telefon mora da uspostavi vezu i izvrši

 Idite u *Meni*→*Alatke*→ *Menad¾er ureðaja*

 Opcije u glavnom prikazu Menadžer ureðaja: *Poèni*, *Novi skup servera*, *Izmeni skup*, *Obri¹i*, *Omoguæi konfig.* / *Onemoguæi konfig.*, *Vidi dnevnik*, *Pomoæ* i *Izaði*.

sinhronizaciju sa serverom te treće strane. Proces sinhronizacije možete da startujete sa svog telefona, a možete i da prihvatite ili odbijete sinhronizacije koju inicira server.

Ova mogućnost, opcija, zavisi od operatora i možda nije na raspolaganju u svim telefonima. Za informacije i postojanje takve mogućnosti, obratite se svom provajderu servisa.

Da biste mogli da se povežete na server, morate prvo definisati skup menadžera uređaja. Treća strana koja Vam pomaže, Vam takođe može pomoći i da definišete podešavanja takvog skupa.

*Ime servera* - Prikazuje ime servera.

*Identifikator servera* - Identifikator, ID, servera za daljinsko konfigurisanje ureðaja.

*Lozinka servera* - Lozinka koja se koristi u upitima servera. Unesite lozinku koju mora da da server za konfigurisanje ureðaja kada se sinhronizuje sa telefonom.

Pristupna tačka - Internet pristupna tačka koju koristi vaš telefon za uspostavljanje veze sa serverom. Odaberite neku iz liste pristupnih tačaka koje su definisane u vašem telefonu.

*Adresa domaæina* - URL adresa servera za konfigurisanje ureðaja.

*Port* - Broj porta serevra za konfigurisanje ureðaja.

Korisničko ime - Vaše korisničko ime za ovaj skup podešavanja.

Lozinka servera - Vaša lozinka za ovaj skup podešavanja.

Server će započeti konfigurisanje. Nastaviti? - Konfigurisanje, upravljanje, uređajem dopušteno na ovom serveru. Odaberite *Da* ili *Ne*.

*Aut. prihvati sve zah.* - Automatsko ili uslovno (uz odobrenje) upravljanje ureðajem na ovom serveru. Odaberite Da da dopustite sinhronizaciju bez potvrđivanja sa vaše strane, ili odaberite Ne da dajete potvrdu za svaki pokušaj sinhronizacije.

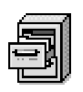

# *Fajl menad¾er*

U aplikaciji Fajl menadžer možete da pretražujete, otvarate i organizujete datoteke i foldere u memoriji telefona ili na memorijskoj kartici, ako je koristite.

Otvorite Fajl menadžer da vidite listu foldera u memoriji telefona. Pritisnite @ da vidite foldere na memorijskoj kartici, ako je koristite.

Možete da pretražujete, otvarate i kreirate foldere, da markirate, kopirate i premeštate stavke u foldere. [Vidite "Radnje zajednièke za sve aplikacije" na stranici](#page-12-0) 13.

# **Pregled utroška memorije**

Ako u svom telefonu imate memorijsku karticu, imate mogućnost dva prikaza memorije; jedan prikaz memorije u telefonu, a drugi prikaz memorijske kartice.

Pritisnite  $\bigcirc$  ili  $\bigcirc$  za prelazak sa jedne memorijske markice na drugu.

• Da proverite slobodni i zauzeti prostor trenutno aktivne memorije, odaberite *Opcije* <sup>→</sup>*Detalji o memoriji*.

Telefon izračunava približnu količinu slobodne memorije za čuvanje podataka i instalisanje novih aplikacija.

U prikazima memorije možete da vidite utrošak memorije različitih grupa podataka: *Kalendar*, *Adresar*, *Dokumenta*, *Poruke*, *Slike*, *Audio dat.*, *Video snimci*, *Aplikacije*, *Zauzeta m.* i *Slobodna m.*.

Kada memorija telefona postaje popunjena, obrišite neke podatke/datoteke, ili ih prebacite u memorijsku karticu. [Vidite "Otklanjanje problema" na stranici](#page-119-0) 120.

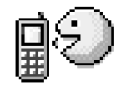

# *Glasovne komande*

Glasovne komande možete koristiti za startovanje aplikacija i načina rada, kao i za biranje brojeva iz Adresara, bez gledanja u ekran telefona. Snimite jednu ili više reči (glasovne

 Idite u *Meni* →*Alatke*→ *Glasovne komande*.

 Opcije u glavnom prikazu Fajl menadžer: *Otvori*, *Po¹alji*, *Obri¹i*, *Premesti u folder*, *Kopiraj u folder*, *Novi folder*, *Markiraj/ Demarkiraj*, *Preimenuj*, *Naði*, *Vidi detalje*, *Detalji o memoriji*, *Pomoæ* i *Izaði*.

 Idite u *Meni*→*Alatke* → *Fajl menad¾er*

komande) pa ih kasnije, po potrebi izgovorite da otvorite neku aplikaciju, aktivirate neki profil, ili pozovete neki broj telefona.

Za jednu funkciju možete da imate samo jednu glasovnu komandu.

Glasovna komanda može da bude bilo koja jedna ili više izgovorenih reči.

• U toku snimanja, telefon dr¾ite malo dalje od usta. Posle signala za poèetak, razgovetno izgovorite reč(i) koju želite da snimite kao glasovnu komandu.

Pre upotrebe glasovnih komandi imajte na umu:

- Glasovne komande ne zavise od jezika. One zavise od glasovnih karakteristika govornika.
- Ime morate izgovoriti upravo onako kako ste to uradili pri snimanju.
- Glasovne komande su osetljive na ambijentalnu buku. Glasovne komande snimajte i koristite u okruženiu bez buke.
- $\bullet~\,$  Veoma kratka imena nisu pogodna. Koristite duža imena i izbegavajte upotrebu sličnih za različite brojeve telefona.
	- Napomena: Korišćenje glasovnih komandi može da bude teško u bučnim sredinama ili u hitnim sluèajevima, zato se nemojte oslanjati iskljuèivo na biranje glasom u svim situacijama.

#### <span id="page-77-0"></span>*Dodavanje glasovne komande nekoj aplikaciji*

- *1* U glavnom prikazu Glasovne komande, doðite do aplikacije kojoj ¾elite da dodelite, dodate, glasovnu komandu, i odaberite *Opcije* → *Dodaj gl. komandu*. Da dodelite, dodate, glasovnu komandu nekom načinu rada, folder Načini rada mora da bude otvoren i željeni način rada odabran.
- *2* Pojavljuje se tekst *Pritisni "Start" pa govori posle zvuènog signala*.
	- *•* Pritisnite *Start* da snimite glasovnu komandu. Telefon daje zvuèni signal za poèetak, i prikazuje se tekst *Sada govori*.
- **3** Izgovorite glasovnu komandu. Telefon će prekinuti snimanje otprilike posle 5 sekundi.

 Opcije u glavnom prikazu Glasovne komande: *Dodaj gl. komandu*, *Otvori*, *Nova aplikacija*, *Preslu¹aj*, *Promeni*, *Obri¹i*, *Obri¹i sve*, *Pomoæ* i *Izaði*.

- **4** Po završenom snimanju, telefon reprodukuje snimljenu komandu i pojavljuje se tekst *Reprodukcija glasovne komande u toku.* Ako snimak ne želite da memorišete, pritisnite *Prekini*.
- **5** Pošto se glasovna komanda uspešno memoriše, pojavljuje se tekst *Glasovna komanda sačuvana* i čuje se pisak. Simbol  $\epsilon$  se vidi pored aplikacije.

#### *Dodavanje aplikacije u listu*

Dodelite glasovne komande aplikacijama koje nisu u listi glavnog prikaza Glasovne komande.

- *1* U glavnom prikazu Glasovne komande, odaberite *Opcije*<sup>→</sup> *Nova aplikacija*.
- **2** Prikazuju se aplikacije koje su na raspolaganju. Dođite do željene aplikacije i pritisnite *Izaberi*.
- *3* Dodelite glasovnu komandu novoj aplikaciji. [Vidite "Dodavanje glasovne komande nekoj](#page-77-0)  ap[likaciji" na stranici](#page-77-0) 78.

#### *Startovanje aplikacije pomoæu glasovne komande*

- **1** U pasivnom režimu, pritisnite i držite taster  $\Box$ . Čuće se kratki zvučni signal i pojaviæe se tekst *Sada govori*.
- **2** Kada startujete aplikaciju pomoću glasovne komande, držite telefon na kratkom rastojanju od usta i tečno izgovorite glasovnu komandu.
- *3* Telefon reprodukuje snimljenu glasovnu komandu i otvara aplikaciju. Ako telefon reprodukuje pogrešnu glasovnu komandu, pritisnite **Ponovi**.

## *Reprodukovanje, brisanje ili promena glasovne komande*

Da reprodukujete, obrišete ili promenite glasovnu komandu, dođite do aplikacije sa glasovnom komandom (označene sa  $\varphi$ ), odaberite **Opcije**, i onda jednu od opcija:

- *Preslušaj* da glasovnu komandu ponovo preslušate.
- *Obriši* da obrišete glasovnu komandu.
- *Promeni* da snimite novu glasovnu komandu. Pritisnite *Start* da snimite.

*rada*.

 Opcije u glavnom prikazu Načini rada: *Aktiviraj*, *Personalizuj*, *Kreiraj novi*, *Obri¹i naèin rada*, *Dopuna tonova*, *Pomoæ* i *Izaði*.

Idite u *Meni* → *Naè.* 

# *Personalizovanje telefona*

*Naèini rada*

U meniju Naèini rada imate moguænost da podesite i prilagodite tonove odziva telefonskog aparata za razlièite dogaðaje, sredine i grupe pozivaèa. Trenutno aktivni naèin rada vidite u vrhu displeja u pasivnom režimu. Ako je aktivan način rada Opšti prikazuje se samo datum.

#### *Promena naèina rada*

- *1*1 Idite u Meni→ Nač. rada. Otvara se lista načina rada.
- **2** ∪listi načina rada dođite do nekog od načina rada i odaberite **Opcije→** *Aktiviraj*.
- $P^{\sim}$  **Prečica!** Da promenite način rada, pritisnite  $\textcircled{\tiny{0}}$  u pasivnom režimu, dođite do naèina rada koji ¾elite da aktivirate i pritisnite *OK*.

## *Prilagoðavanje naèina rada*

- **1** Da neki način rada izmenite, dođite do njega u listi načina rada i odaberite Opcije→ *Personalizuj*. Da kreirate novi način rada, odaberite **Opcije→** *Kreiraj novi*. Otvara se lista parametara naèina rada.
- **2** Dođite do parametra koji želite da promenite i pritisnite (@) da otvorite moguće opcije:
- *Ton zvona* Da postavite ton zvona za govorne pozive, odaberite ga iz liste. Da prekinete slušanje pritisnite bilo koji taster. Ako se koristi memorijska kartica, melodije koje su memorisane na njoj imaju ikonicu **pored imena. Melodije/tonovi zvona koriste** zajedničku memoriju. Vidite "Zajednička memorija" na stranici 15. Tonove zvona možete da menjate i u Adresaru. Vidite "Dodavanje tona zvona za kontakt karticu ili grupu[" na stranici](#page-23-0) 24.
- *Savet!* Dok se krećete po listi, možete da zastanete na nekom tonu zvona da ga poslušate pre nego što ga izaberete.
- *Tip zvona* Kada je odabrano *Rastući*, jačina zvona počinje od najtišeg i pojačava se sve do nivoa koji je postavljen za jačinu zvuka.
- *Jaèina zvona* da podesite jaèinu zvona i zvuènih signala poruke.
- *Zvuèni signal poruke* da podesite zvuèni signal poruke.
- *Najava æaskanja* da podesite ton za poruke æaskanja.
- *Upozor. vibracijom* da podesite aparat da se oglašava vibriranjem na dolazni govorni poziv i poruke.
- *Tonovi tastature* da podesite jaèinu tonova tastature.
- *Tonovi upozorenja* Aparat se oglašava zvučnim upozorenjem, recimo kada se baterija prazni.
- *Upozorenje na* da podesite aparat da zvoni samo na pozive sa telefonskih brojeva koji pripadaju odabranoj grupi pozivača. Telefonski pozivi osoba van odabrane grupe biće bez zvona. Opcije su *Sve pozive* / (liste kontakt grupa ako ste ih napravili). [Vidite](#page-25-0)  ["Kreiranje kontakt grupa" na stranici](#page-25-0) 26.
- *Dostupnost* Odaberite *Dostupan, Zauzet,* ili *Nije dostupan*. <u>Vidite "Podešavanja </u> pr[isutnosti" na stranici](#page-30-0) 31.
- *Najava dostupnosti* Ukucajte poruku koja će prikazivati Vaš trenutni status prisutnosti. Vidite "Podešavanja prisutnosti" na stranici 31.
- *Ime načina rada* Način rada možete preimenovati i dati mu koje god ime želite. Način rada Opšti se ne može preimenovati.

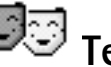

# *Teme*

Izgled displeja Va¹eg telefona mo¾ete da promenite aktiviranjem odreðene teme. Tema se Idite u *Meni*<sup>→</sup> *Teme* sastoji iz tapeta za stanje mirovanja, palete boja, skrin sejvera i ikonica i slike za pozadinu iz Favorita. Izmenite temu za dodatnu personalizaciju.

Kada otvorite **Teme**, videćete listu raspoloživih tema. Trenutno aktivirana tema je obeležena oznakom štikliranja. Pritisnite  $\bigcirc$  da vidite teme na memorijskoj kartici, ako je koristite.

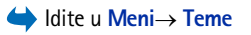

**82**

 Opcije u glavnom prikazu Teme: *Prikaz*, *Primeni*, *Izmeni*, *Kopiraj u mem. kart.*, *Kopiraj u mem. tel.*, *Dopuna tema*, *Pomoæ* i *Izaði*.

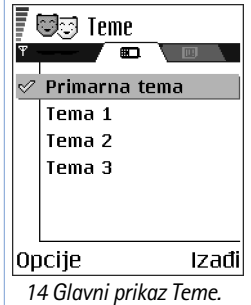

• Za prikaz teme, doðite do nje i odaberite *Opcije* → *Prikaz* da vidite odabranu temu. Pritisnite taster  $\Box$  da aktivirate temu. Temu možete da aktivirate bez prethodnog prikaza odabiranjem **Opcije→** *Primeni* iz glavnog prikaza.

#### *Izmene tema*

Grupišite elemente iz drugih tema ili slike iz Galerije za dalju personalizaciju određene teme.

- *1***1** Dođite do teme, odaberite Opcije→ *Izmeni* pa odaberite:
	- *Tapet* da odaberete sliku za pozadinu u pasivnom režimu iz dostupnih tema, ili neku sopstvenu iz Galerije.
	- *• Kolor paleta* da promenite paletu boja koja se koristi na displeju.
	- *Skrin sejver* Izaberite šta se prikazuje na skrin sejver traci: vreme i datum ili neki tekst koji ste sami napisali. Mesto i boja pozadine trake skrin sejvera se menja na svaki minut. Takođe, skrin sejver se menja i da bi prikazao broj novih poruka ili propuštenih poziva. Možete podesiti vreme kašnjenja skrin sejvera pre njegovog aktiviranja. Vidite "Podešavania telefona" na stranici 64.
	- *• Ikone* da odaberete razlièiti skup ikona iz neke od tema. Sve sistemske, fabrički instalisane, teme imaju isti skup ikona.
	- *• Slika za: Favoriti* da odaberete sliku za pozadinu u Favoritima iz dostupnih tema, ili sopstvenu iz Galerije.
- **2** Dođite do elementa koji želite da izmenite i odaberite **Opcije→** *Promeni*.
- **3** Izaberite Opcije→ *Postavi* da odaberete trenutno podešavanje. Odabrani element možete da prikažete odabiranjem **Opcije**→ *Prikaz*. Ne zaboravite da ne možete prikazati sve elemente.

#### *Rekonstrukcija tema*

Da odabranu temu rekonstrujišete na orginalna podešavanja, odaberite **Opcije→** *Vrɑti prvobitnu t.* kada unosite izmene teme.

**83**

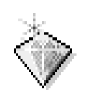

# *Favoriti*

Favorite možete koristiti za čuvanje prečica, putanja do omiljenih fotografija, video snimaka, napomena, audio datoteka, markera pretraživača i memorisanih stranica pretraživača.

Podrazumevane prečice:  $\bullet$  - otvara editor Beležnica,  $\bullet$  - otvara Kalendar sa izabranim trenutnim datumom,  $\frac{1}{2}$  - otvara Primljeno aplikacije Poruke.

# *Dodavanje preèica*

Prečice se mogu dodati samo prethodno instalisanim aplikacijama i funkcijama. Ovu mogućnost nemaju sve aplikacije.

- **1** Otvorite aplikaciju i dođite do stavke koju želite da dodate kao prečicu.
- *2* Izaberite *Opcije*<sup>→</sup> *Dodaj u: Favoriti* i pritisnite *OK*.
- $\geq$  $\heartsuit$  **Prečica!** Prečica u Favoritima se automatski ažurira ako stavku na koju ona upućuje premestite, na primer iz jednog foldera u drugi.

Korišćenje prečica:

- Da otvorite neku prečicu dođite do ikonice pa pritisnite ( $\odot$ ). Datoteka se otvara u odgovarajućoj aplikaciji.
- Da obrišete prečicu, dođite do željene prečice i odaberite Opcije→ *Obriši prečicu*. Uklanjanje prečice ne utiče na samu datoteku do koje prečica vodi.
- **Da promenite ime prečice**, odaberite Opcije→ *Izmeni ime prečice*. Napišite novo ime. Ova izmena utièe samo na preèicu, a ne na datoteku niti stavku do koje ona vodi.

 Pritisnite *Favoriti* u pasivnom režimu ili idite u *Meni*→ *Favoriti*.

 Opcije u glavnom prikazu Favoriti: *Otvori*, *Izmeni ime preèice*, *Ikonica preèice*, *Obri¹i preèicu*, *Premesti*, *Redni prikaz* / *Mre¾asti prikaz*, *Pomoæ* i *Izaði*.

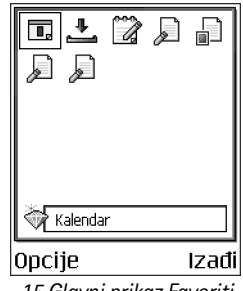

*<sup>15</sup> Glavni prikaz Favoriti.*

# *Ekstra*

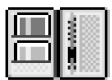

#### Idite u *Meni* →*Ekstra*→ *Novèanik*.

 Opcije u glavnom prikazu Novèanik: *Otvori*, *Pode¹avanja*, *Pomoæ*, i *Izaði*.

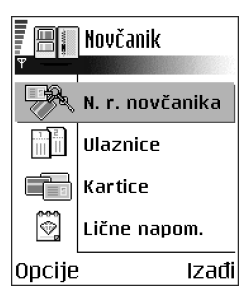

*Sl. 16 Glavni prikaz Novèanik.*

# *Novèanik*

Novčanik Vam pruža mesto za čuvanje vaših ličnih podataka, kao što su brojevi kreditnih i bankovnih kartica, adrese i ostali korisni podaci, na primer, korisnièka imena i lozinke.

Podacima iz novčanika se može jednostavno pristupati u toku pretraživanja da biste automatski popunjavali onlajn porudžbenice sa veb stranica, na primer, kada servis zahteva unos detalja kreditne kartice. Podaci u novčaniku su šifrovani i zaštićeni su šifrom novčanika koju sami definišete.

Podatke u novčaniku možete grupisati u odgovarajuće profile, skupove, i pristupati im, recimo, kod onlajn kupovine.

Zbog same svoje prirode, aplikacija Novèanik se automatski zatvara posle 5 minuta. Da biste joj ponovo pristupili, unesite šifru novčanika. Po potrebi, ovaj vremenski period posle kojeg se novčanik blokira možete izmeniti. Vidite "Podešavanja novčanika" na stranici 87.

# <span id="page-83-1"></span><span id="page-83-0"></span>*Unos ¹ifre novèanika*

Uvek kada otvarate modul Novčanik, od Vas se zahteva da unesete šifru novčanika.

Kada prvi put otvorite Novčanik, morate da kreirate svoju šifru novčanika.

- *1* Unesite ¹ifru po ¾elji (4 do 10 alfanumerièkih karaktera) i pritisnite *OK*.
- **2** Od Vas će se tražiti da potvrdite odabranu šifru. Unesite ponovo tu istu šifru i pritisnite **OK.** Nemoite nikome otkrivati svoju šifru novčanika.

Unesite šifru koju ste kreirali i pritisnite OK.

Ako šifru novčanika unesete pogrešno tri puta zaredom, aplikacija Novčanik se blokira na pet minuta. Sa narednim unošenjem pogrešne šifre novčanika, ovaj period blokade se produžava.

Ako zaboravite svoju šifru novčanika, moraćete da resetujete šifru, i izgubićete sve podatke koji se nalaze u Novčaniku. Vidite "Resetovanje, poništavanje, novčanika i šifre novčanika" [na stranici](#page-87-0) 88.

#### *Memorisanje podataka liène kartice*

- *1* Izaberite kategoriju *Kartice* u glavnom meniju Novèanika, pa pritisnite .
- *2* Izaberite neki tip kartica iz liste i pritisnite .
	- *• Platne kartice* Kreditne i debitne kartice.
	- *• Popustne kartice* Èlanske kartice i interne kartice prodavnica.
	- *Onlajn pr. kartice* Lična korisnička imena i lozinke za onlajn mrežne servise.
	- *Adresna kartica* Osnovni kontakt podaci za kuću/posao.
	- *• Koristi info kart.* Odreðene liène preference za onlajn servise.
- **3** Izaberite Opcije→ *Kreiraj novu*. Otvara se prazni obrazac.
- *4* Popunite polja koja ¾elite i pritisnite *Uraðeno*.

Kartične podatke, informacije, možete primiti i direktno u telefonski aparat od izdavaoca kartice ili provajdera servisa (ako oni tu uslugu nude). Bićete obavešteni kojoj kategoriji kartica pripada ona koju ste primili. Karticu sačuvajte ili odbacite. Sačuvanu karticu možete pregledati i preimenovati, ali u nju ne možete da unosite izmene.

Polja u kartici možete otvarati, unositi izmene ili brisati. Sve unete izmene se memorišu po izlasku iz funkcije.

## *Kreiranje liènih napomena*

Lične napomene, zabeleške, služe za memorisanje osetljivih podataka, informacija, na primer, brojeva bankovnih računa. Podacima u ličnoj napomeni možete pristupiti iz pretraživača. Napomenu možete i da pošaljete kao poruku.

 Opcije pri pregledu i izmenama podataka, detalja kartice: *Obri¹i*, *Pomoæ* i *Izaði*.

- Izaberite kategoriju *Liène napom.* u glavnom meniju Novèanika, pa pritisnite .
- Izaberite *Opcije* → *Kreiraj novu*. Otvara se prazna napomena.
- Pritisnite  $\langle \overline{a_1} \rangle$   $\sqrt{a_0}$  da započnete pisanje. Pritisnite  $\Box$  da karaktere obri¹ete. Pritisnite *Uraðeno* da to saèuvate.

#### *Kreiranje naèina rada novèanika*

Pošto memorišete svoje lične podatke, možete da ih objedinite u neki način rada (profil) novčanika. Koristite način rada novčanika da iz pretraživača preuzimate podatke novčanika iz razlièitih kartica i kategorija.

- *1*Izaberite kategoriju *N. r. novčanika* u glavnom meniju Novčanika, pa pritisnite ...
- **2** Izaberite **Opcij**e→ *Kreiraj novu*. Otvara se obrazac novog načina rada novčanika.
- *3* Popunite polja koja ¾elite i pritisnite *Uraðeno*.

Za neka polja morate obavezno odabrati podatke iz novèanika. Podatke morate da sačuvate u odgovarajuću kategoriju pre kreiranja načina rada novčanika, inače se način rada neće moći kreirati.

- *• Ime naèina rada* Unesite neko ime za dati naèin rada.
- *• Platna kartica* Odaberite neku karticu iz kategorije platne kartice.
- *• Popustna kartica* Odaberite neku karticu iz kategorije popustne kartice.
- *• Onlajn pristupna kartica* Odaberite neku karticu iz kategorije onlajn pristupne kartice.
- *• Dostavna adresa* Odaberite neku adresu iz kategorije adresne kartice.
- *• Adresa fakturisanja* Ako se ne promeni, podrazumeva se da je ista kao dostavna adresa. Ako želite da to bude neka druga adresa, izaberite je iz kategorije adresna kartica.
- *• Korisnièka info kartica* Odaberite neku karticu iz kategorije korisnièke info kartice.
- *• Primi e-priznanice* Odaberite neko odredi¹te iz kategorije adresne kartice.
- *• ©alji e-priznanicu* Odaberite *Na telefon*, *Na e-mail* ili *Na tel. i e-mail*.
- *• Slanje RFID* Odaberite *Ukljuèeno* ili *Iskljuèeno*. Defini¹e da li se sa naèinom rada novčanika šalje ili ne jedinstveni identifikacioni broj vašeg telefonskog aparata (za

buduće servise kupovine ulaznica koji će se bazirati na RFID tehnologiji radiotalasna daljinska identifikacija).

#### *Preuzimanje podataka novèanika u pretra¾ivaè*

Kada koristite onlajn mobilne servise koji podržavaju funkciju novčanika, možete preuzimati podatke memorisane u novèaniku da automatski popunjavate polja nekog onlajn obrasca. Na primer, preuzimanjem podataka, detalja, vaše platne kartice, nemate potrebe da stalno ručno ukucavate broj kartice i datum isteka važnosti (zavisno od toga šta se traži). Takođe, pri povezivanju na neki servis mobilne telefonije koji zahteva proveru identiteta, svoja korisnička imena i lozinke možete da preuzimate iz pristupne kartice u kojoj su memorisani. [Vidite "Kupovina" na stranici](#page-106-0) 107.

#### *Pregled detalja ulaznice*

Preko pretraživača možete dobijati obaveštenja o ulaznicama koje ste kupili "onlajn", tj. preko mreže. Primljena obaveštenja se memorišu u novčanik. Da vidite obaveštenje:

- *1* Izaberite kategoriju *Ulaznice* u glavnom meniju Novèanika, pa pritisnite .
- *2* Izaberite *Opcije* → *Vidi*.

#### <span id="page-86-0"></span>*Pode¹avanja novèanika*

Odaberite **Opcije→** *Podešavanja* u glavnom meniju Novčanika, pa:

- *Šifra novčanika* Promenite šifru novčanika. Tražiće se da unesete trenutnu šifru novčanika, da kreirate novu i da tu novu šifru potvrdite.
- *RFID* Postavite ID (identifikacionu) šifru telefonskog aparata (za buduće servise kupovine ulaznica koji će se bazirati na RFID tehnologiji - radiotalasna daljinska identifikacija), tip i opcije slanja.
- *Auto. zatvaranje* Promenite vremenski period kašnjenja (1 do 60 minuta). Po isteku ovog perioda kašnjenja, da bi se pristupilo novčaniku, biće potrebno uneti šifru novèanika.

 Opcije u glavnom prikazu Ulaznice: *Vidi*, *Obri¹i*, *Promeni ime*, *Markiraj/Demarkiraj*, *Pomoæ* i *Izaði*.

#### <span id="page-87-0"></span>*Resetovanje, poni¹tavanje, novèanika i ¹ifre novèanika*

Da resetujete, poništite, i sadržaj novčanika i šifru novčanika:

- **1** Ukucajte \*#7370925538# u pasivnom režimu.
- **2** Unesite šifru blokade i pritisnite **OK**. <u>[Vidite "Bezbednost" na stranici](#page-71-0) 72.</u>
- *3* Tra¾iæe se da potvrdite brisanje podataka. Pritisnite *OK*.

Pri narednom otvaranju novčanika, moraćete da unesete neku novu šifru novčanika. Vidite "Unos šifre novčanika" na stranici 84.

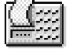

# *Kalkulator*

#### Idite u *Meni*→*Ekstra*→ *Kalkulator*

- Opcije u Kalkulatoru: *Poslednji*   $r$ ezultat, Memorija, Obriši *ekran*, *Pomoæ* i *Izaði*.
- **1** Unesite prvi broj proračuna. Ako pogrešite, pritisnite  $\Box$  da to obrišete.
- **2** Dođite do neke računske operacije i pritisnite (@) da je odaberete.
- *3* Unesite drugi broj.
- 4 Da sprovedete operaciju, dođite do  $\vert$  = **i** pritisnite  $\circledcirc$ .
	- Napomena: Kalkulator ima ograničenu preciznost i može doći do grešaka u
	- zaokruživanju, posebno kod dugih deljenja.
- Za decimalni zarez, pritisnite  $\sqrt{\phantom{a}^*}$  .
- $\bullet~$  Pritisnite i držite  $\textcolor{black}{\int}$ c $\textcolor{black}{\mathsf{d}}$  da obrišete rezultat prethodnog proračuna.
- Pomoću  $\mathbb{R}$  i  $\mathbb{R}$  možete da pregledate prethodne proračune i da se krećete po listu.

# *Konverter*

U modulu Konverter možete mere kao što je *Dužina* da pretvarate iz jedne jedinice u drugu; na primer, *jardi* u *metara*.

 Idite u *Meni* →*Ekstra*→ *Konverter*. Konverter je ograničene preciznosti i može doći do grešaka u zaokruživanju.

## <span id="page-88-1"></span>*Konverzija mernih jedinica*

Da biste mogli da sprovedete konverziju valuta, morate prvo da postavite kurseve valuta. [Vidite "Postavljanje osnovne valute i kurseva" na stranici](#page-88-0) 89.

- **1** Dođite do polja *Vrsta* i pritisnite (@) da otvorite listu mera. Dođite do mere koju želite da koristite i pritisnite *OK*.
- **2** Dođite do prvog polja *Jedinica* i pritisnite (@) da otvorite listu raspoloživih jedinica mere. Odaberite jedinicu iz koje želite da izvršite konverziju i pritisnite OK.
- **3** Dođite do narednog polja *Jedinica* i odaberite jedinicu **u** koju želite da izvršite konverziju.
- **4** Dođite do prvog polja *Količina* i unesite iznos koji želite da konvertujete. Drugo polje *Kolièina* se automatski menja i prikazuje konvertovani iznos.

Pritisnite  $\sqrt{4}$  za decimalni zarez, a  $\left\langle \cdot, z \right\rangle$  za simbole **+**,  $\text{-}$  (za temperaturu), odnosno **E** (eksponent).

Smer konverzije se menja ako vrednost unesete u drugo polje *Kolièina*. Rezultat se prikazuje u prvom polju *Kolièina*.

#### <span id="page-88-0"></span>*Postavljanje osnovne valute i kurseva*

Pre nego što budete mogli da sprovodite konverzije valuta morate da odaberete osnovnu valutu (obično vaša domaća) i kurseve.

Kurs osnovne valute je uvek 1. Osnovna valuta odreðuje kurseve ostalih valuta.

- **1** Odaberite *Valute* kao vrstu mere, pa odaberite Opcije→ *Kursevi valuta*. Otvara se lista valuta, a trenutnu osnovnu valutu vidite na vrhu.
- 2 Da promenite osnovnu valutu, dođite do neke od valuta (obično vaša domaća) i odaberite *Opcije* → *Post. za osnovnu v.*.

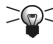

*Savet:* Kada promenite osnovnu valutu, svi ranije postavljeni kursevi valuta prelaze u *0* i morate uneti nove.

 Opcije u Konverteru: *Vrsta konverzije*, *Kursevi valuta* (nije na raspolaganju za ostale jedinice mere), *Pomoæ* i *Izaði*.

- *3* Dodajte kurseve, doðite do valute i ukucajte novi kurs, tj. koliko jedinica te valute odgovara jedinici osnovne valute koju ste odabrali.
- *4* Po¹to postavite sve potrebne kurseve valuta, mo¾ete da sprovodite konverzije valuta. [Vidite "Konverzija mernih jedinica" na stranici](#page-88-1) 89.

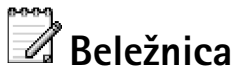

 Idite u *Meni*→*Ekstra*→ *Bele¾nica*.

<span id="page-89-0"></span>Beležnicu možete povezati sa Favoriti i slati napomene drugim uređajima. Tekstualne datoteke (formata .txt) koje primate možete memorisati u Beležnicu.

• Pritisnite  $\langle \omega_I \rangle$  -  $\langle \omega - o \rangle$  da započnete pisanje. Pritisnite  $\Box$  da slova obrišete. Pritisnite *Uraðeno* da to saèuvate.

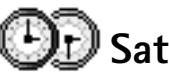

#### Idite u *Meni*→*Ekstra*→

 Opcije u Satu: *Postavi alarm*, *Promeni alarm*, *Ukloni alarm*, *Pode¹avanja*, *Pomoæ* i *Izaði*.

#### **Promene podešavanja sata**

● Da promenite vreme ili datum, uðite u Sat pa odaberite Opcije→ *Podešavanja*.

## *Postavljanje alarma*

- *1***1** Da postavite novi alarm, odaberite Opcije→ *Postavi alarm*.
- *2* Unesite vreme za alarm i pritisnite *OK*. Kada je alarm aktiviran, prikazuje se indikator  $\clubsuit$  .
- Da poništite alarm, idite u Sat i odaberite Opcije→ *Ukloni alarm*.

#### *Iskljuèivanje alarma*

- Da iskljuèite alarm, pritisnite *Stop*.
- Pritisnite bilo koji taster, ili pritisnite *Ponovi* da alarm prekinete na pet minuta, posle čega se alarm oglašava ponovo. Ovo možete ponavljati najviše pet puta.

Ako je u vreme podešeno za alarm telefonski aparat isključen, on će se automatski uključiti i oglasiti alarmom. Ako pritisnete **Stop**, telefon Vas pita da li želite da ga aktivirate za razgovore. Pritisnite *Ne* da telefonski aparat iskljuèite, ili *Da* da biste mogli da pozivate i primate pozive. Nemojte pritiskati Da ako je zabranjena upotreba bežičnih telefona ili ako nijhova upotreba može da prouzrokuje smetnie ili opasnost.

#### *Personalizovanje, definisanje sopstvenog tona alarma*

- **1** Da personalizujete, definišete sopstveni ton alarma, odaberite Opcije→ *Podešavanja*.
- *2* Doðite do *Ton alarma sata* pa pritisnite .
- **3** Dok se krećete po listi tonova, melodija, možete zastati na nekom od njih da ga čujete pre nego što ga izaberete. Pritisnite **Izaberi**, da odaberete dati ton, melodiju.

# *Diktafon*

Diktafon Vam omogućava snimanje telefonskih razgovora i govornih podsetnica. Ako snimate telefonski razgovor, u toku snimanja æe obe strane èuti tonski signal na svakih pet sekundi.

Snimci se memorišu u modul Galerija. [Vidite "Galerija" na stranici](#page-42-0) 43.

• Odaberite *Opcije* → *Snimi audio snimak*, doðite do neke od funkcija i pritisnite da je odaberete. Koristite:  $\rightarrow -$  da snimate,  $\rightarrow -$  da napravite pauzu,  $\rightarrow -$  da zaustavite,  $\rightarrow$  - da brzo premotate napred,  $\rightarrow$  - da brzo premotate nazad, ili - da slušate otvorenu zvučnu datoteku.

Diktafon se ne može koristiti kada je aktivna neka data ili GPRS veza.

# *Igre*

• Da starujete neku igru, doðite do nje pa pritisnite . Za uputstva o pravilima igre i **Idite u Meni** načinu igranja, pritisnite **Opcije→** *Pomo*ć.

 Idite u *Meni* →*Ekstra*→ *Diktafon*.

 Opcije u Diktafonu: *Snimi audio snimak*, *Obri¹i*, *Preimenuj snimak*, *Po¹alji*, *Idi u Galeriju*, *Pode¹avanja*, *Dodaj u: Favoriti*, *Pomoæ* i *Izaði*.

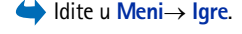

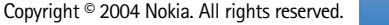

# Idite u *Meni*→

 Opcije u glavnom prikazu Æaskanje: *Otvori*, *Prijava*, *Odjava*, *Pode¹avanja*, *Pomoæ* i *Izaði*.

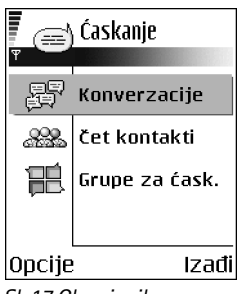

<span id="page-91-0"></span>*Sl. 17 Glavni prikaz Æaskanje.*

# *Æaskanje (mre¾ni servis)*

*Æaskanje*. Æaskanje Vam omoguæava komunikaciju sa vi¹e osoba putem instant poruka, kao i da se ukljuèujete u èet forume (grupe za æaskanje) o razlièitim temama. Po¹to se registrujete za servis ćaskanja, možete se prijaviti na čet server (server ćaskanja) provajdera servisa. Vidite Sl. [17, na stranici](#page-91-0) 92.

> Za raspoloživost servisa ćaskanja, kao i za način plaćanja i cene, proverite kod svog lokalnog operatora celularne mreže ili provajdera servisa. Provajderi će Vam takođe dati i uputstva o korišćenju njihovih servisa.

# **Pre korišćenja Ćaskanja**

Da biste pristupili nekom servisu ćaskanja, neophodno je da memorišete podešavanja datog servisa. Ova podešavanja možete da primite od operatora mreže ili od provajdera koji nudi dati servis. [Vidite "Primanje smart poruka" na stranici](#page-52-0) 53.Podešavanja možete i da unesete ručno. Vidite "Serveri za ćaskanje i praćenje prisutnosti" na stranici 98.

## *Povezivanje na èet server*

1 Idite u Meni→ Ćaskanje da se povežete na neki čet server. Čet server na koji se povezujete možete i promeniti. Vidite "Serveri za ćaskanje i praćenje prisutnosti" na [stranici](#page-97-0) 98.

*2*Pošto se veza uspostavi, unesite svoj ID (identifikator) i lozinku, pa pritisnite  $\odot$ ili pritisnite *Obustavi* da ostanete "oflajn". Kada ste "oflajn", vaš telefon nije povezan sa čet serverom i ne možete da primate niti da šaljete poruke. Da se naknadno prijavite, odaberite *Opcije* → *Prijava*.

Korisnièki ID (identifikator) i lozinku dobijate od provajdera servisa.

Da se odjavite, odaberite *Opcije* → *Odjava*.

#### *Izmene podešavanja ćaskanja*

Izaberite **Opcije→** *Podešavanja→ Pod.* ćaskanja.

- •*Korisnièki nadimak* - Odaberite *Da* i unesite neki nadimak (maksimalno 10 karaktera).
- •*Učestvovanje u četu* - Da onemogućite da drugi vide kada ste "onlajn", odaberite opciju *Ne*.
- *Dopusti poruke od* Odaberite *Svih*, *Iz èet kontakata* ili *Ni od koga*.
- *Dopusti pozivnice od:* Odaberite *Svih*, *Iz èet kontakata* ili *Ni od koga*.
- *Brzina poruk*e Odaberite brzinu kojom će se prikazivati nove poruke.
- *Aut. ažuriraj dostup.* Da odaberete kako će se ažurirati podati o tome da li su vaši čet kontakti "onlajn" ili "oflajn". Odaberite *Automatski* ili *Ruèno*.
- *Osve¾i dostupnost* Odaberite *Svih kontakata* ili *Odabranih kont.*.

# *Prikljuèivanje i napu¹tanje grupe za æaskanje*

Idite u prikaz *Grupe za ćask.*. Prikazuje se lista grupa za ćaskanje, čet grupa, koje ste memorisali ili kojima ste trenutno prikljuèeni. Vidite Sl. [18, na stranici](#page-92-0) 93. Ikonica pored grupe oznaèava njen tip:

- •- Grupa koju ste sami kreirali i kojoj ste trenutno prikljuèeni.
- •- Grupa koju ste sami kreirali ali kojoj trenutno niste prikljuèeni.
- Grupa koju ste memorisali i kojoj ste trenutno priključeni. ೌಹಿ •
- • $\sqrt{2a}$  – Grupa koju ste memorisali ali kojoj trenutno niste priključeni.
- •- Grupa kojoj ste trenutno prikljuèeni ali koju niste memorisali.

**Da se priključite nekoj grupi za ćaskanje:** Dođite do neke grupe u listi i pritisnite . Da se priključite nekoj grupi za ćaskanje koja se ne nalazi u listi ali kojoj znate ID (identifikator) grupe, odaberite **Opcije→** *Priključi se grupi*. Unesite ID grupe i pritisnite .●.

Mo¾ete da doðete do grupe, pritisnete *Opcije* → *Grupa za æaskanje* pa da odaberete: *Saèuvaj grupu*, *Obri¹i*, *Vidi èlanove* da vidite ko je trenutno prikljuèen grupi, *Detalji grupe za æask.* da vidite ID (identifikator) grupe, temu, èlanove, urednièka prava u grupi i da li je slanje

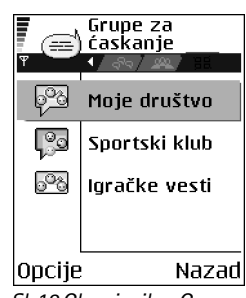

<span id="page-92-0"></span>*Sl. 18 Glavni prikaz Grupe za æaskanje.*

 Opcije u prikazu Grupe za ćaskanje: Otvori, *Prikljuèi se grupi*, *Kreiraj novu grupu*, *Napusti grupu*, *Grupa za æaskanje*, *Tra¾i*, *Pode¹avanja*, *Pomoæ* i *Izaði*.

privatnih poruka u datoj grupi dopušteno ili ne, *Podešavanja grupe* da vidite i izmenite podešavanja date grupe za ćaskanje. Vidite "Izmene podešavanja grupe za ćaskanje" na [stranici](#page-96-0) 97.

**Da napustite neku grupu za ćaskanje:** Odaberite Opcije→ *Napusti grupu*.

#### *Tra¾enje grupa za æaskanje i korisnika*

ldite u prikaz **Grupe za ćask.** i odaberite **Opcije→** *Trɑži* → *Grupe* ili *Korisnici*.

- *Grupe* mo¾ete da tra¾ite po kriterijumima *Ime grupe*, *Tema* i *Èlanovi* (ID korisnika). Kada pronađete grupe, možete odabrati *Nova pretraga*, *Pridruži se* i *Sačuvaj grupu*.
- Korisnike (*Korisnici*) mo¾ete da pretra¾ujete po *Korisnièkom imenu*, *Identifikator kor.*, *Telefonski broj* i *E-mail adresi*. Kada pronaðete korisnike, mo¾ete odabrati *Nova pretraga*, *Otvori konverzaciju*, *Dodaj u kontakte* da saèuvate kontakt, *Po¹alji pozivnicu* i *Dodaj u listu blokir.* da blokirate (ili deblokirate) poruke od datog kontakta (korisnika).

Kada se prikažu rezultati pretrage, možete odabrati **Opcije→** *Nova pretraga, Još rezultata* za istu pretragu, kao i *Prethodni rezultati* da vidite rezultate prethodne pretrage.

# *Æaskanje u grupi za æaskanje*

Pošto se priključite nekoj grupi za ćaskanje, možete da pratite poruke koje se razmenjuju u nioj kao i da šaljete svoje poruke.

- $\bullet$   $\,$  Da pošaljete neku poruku, napišite je pa pritisnite  $\,$  .
- Da pošaljete privatnu poruku nekom članu grupe (ako je to u grupi dopušteno), odaberite **Opcije→** *Pošalji privatnu po.*, odaberite primaoca, napišite poruku pa pritisnite <sub>.</sub>  $\odot$ .

Da odgovorite na neku privatnu poruku koja Vam je poslata, odaberite *Opcije* →*Odgovori*.

 Opcije u toku æaskanja: *Po¹alji*, *Po¹alji privatnu po.*, *Odgovori*, *Po¹alji pozivnicu*, *Napusti grupu*, *Saèuvaj grupu*, *Registruj konver.*/*Prekini registrov.*, *Pomoæ* i *Izaði*.

Da kontakte za ćaskanje koji su "onlajn" pozovete da se pridruže grupi za ćaskanje (ako je to u grupi dopušteno), odaberite **Opcije→** *Pošalji pozivnicu*, izaberite kontakte koje želite da pozovete, pa pritisnite *Uraðeno*.

#### *Registrovanje poruka*

Da registrujete poruke koje se razmenjuju u nekoj grupi za ćaskanje, ili u toku pojedinačne konverzacije, odaberite **Opcij**e→ *Registruj konver.*. Ukucajte ime za odgovarajuću datoteku pa pritisnite |◎. Da prekinete registrovanje, odaberite **Opcije→** *Prekini registrov*..

Registrovane poruke se čuvaju u Beležnici. Vidite "Beležnica" na stranici 90.

#### *Blokiranje poruka*

Da onemogućite primanje poruka od određenih korisnika, učesnika u ćaskanju, odaberite *Opcije* → *Opcije blokiranja*, pa zatim:

- *Dodaj u listu blokir.* da blokirate poruke od trenutno odabranog korisnika, uèesnika.
- *Ruèno dodaj iden. listi* ukucajte ID (identifikator) datog korisnika, pa pritisnite .
- *Vidi listu blokiranih* da vidite korisnike èije su poruke blokirane.
- *Odblokiraj* odaberite korisnika kojeg ¾elite da uklonite iz liste blokiranih, pa pritisnite  $\circledcirc$ .

#### *Zapoèinjanje i praæenje individualnih konverzacija*

Idite u prikaz **Konverzacije** da vidite listu učesnika ćaskanja sa kojima imate aktivnu konverzaciju. Vidite Sl. [19, na stranici](#page-94-0) 95.

Da zapoènete novu konverzaciju, odaberite *Opcije* → *Nova konverzacija*, pa zatim:

- *Odaberi primaoca* da vidite listu svojih memorisanih kontakata za ćaskanje koji su trenutno onlajn. Dođite do željenog kontakta i pritisnite  $\bigcirc$ .
- *Unesi id. korisnika* unesite ID (identifikator) korisnika i pritisnite (. ID (identifikator) dodeljuje provajder servisa onima koji se registruju za servis.

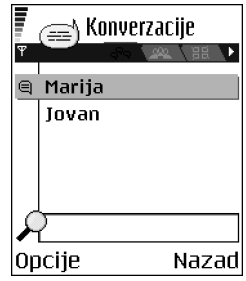

<span id="page-94-0"></span>*Sl. 19 Prikaz Konverzacije.*

 Opcije u prikazu Konverzacije: Pošalji, *Dodaj u kontakte*, *Prosledi*, *Registruj konver.*/*Prekini registrov.*, *Opcije blokiranja*, *Zavr¹i konverzaciju*, *Pomoæ* i *Izaði*.

Da vidite neku aktivnu konverzaciju, doðite do korisnika i pritisnite . Da nastavite konverzaciju, napišite svoju poruku i pritisnite . Da se vratite u listu konverzacija, a da konverzaciju ne zatvorite, pritisnite *Nazad*.

Da konverzaciju zatvorite, odaberite **Opcije→** *Završi konverzaciju*.

Aktivne konverzacije se automatski zatvaraju kada izađete iz Časkanja.

Da nekog korisnika, učesnika, sačuvate u svoje kontakte za ćaskanje, dođite do njega i odaberite *Opcije* → *Dodaj u kontakte*.

Da se šalju automatski odgovori na dolazne poruke, odaberite **Opcije→** *Uključi αut. odgovor*. Ukucajte ¾eljeni tekst i pritisnite *Uraðeno*.

# *Èet kontakti*

Idite u prikaz Čet kontakti da vidite listu svojih sačuvanih čet kontakata. Se prikazuje pored onih kontakata koji su onlajn, a pored onih koji su oflajn.

Da kreirate novi kontakt, odaberite *Opcije* → *Novi èet kontakt*. Ispunite polja *Ime* i *Identifikator kor.*, pa pritisnite *Uraðeno*.

Dođite do nekog kontakta i pritisnite  $\bigcirc$  da vidite njegove detalje. Pritisnite **Opcije** i izaberite:

- *Izmeni* da izvršite izmene detalja datog kontakta.
- *Otvori konverzaciju* da zapoènete novu ili nastavite aktivnu konverzaciju sa datim kontaktom.
- *Uključi praćenje* da primite obaveštenje uvek kada dati kontakt pređe u onlajn odnosno u oflajn status.
- *Pripada grupama* da vidite kojim grupama se dati èet kontakt prikljuèio.
- *A¾uriraj uèesnike* da a¾urirate podatke o tome da li su kontakti onlajn ili oflajn. Ova opcija nije na raspolaganju ako ste za Aut. ažuriraj dostup. odabrali opciju Automatski u okviru *Pod. æaskanja*.

**Ikone:** □ pored korisnika, učesnika, oznaèava da ste od njega primili novu poruku.

## <span id="page-96-0"></span>*Izmene podešavanja grupe za ćaskanje*

Možete da vršite izmene podešavanja grupe za ćaskanje koju ste sami kreirali ili druge grupe ako Vam je kreator te grupe dodelio urednička prava. Idite u prikaz Grupe za ćask., dođite do željene grupe pa izaberite **Opcije→** *Grupa za ćaskanje→ Podešavanja grupe*. <u>Vidite\_</u> "Kreiranje nove grupe za ćaskanje" na stranici 97.

#### <span id="page-96-1"></span>*Kreiranje nove grupe za æaskanje*

ldite u prikaz **Grupe za ćask.** i odaberite **Opcije→** *Kreiraj novu grupu*. Unesite parametre, podešavanja grupe:

- •*Ime grupe*, *Tema grupe* i *Dobrodošlica*, tj. tekst koji se prikazuje učesnicima kada se pridruže grupi.
- *Veličina grupe* maksimalni broj članova koji se mogu pridružiti grupi.
- *Dopusti pretragu* da definišete da li drugi mogu da pronađu grupu pretraživanjem.
- *Izmena prava* dođite do onih članova grupe za ćaskanje kojima želite da dodelite urednièka prava, prava izmena kao i pravo da pozivaju nove kontakte u grupu.
- *Èlanovi grupe* [Vidite "Ogranièavanje pristupa èet grupi" na stranici](#page-96-2) 97.
- *Zabranj.* prikazuje listu korisnika koji su pod zabranom.
- *Dopusti privatne por.* da dopustite ili zabranite razmenu privatnih poruka izmeðu èlanova grupe.
- *Identifikator grupe* se automatski formira i ne može se menjati.

#### <span id="page-96-2"></span>*Ogranièavanje pristupa èet grupi*

Neku čet grupu možete učiniti zatvorenom tako što ćete napravili listu **Članovi grupe.** Takvoj grupi se mogu prikljuèivati samo èlanovi koji se nalaze u listi. Idite u prikaz *Grupe*  za **ćask., dođite do grupe i odaberite Opcije→** *Grupa za ćaskanje→ Podešavanja grupe→*<br>*Članovi grupe → Samo izabrani*. → *Samo izabrani*.

- Da u listu dodate nekog èlana, odaberite *Dodaj* pa zatim *Èet kontakt* ili *Unesi ident. korisnika*.
- Da nekog korisnika uklonite iz liste, doðite do njega i izaberite *Ukloni*.

 Opcije u prikazu Èet kontakti: *Otvori*, *Otvori konverzaciju*, *Ukljuèi praæenje*, *Pripada grupama*, *Novi èet kontakt*, *Izmeni*, *Obri¹i*, *A¾uriraj uèesnike*, *Opcije blokiranja*, *Tra¾i*, *Pode¹avanja*, *Pomoæ* i *Izaði*. **Ekstra**

•Da obrišete listu i dopustite svim čet kontaktima da se ponovo priključe grupi, izaberite *Ukloni sve*.

## <span id="page-97-0"></span>*Serveri za æaskanje i praæenje prisutnosti*

Izaberite **Opcije→** *Podešavanja* → *Podeš. servera*. Podešavanja možete da primite kao "smart" poruku od provajdera koji nudi servis ćaskanja.

- $\bullet$   $\;$  Da promenite server za ćaskanje ili za praćenje prisutnosti na koji želite da se povežete, odaberite *Aktivni server*.
- Da promenite vrstu prijave za servis praæenja prisutnosti, odaberite *Vrsta prijave*, pa zatim *Automatski*, *Auto. u matiènoj* ili *Ruèna*.
- Da promenite vrstu prijave za servis æaskanja, odaberite *Vrsta prijave*, pa zatim *Automatski* ili *Ruèna*.
- Da dodate novi server, odaberite *Opcije* → *Novi server*. Unesite ili izaberite parametre, pode¹avanja: *Ime servera* i *Aktivna prist. taèka* za povezivanje na server, *Veb adresa* odgovarajućeg čet servera, vaš *Identifikator kor.* i *Lozinka* za prijavu. Vidite "Podešavanja veze[" na stranici](#page-66-0) 67.

Identifikator korisnika i lozinku dobijate od provajdera servisa kada se registrujete za dati servis. Ako ne znate svoj identifikator korisnika ili lozinku, obratite se provajderu.

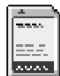

# *Memorijska kartica*

Za detalje o ubacivanju memorijske kartice u telefon, vidite uputstvo "Za početak". Memorijsku karticu možete da koristite za memorisanje multimedija datoteka, kao što su video snimci i audio datoteke, fotografija, poruka, kao i za čuvanje rezervne kopije sadržaja memorije telefonskog aparata.

 Idite u *Meni*→*Ekstra*→ *Mem. kartica*. Sa Nokia 7610 telefonom se dobija multimedija memorijska kartica (MMC) na kojoj se mogu nalaziti i neke dodatne aplikacije nezavisnih razvojnih timova. Ove aplikacije su programirali razvojni timovi tako da budu kompatibilne sa vašim aparatom.

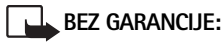

Aplikacije koje se nalaze na MultiMediaCard (MMC) kartici su kreirala i vlasništvo su fizièkih ili pravnih subjekata koji nisu pripojeni niti povezani sa firmom Nokia. Nokia ne poseduje autorska prava niti prava intelektualne svojine nad tim aplikacijama trećih strana. Pa tako, Nokia ne preuzima nikakvu odgovornost za bilo kakvu podršku krajnjeg korisnika niti za funkcionisanje tih aplikacija, kao ni za informacije date u tim aplikacijama ili materijalima. Nokia ne daje nikakvu garanciju za ove aplikacije.

PRIMATE K ZNAJU DA SE SOFTVER I/ILI APLIKACIJE (POD ZAJEDNIÈKIM NAZIVOM "SOFTVER") STAVLJA NA RASPOLAGANJE "KAKAV JESTE" BEZ IKAKVE VRSTE GARANCIJE BILO EKSPLICITNE BILO PODRAZUMEVANE A KOLIKO JE TO MAKSIMALNO DOPU©TENO PO PRIMENLJIVOM PRAVU. NI NOKIA NI NJENE FILIJALE NE DAJU NIKAKVA UVERENJA NITI GARANCIJE, EKSPLICITNE ILI PODRAZUMEVANE, UKLJUÈUJUÆI I, ALI NE SAMO U VEZI, GARANCIJA PRAVA VLASNI©TVA, PODOBNOSTI ZA PRODAJU I KONKRETNU NAMENU, TE DA SOFTVER NE KR©I PATENTNA PRAVA, AUTORSKA PRAVA, PRAVA ZA©TITNOG ZNAKA, ILI NEKA DRUGA PRAVA NEKE TREĆE STRANE. NE POSTOJI GARANCIJA OD STRANE FIRME NOKIA NITI NJENIH FILIJALA DA ĆE U BILO KOM SMISLU SOFTVER ISPUNITI VAŠE ZAHTEVE I DA ÆE NJEGOV RAD BITI BEZ PREKIDA I BEZ GRE©AKA. VI SAMI PREUZIMATE SVU ODGOVORNOST I RIZIK IZBORA SOFTVERA ZA POSTIZANJE NAMERAVANIH REZULTATA, KAO I ZA INSTALISANJE, KORIŠĆENJE I ZA DOBIJENE REZULTATE. DO MAKSIMUMA KOJI TO DOPU©TA PRIMENLJIVI ZAKON, NI U KOM SLUÈAJU NOKIA, NJENI ZAPOSLENI NITI NJENE FILIJALE, NEĆE BITI ODGOVORNI ZA GUBITAK PROFITA, PRIHODA, PRODAJE, PODATAKA, INFORMACIJA ILI ZA TRO©KOVE NABAVKE ZAMENE ROBA ILI USLUGA, ©TETE NA SVOJINI, LIÈNIH POVREDA, PREKIDA POSLOVANJA, ILI BILO KOJE TRO©KOVE POSLOVANJA, INDIREKTNE TRO©KOVE POSLOVANJA, SPOREDNE, EKONOMSKE, ZA©TITNE, KAZNENE, POSEBNE ILI POSLEDIČNE ŠTETE BILO ČIME DA SU PROUZROKOVANE ILI DA JE DO NJIH DO©LO NA OSNOVU UGOVORA, KRIVDE, NEHATA ILI NEKE DRUGE OSNOVE ODGOVORNOSTI KAO REZULTAT INSTALISANJA ILI KORIŠĆENJA, ILI NEMOGUĆNOSTI KORIŠĆENJA SOFTVERA, ČAK I AKO SU NOKIA I NJENE FILIJALE OBAVEŠTENE O MOGUĆNOSTI TAKVIH ŠTETA. POŠTO NEKE ADMINISTRATIVNE JEDINICE/DRŽAVE/PRAVNI

 Opcije u memorijskoj kartici: *Kopiraj mem.tel.*, *Rekonst. sa kartice*, *Formatizuj karticu*, *Ime mem. kartice*, *Postavi lozinku*, *Promeni lozinku*, *Ukloni lozinku*, *Otkljuèaj m. karticu*, *Detalji memorije*, *Pomoæ* i *Izaði*.

SISTEMI NE DOPU©TAJU GORNJA IZUZIMANJA I OGRANIÈENJA ODGOVORNOSTI, ALI MOGU DA DOPUSTE DA ODGOVORNOST BUDE OGRANIÈENA, U TAKVIM SLUÈAJEVIMA ODGOVORNOST FIRME NOKIA, NJENIH ZAPOSLENIH I NJENIH FILIJALA SE OGRANIÈAVA NA USD 50. Ništa sadržano u ovoj izjavi o odbijanju odgovornosti ne može da bude na štetu zakonskih prava bilo koje strane u ulozi korisnika.

Detalji o upotrebi memorijske kartice sa drugim funkcijama i aplikacijama vašeg aparata su dati u poglavljima koja opisuju date funkcije ili aplikacije.

Držite sve memorijske kartice van dohvata dece.

Za ovaj aparat koristite samo kompatibilne multimedija memorijske kartice (MMC). Druge memorijske kartice, kao što su Secure Digital (SD), ne odgovaraju ležištu za MMC kartice i nisu kompatibilne sa ovim aparatom. Upotreba nekompatibilne memorijske kartice može da ošteti memorijsku karticu i aparat, a podaci upisani na nekompatibilnu karticu mogu da budu oštećeni.

#### *Formatizujte memorijsku karticu*

Kada se memorijska kartica formatizuje, svi podaci na njoj se trajno gube.

Neke memorijske kartice se isporučuju već formatizovane, dok druge zahtevaju formatizovanje. Proverite sa prodavcem da li morate da formatizujete memorijsku karticu da biste mogli da je koristite.

• Odaberite *Opcije*→ *Formatizuj karticu*.

Odaberite **Da** da to potvrdite. Pošto se formatizovanje završi, ukucajte ime za memorijsku karticu (maksimalno 11 slova ili cifara).

#### *Pravljenje rezervne kopije i rekonstruisanje podataka*

Da na memorijskoj kartici napravite rezervnu kopiju sadržaja memorije telefonskog aparata, odaberite *Opcije*→ *Kopiraj mem.tel.*.

Da rekonstruišete u memoriju telefona rezervnu kopiju sa memorijske kartice, odaberite *Opcije*→ *Rekonst. sa kartice*.

Rezervnu kopiju možete rekonstruisati samo u isti telefon.

## *Zakljuèavanje memorijske kartice*

Da postavite lozinku za zaključavanje svoje memorijske kartice kao zaštitu od neovlašćene upotrebe, odaberite *Opcije*→ *Postavi lozinku*.

Tražiće se da unesete i potvrdite svoju lozinku. Lozinka može imati najviše osam karaktera.

Lozinka se èuva u telefonu i nije potrebno da je unosite ponovo dok god memorijsku karticu koristite u istom telefonu. Ako želite da karticu koristite u drugom aparatu, tražiće se lozinka.

#### *Otkljuèavanje memorijske kartice*

Ako u svoj telefonski aparat ubacite drugu memorijsku karticu koja je zaštićena lozinkom, tražiće se da unesete lozinku date memorijske kartice. Da karticu otključate:

• Odaberite *Opcije* <sup>→</sup>*Otkljuèaj m. karticu*.

Pošto se lozinka ukloni, memorijska kartica je otključana i može se koristiti bez lozinke u drugom telefonu.

## *Provera utro¹ka memorije*

Možete proveravati utrošak memorije pojedinih grupa podataka kao i količinu raspoložive memorije za instalisanje novih aplikacija ili softvera na memorijsku karticu.

• Izaberite *Opcije* → *Detalji memorije*.

# *Servisi i Aplikacije*

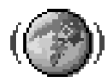

ldite u **Meni→ Veb** ili pritisnite i držite  $\sqrt{\omega - \mathsf{o}}$  u pasivnom režimu

# *Veb (Mobilni prera¾ivaè)*

Razni provajderi servisa održavaju prezentacije posebno namenjene korisnicima mobilnih telefona nudeći usluge kao što su, na primer, novosti, izveštaji o vremenu, bankarske transakcije, redovi letenja, zabava i igre. Uz pomoć mobilnog pretraživača ove usluge možete pratiti kao WAP stranice pisane u WML jeziku, XHTML stranice pisane u XHTML jeziku, ili mešavinom oba jezika. Ako niste već ranije koristili svoj telefon za uspostavljanje WAP veze, obratite se svom provajderu servisa za pomoć u prvom povezivanju ili posetite www.nokia.com/phonesettings.

Keš memorija je memorijski prostor koji se koristi za privremeno smeštanje podataka. Ako ste pristupali, ili pokušavali da pristupite, poverljivim informacijama koje zahtevaju unos lozinke, ispraznite keš memoriju posle svake takve radnje. Podaci ili servisi kojima ste pristupali su upisani u keš memoriju. Da ispraznite keš memoriju, odaberite **Opcij**e→ *Opcije pretraživ.→ Obriši keš.* 

Dostupnost servisa, kao i način plaćanja i cene, proverite kod svog lokalnog operatora mreže ili provajdera servisa. Provajderi će Vam takođe dati i uputstva o korišćenju njihovih servisa.

## *Osnovni koraci za pristup*

- Memorišite parametre neophodne za pristup servisu koji želite da koristite. <u>Vidite </u> "Podešavanje telefonskog aparata za pretraživanje" na stranici 103.
- Uspostavite vezu sa servisom. [Vidite "Uspostavljanje veze" na stranici](#page-102-1) 103.
- Započnite pretraživanje sadržaja strana. <u>Vidite "Pretraživanje" na stranici 104.</u>
- $\bullet$  -Završite vezu sa servisom. Vidite "Završetak veze" na stranici 107.

#### <span id="page-102-0"></span>*Podešavanje telefonskog aparata za pretraživanje*

#### *Primanje parametara u okviru smart poruke*

Parametre servisa možete da primite i u posebnoj kratkoj poruci, tzv. smart poruci, od operatora mreže ili provajdera koji nudi dati servis. Vidite "Primanje smart poruka" na [stranici](#page-52-0) 53. Za detaljnije informacije, obratite se svom operatoru mreže ili dobavljaču usluga.

#### *Ruèno uno¹enje parametara*

Pridržavajte se instrukcija koje dobijete od svog provajdera.

- 1 Idite u Podešav.→ Veza→ Pristupne tačke i definišite parametre pristupne tačke. Vidite "Podešavanja veze" na stranici 67.
- **2** Idite u **Veb→ Opcije→** *Menadžer markera→ Dodaj marker*. Napišite ime za marker i adresu strane koja je definisana za trenutnu pristupnu taèku.

## <span id="page-102-1"></span>*Uspostavljanje veze*

Pošto memorišete sve neophodne parametre veze, možete da pristupate stranicama.

Postoje tri različita načina pristupanja stranicama:

- Odaberite početnu stranu (houmpejdž) ( $\binom{n}{k}$ ) svog provajdera.
- Odaberite marker u prikazu markeri.
- Pritiskanjem tastera  $\sqrt{s}$ e $\geq$   $\sqrt{s}$ eg počnite da pišete adresu servisa. Odmah se aktivira polje "Idi na" u dnu displeja i pisanje adrese možete da nastavite u njemu.

Pošto odaberete stranu ili napišete adresu, pritisnite (a započnete preuzimanje strane.

#### *Pregled markera*

U aparat su možda unete adrese, bukmark oznake, nekih sajtova koji nisu povezani sa Nokiom. Nokia ne odobrava niti garantuje za ove sajtove. Ako se odluèite da im pristupite,

 Opcije u prikazu Markeri (kada je izabran neki marker ili folder): *Otvori*, *Preuzmi*, *Na prethodnu str.*, *Menad¾er markera*, *Markiraj/ Demarkiraj*, *Opcije pretra¾iv.*, *Napredne opcije*, *Po¹alji*, *Naði marker*, *Detalji*, *Pode¹avanja*, *Pomoæ* i *Izaði*.

potrebno je da preduzmete svu predostrožnost u smislu bezbednosti i sadržaja kao i za bilo koji drugi Internet sajt.

U prikazu Markeri možete da vidite markere koji vode različitim vrstama veb strana. Markeri su označeni sledećim ikonicama:

- Početna strana definisana za pristupnu tačku pretraživača. Ako za pretraživanje koristite neku drugu pristupnu tačku pretraživača, prema tome se menja i početna strana.

- Poslednja posećena strana. Kada telefon raskine vezu sa servisom, adresa poslednje posećene strane ostaje u memoriji sve dok se u toku naredne veze ne poseti nova.

Dok se krećete po markerima, adresu istaknutog markera možete da vidite u polju "Idi na" u dnu displeja.

 $\leftrightarrow$  - Marker koji prikazuje naziv.

#### *Ruèno dodavanje markera*

- *1***1** ∪prikazu Markeri, odaberite Opcije→ *Menadžer markera→ Dodaj marker*.
- *2* Poènite sa popunjavanjem polja. Samo adresa mora da bude definisana. Ako se ne odredi neka druga, markeru se dodeljuje primarna, podrazumevana pristupna taèka. Pritisnite  $\left\langle \cdot, \cdot \right\rangle$  da unesete specijalne karaktere kao što su */*, *.*, *:* i @. Pritisnite  $\left\lceil \frac{C}{2} \right\rceil$  da karaktere obrišete.
- **3** Izaberite Opcije→ *Sačuvaj* da marker memorišete.

#### <span id="page-103-0"></span>*Pretra¾ivanje*

Nove veze, linkovi, su na stranama plavi i podvučeni a već posećeni linkovi su purpurni. Slike koje služe kao linkovi su uokvirene plavo.

#### *Tasteri i komande koje se koriste u pretra¾ivanju*

- $\bullet$  Da otvorite neki link, pritisnite  $\circledcirc$ .
- Za prelistavanje, koristite navigator.
- Da u neko polje unesete slova i brojeve, pritiskajte tastere  $\swarrow$ o  $\sim$   $\swarrow$ . Pritisnite  $\langle \cdot \rangle$  da unesete specijalne karaktere kao što su *l*,  $\cdot$ , *i @*. Pritisnite  $\lceil \cdot \rceil$  da karaktere obrišete.
- Da se u toku pretra¾ivanja vratite na prethodnu stranu, pritisnite *Nazad*. Ako *Nazad* nije na raspolaganjui, odaberite **Opcije→** *Opcije pretrαživ.→ Istorijα* da vidite hronološku listu <sub>.</sub> strana koje ste posetili tokom sesije pretraživanja. Istorija se uvek briše kada se završi sesija pretraživanja.
- $\bullet$   $\,$  Da štiklirate kućice i izvršite izbor, pritisnite  $\,$  .
- Da preuzmete najnovije sadržaje sa servera, odaberite **Opcij**e→ *Opcije pretraživ.→ A¾uriraj*.
- Da otvorite podlistu komandi ili opcija trenutno otvorene strane, odaberite *Opcije* →*Servisne opcije*.
- Pritisnite i držite  $\lfloor \mathbf{e} \rfloor$  da raskinete vezu sa pretraživačkim servisom i prekinete pretraživanje.

#### *Memorisanje markera*

- Da marker memorišete u toku pretraživanja, odaberite **Opcije→** *Sαčuvaj kao marker.*
- $\bullet$   $\;$  Da memorišete marker koji ste primili kao smart poruku, otvorite je u Primljeno modula  $\;$ Poruke i odaberite **Opcije→** *Sačuvaj u markere*. <u>[Vidite "Primanje smart poruka" na](#page-52-0) </u> [stranici](#page-52-0) 53.

#### *Pregled saèuvanih stranica*

Ako redovno pretražujete stranice sa informacijama koje se ne menjaju često, njih možete da sačuvate pa da ih kasnije pretražujete oflajn, tj. bez povezivanja.

• Da neku stranu saèuvate u toku pretra¾ivanja, odaberite *Opcije*→ *Napredne opcije*<sup>→</sup> *Saèuvaj stranicu*.

Opcije u toku pretra¾ivanja: *Otvori*, *Servisne opcije*, *Markeri*, *Saèuvaj kao marker*, *Vidi*  sliku, Opcije pretraživ., *Napredne opcije*, *Po¹alji marker*, *Naði*, *Detalji*, *Pode¹avanja*, *Pomoæ* i *Izaði*.

 Opcije u prikazu Saèuvane stranice: *Otvori*, *Na prethodnu str.*, *A¾uriraj*, *Rad sa saèuv. stran.*, *Markiraj/Demarkiraj*, *Opcije pretra¾iv.*, *Napredne opcije*, *Detalji*, *Pode¹avanja*, *Pomoæ* i *Izaði*.

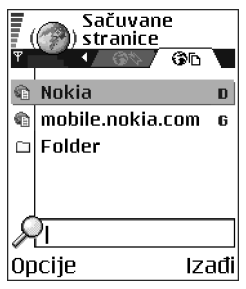

<span id="page-105-0"></span>*Sl. 20 Prikaz Saèuvane stranice.*

Sačuvane stranice su označene sledećim ikonicama:

- Sačuvana stranica pretraživača. 63.

U prikazu sačuvane stranice možete da formirate i nove foldere da u nijma čuvate te stranice. Vidite Sl. [20, na stranici](#page-105-0) 106.

Folderi su označeni sledećim ikonicama:

- Folder koji sadrži sačuvane stranice pretraživača.
- •Da otvorite prikaz sačuvane stranice, pritisnite in u prikazu Markeri. U prikazu Sačuvane stranice, pritisnite o da otvorite neku sačuvanu stranicu.

Da zapoènete povezivanje na veb servis i ponovo preuzmete tu stranicu, odaberite *Opcije*<sup>→</sup> *Opcije pretraživ.→ Ažuriraj*.

Pošto stranicu učitate, telefon ostaje onlajn, tj. povezan.

#### *Preuzimanje*

Objekte kao što su tonovi zvona, slike, logotipi operatora, softver i video snimci možete da preuzimate koristeći mobilni pretraživač. Ove objekte možete dobiti besplatno ili ih možete kupite.

Po preuzimanju, objektima manipulišete odgovarajućim aplikacija svog telefonskog aparata, na primer, preuzeta slika će biti sačuvana u Galeriji.

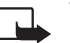

Važno: Instalirajte aplikacije samo iz onih izvora koji nude adekvatnu zaštitu od štetnog softvera.

Keš memorija je memorijski prostor koji se koristi za privremeno smeštanje podataka. Ako ste pristupali, ili pokušavali da pristupite, poverljivim informacijama koje zahtevaju unos lozinke, ispraznite keš memoriju posle svake takve radnje. Podaci ili servisi kojima ste pristupali su upisani u keš memoriju. Da ispraznite keš memoriju, odaberite **Opcij**e→ *Opcije pretraživ.→ Obriši keš.* 

#### <span id="page-106-0"></span>*Kupovina*

Da biste preuzeli neki objekat:

- *1* Doðite do odgovarajuæeg linka i odaberite *Opcije*<sup>→</sup> *Otvori*.
- 2 Odaberite odgovarajuću opciju da to kupite, recimo, Buy (kupi).

Pažljivo pročitajte date informacije.

Ako je onlajn sadržaj kompatibilan, za kupovinu možete da koristite informacije iz svog Novčanika:

- **1** Odaberite *Otvori Novčanik*. Biće Vam zatražena šifra novčanika. Vidite "Unos šifre [novèanika" na stranici](#page-83-1) 84.
- *2* Odaberite adekvatnu kategoriju kartice iz Novèanika.
- **3** Odaberite *Ispuni*. Ovo će preneti odabrane informacije iz Novčanika.

Ako Novčanik ne sadrži sve potrebne informacije za kupovinu, zatražiće se od Vas da unesete preostale detalje ruèno.

Institut zaštite autorskih prava može da sprečava kopiranje, modifikovanje, prenos ili prosleđivanje nekih slika, tonova i melodija zvona i drugog sadržaja.

#### *Provera nekog objekta pre njegovog preuzimanja*

Pre nego što preuzmete neki objekat, možete da pogledate detalje o njemu. Ti detalji mogu da budu cena, kratki opis i veličina. Vidite Sl. [21, na stranici](#page-106-2) 107.

- Doðite do odgovarajuæeg linka i odaberite *Opcije*<sup>→</sup> *Otvori*. Detalji o datom objektu se prikazuju na ekranu vašeg aparata.
- Ako želite da nastavite sa preuzimanjem sadržaja, pritisnite *Prihvati*, ili ako želite da i odustanete od preuzimanja, pritisnite *Obustavi*.

#### <span id="page-106-1"></span>Završetak veze

- Izaberite *Opcije*<sup>→</sup> *Napredne opcije*<sup>→</sup> *Raskini vezu*, ili
- Pritisnite i držite /=| da prekinete pretraživanje i da se vratite u pasivni režim.

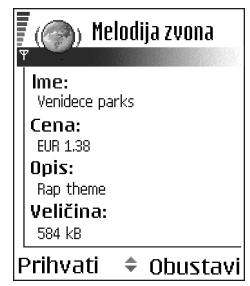

<span id="page-106-2"></span>*Sl. 21 Primeri detalja*  datoteke nekog sadržaja.

#### *Pode¹avanja pretra¾ivaèa*

Izaberite **Opcije→** *Podešavanja*.

- *Prim. pristupna tačka* Ako želite da promenite podrazumevanu primarnu pristupnu tačku, pritisnite  $\odot$  da otvorite listu raspoloživih pristupnih tačaka. Istaknuta je trenutna primarna pristupna tačka. Vidite "Podešavanja veze" na stranici 67.
- *Prikazuj slike* Odaberite da li želite da u toku pretraživanja vidite i slike. Ako izaberete *N*e, moći ćete kasnije u toku pretraživanja da preuzmete slike ako izaberete **Opcije→** *Prika¾i slike*.
- *Slaganje teksta* Odaberite *Isključeno* ako ne želite da se tekst automatski prenosi u naredni red, odnosno *Uključeno* ukoliko to želite. Ako se tekst ne prebacuje u naredni red, krajevi redova teksta će biti skraćeni, odsečeni.
- *Veličina slova* Možete odabrati pet veličina teksta u pretraživaču: Najsitnija, Sitna, *Normalna*, *Krupna*, i *Najkrupnija*.
- *Prim. kodni raspored* Da bi se tekst na stranicama prikazivao ispravnim pismom, odaberite odgovarajuću grupu jezika.
- *Kolaèiæi Dopusti* / *Odbacuj*. Primanje kolaèiæa (naèin na koji provajderi sadr¾aja identifikuju korisnike i njihova interesovanja za date sadržaje) možete da omogućite odnosno da onemogućite.
- *Sigurnosna upozor.* Odaberite da li æe se sigurnosna upozorenja prikazivati ili ne.
- *Potvrdi slanje DTMF- Uvek | Samo prvi put*. Odaberite da li želite da se traži potvrda pre nego što telefon pošalje DTMF niz u toku govorne veze. Vidite "Opcije u toku veze" na [stranici](#page-17-0) 18. Na primer, možete da obavljate govorni poziv dok pratite neku stranicu pretraživača, da šaljete DTMF tonove dok je govorni poziv u toku, i da sačuvate u Adresar imena i brojeve telefona sa stranice pretraživača.
- *Novèanik* Odaberite *Ukljuèeno* ako ¾elite da se modul Novèanik automatski otvara kada se otvori odgovarajuća, kompatibilna stranica pretraživača.
# *Menad¾er aplikacija*

U Menadžeru aplikacija možete instalisati nove kompatibilne aplikacije Symbian operativnog sistema (SIS datoteke) i Java™ aplikacije (Java MIDlets i MIDlet suites). Takoðe možete da ažurirate ili da deinstališete aplikacije u telefonu, i da vidite hronologiju instalacija. Vidite Sl. [22, na stranici](#page-109-0) 110.

Aplikacije u Menadžeru aplikacija koriste zajedničku memoriju. Vidite "Zajednička [memorija" na stranici](#page-14-0) 15.

Kada otvorite Menadžer aplikacija, videćete listu:

- Aplikacije sačuvane u Menadžeru aplikacija,
- $\bullet$  Delimično instalisane aplikacije (označene sa  $\Box$ ),
- Kompletno instalisane aplikacije koje možete da uklonite (označene sa  $\blacksquare$ )

<span id="page-108-0"></span>Možete da koristite samo aplikacije Symbian operativnog sistema koje imaju nastavak SIS.

Vaš telefon podržava J2ME™Java aplikacije. Nemojte preuzimati PersonalJava™ aplikacije u svoj aparat pošto se one ne mogu instalisati.

# *Instalisanje aplikacija - op¹te informacije*

Možete instalisati aplikacije koje su posebno namenjene za ovaj telefon i koje odgovaraju Symbian operativnom sistemu.

Ako instališete aplikaciju koja nije posebno namenjena za ovaj model telefona, postoji mogućnost da aplikacija neće izgledati i funkcionisati kao što je osmišljeno.

Aplikacije mogu da budu preuzete u telefon tokom pretraživanja, da budu primljene kao prilog multimedija poruka ili e-mail poruka, ili preko Bluetooth veze sa drugog ureðaja, na primer telefona ili kompatibilnog PC raèunara.

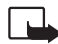

<span id="page-108-1"></span>Važno: Instalirajte aplikacije samo iz onih izvora koji nude adekvatnu zaštitu od štetnog softvera.

 Idite u *Meni* →*Alatke* → *Menad¾er ap.*

 Opcije u glavnom prikazu Menadžer aplikacija: *Instališi*, Vidi *detalje*, *Vidi sertifikat*, *A¾uriraj*, *Idi na veb adresu*, *Ukloni*, *Vidi protokol*, *Po¹alji protokol*, *Pode¹avanja*, *Dopuna aplikacija*, *Pomoæ* i *Izaði*.

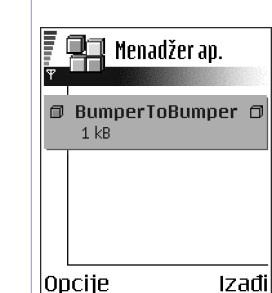

<span id="page-109-0"></span>*Sl. 22 Glavni prikaz Menad¾er aplikacija.*

Radi povećanja bezbednosti, sistem za instalisanje aplikacija koristi digitalne potpise i sertifikate za aplikacije. Nemojte instalisati aplikaciju ako Menadžer aplikacija u toku instalacije prikaže bezbednosno upozorenje.

Ako instališete aplikaciju koja sadrži ažuriranje ili ispravku postojeće aplikacije, prvobitno stanje možete da povratite jedino ako posedujete prvobitnu instalacionu aplikaciju ili kompletnu rezervnu kopiju uklonjene aplikacije. Da povratite prvobitnu aplikaciju, prvo uklonite ažuriranu ili ispravljenu aplikaciju, pa zatim ponovo instališite aplikaciju sa prvobitne instalacione aplikacije ili rezervne kopije.

U procesu instalacije, telefon proverava celovitost aplikacije koja će se instalisati. Telefon prikazuje informacije o proverama koje se sprovode i pruža Vam mogućnost nastavka ili prekida instalacije. Pošto telefon proveri celovitost aplikacije, ona se instališe u telefon.

## <span id="page-109-1"></span>*Instalisanje aplikacija*

- •Otvorite Menadžer aplikacija, dođite do aplikacije i odaberite **Opcije→** *Instališi* da započnete instalaciju.
- $\bullet$   $\,$  Ili, potražite u memoriji telefona ili memorijskoj kartici odabranu aplikaciju, i pritisnite da započnete instalaciju.

Neke aplikacije Vam daju mogućnost delimične instalacije omogućavajući Vam da odaberete određenu komponentu aplikacije koju želite da instališete. Ako instališete aplikaciju bez digitalnog potpisa ili sertifikata, telefon Vas upozorava na mogući rizik. Nastavite instalaciju samo ako ste apsolutno sigurni u poreklo i sadržaj aplikacije.

## <span id="page-109-2"></span>*Instalisanje Java ™*

Za instalaciju je neophodna datoteka sa nastavkom .JAR. Ako je nema, aparat će tražiti da je preuzmete. Ako nije definisana pristupna tačka za Menadžer aplikacija, tražiće se da je odaberete. Za preuzimanje .JAR datoteke možda će biti potrebno da unesete korisničko ime i lozinku za pristup serveru. Ove podatke ćete dobiti od isporučioca ili proizvođača aplikacije.

- Da biste zapoèeli vezu za prenos podataka i videli dodatne informacije o aplikacijama, doðite do nje i odaberite *Opcije* → *Idi na veb adresu*.
- Da biste zapoèeli vezu za prenos podataka i proverili da li je na raspolaganju novija verzija aplikacije, dođite do aplikacije i odaberite **Opcije→** *Ažuriroj*.

#### *Java pode¹avanja*

- Da promenite primarnu pristupnu taèku koju Java aplikacija koristi za preuzimanje dodatnih podataka, odaberite **Opcij**e→*Podešavanja→Pristupna tačka*. <u>Vidite "Pristupne\_</u> tačke" na stranici 67.
- $\bullet$  Da promenite sigurnosna podešavanja koja određuju postupke koji su dozvoljeni Java aplikacijama, odaberite **Opcije→***Podešavanja*.

Ne dopuštaju sve Java aplikacije promene podešavanja bezbednosti.

# <span id="page-110-0"></span>*Uklanjanje aplikacije*

- **1** Da uklonite aplikaciju, dođite do nje i odaberite **Opcije→** *Ukloni*.
- *2* Pritisnite *Da* da to potvrdite.

Ako aplikaciju uklonite, možete je ponovo instalisati jedino ako posedujete orginalnu aplikaciju ili rezervnu kopiju uklonjene aplikacije. Ako uklonite aplikaciju, više nećete moći da otvarate dokumenta napravljena u njoj. Ako druge aplikacije zavise od aplikacije koju ste uklonili, one će prestati sa radom. Pogledajte dokumentaciju instalisanih aplikacija za više detalja.

#### Idite u *Meni* → *Komunikacije* →*Bluetooth*

# *Komunikacije*

# *Bluetooth veza*

<span id="page-111-0"></span>Ovaj model telefona je usklađen sa Bluetooth Specifikacijama verzija 1.1. koje podržavaju naredne profile: Dial-up networking profile (DUN) (priključivanje na mrežu) kao mrežni prolaz (gejtvej), object push profile (OPP) (dostava objekata) i kao klijent i kao server, File transfer profile (FTP) (prenos datoteka) kao server, Hands-free profile (HFP) (hendsfri prifil) kao audio gejtvej, Generic object exchange profile (GOEP) (opšta razmena objekata), Generic access profile (GAP) (opšti pristup) i and serial port profile (SPP) (serijski port) sa softverom za povezivanje sa PC raèunarom. Da biste osigurali saradnju sa drugim aparatima koji podržavaju Bluetooth tehnologiju, koristite proširenja koja je odobrila Nokia za ovaj model. Proverite sa proizvoðaèem dotiènog aparata njegovu kompatibilnost sa ovim aparatom.

Na nekim lokacijama može da postoji ograničenje upotrebe Bluetooth tehnologije. Proverite sa lokalnim vlastima ili sa provajderom servisa.

Upotreba funkcija koje koriste Bluetooth tehnologiju, ili ostavljanje takvih funkcija u pozadini dok se koriste druge funkcije, povećava energetske zahteve prema bateriji i skraćuje njeno trajanje.

Bluetooth tehnologija omogućava vezu između elektronskih uređaja na uzajamnom rastojanju od maksimalno 10 m. Bluetooth veza se može koristiti za slanje slika, video snimaka, tekstova, vizitkarti, stavki kalendara ili za bežičnu vezu sa uređajima koji koriste Bluetooth tehnologiju, kao što su računari.

Kako uređaji koji koriste Bluetooth tehnologiju komuniciraju putem radio talasa, vaš telefon i drugi ureðaj ne moraju biti u pravolinijskom vidnom polju. Dva ureðaja se samo moraju nalaziti na međusobnom rastojanju od najviše 10 metara, mada vezu mogu ometati prepreke kao što su zidovi ili drugi elektronski uređaji. Upotreba Bluetooth tehnologije troši bateriju i vreme autonomije aparata će bit skraćeno. Imajte ovo na umu kada svojim telefonom obavljate druge radnje. Moguće je da postoje ograničenja za upotrebu uređaja koji koriste Bluetooth tehnologiju. Proverite sa svojim lokalnim vlastima.

Kada prvi put aktivirate Bluetooth, od Vas se traži da svom telefonu date ime.

# *Bluetooth pode¹avanja*

- •*Bluetooth* - *Ukljuèeno* / *Iskljuèeno*,
- *Prikazivanje mog tel. Vidan svima*, vaš telefon mogu da nađu drugi Bluetooth uređaji, ili Skriven, vaš telefon ne mogu da naðu drugi ureðaji.
- *Ime mog telefona* Definišite ime svog telefona.

Pošto aktivirate Bluetooth i promenite *Prikazivanje mog tel.* u *Svi*, vaš telefon i ovo ime mogu da vide korisnici drugih Bluetooth ureðaja.

## *Slanje podataka preko Bluetooth*

Jednovremeno možete imati samo jednu aktivnu Bluetooth vezu.

- **1** Otvorite aplikaciju u kojoj se nalazi ono što želite da pošaljete. Na primer, da pošaljete fotografiju drugom ureðaju, otvorite aplikaciju Galerija.
- **2** Dođite do stavke koju želite da pošaljete i odaberite **Opcije→** *Pošalji→ Kao Bluetooth*.
- **3** Telefon počinje da traži uređaje u dometu. Bluetooth uređaji koji se nalaze unutar dometa poèinju da se redom pojavljuju na displeju. Vidi se ikonica ureðaja, ime ureðaja, vrsta uređaja ili nadimak. Upareni uređaji su označeni sa  $*_*$ . Upareni uređaj je onaj uređaj sa kojim već postoji Bluetooth veza vašeg telefonskog aparata.
	- *•* Da prekinete tra¾enje ureðaja, pritisnite *Stop*. Lista ureðaja se zamrzava i mo¾ete započeti uspostavljanje veze sa nekim od nađenih uređaja.

<span id="page-112-0"></span>Pri traženju uređaja, neki uređaji mogu prikazivati samo jedinstvene adrese uređaja. Da saznate jedinstvenu adresu svog telefona, u pasivnom režimu ukucajte \*#2820#.

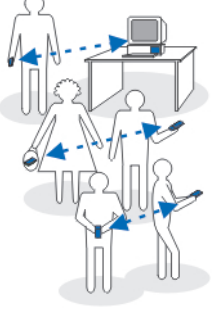

<span id="page-112-1"></span>Sl. 23 Korišćenje *aplikacije Bluetooth*

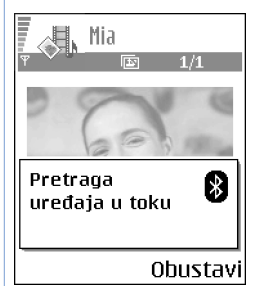

*Sl. 24 Slanje slike preko Bluetooth veze; telefon*  započinje traženje *ureðaja.*

<span id="page-113-4"></span>Ako ste već ranije tražili uređaje, prvo se pojavljuje lista prethodno nađenih uređaja. Da započnete novo traženje uređaja, odaberite Još uređaja. Ako isključite telefon, lista uređaja se briše i neophodno je ponovo sprovesti traženje uređaja pre slanja podataka.

- **4** Dođite do uređaja sa kojim želite da se povežete i pritisnite **Izaberi.** Objekat koji šaljete se kopira u folder Za slanje i prikazuje se obave¹tenje *Povezuje se*.
- <span id="page-113-5"></span>*5* Uparivanje (ako ga ne zahteva drugi ureðaj, preðite na korak 6.)
	- *•* Ako drugi ureðaj zahteva uparivanje, pre nego ¹to se podaci mogu poslati èuje se tonski signal i od Vas se zahteva da unesete lozinku.
	- Formirajte sopstvenu lozinku (dužine 1 do 16 karaktera, numeričku) i dogovorite se sa vlasnikom drugog uređaja da koristi istu lozinku. Ova lozinka, šifra, se koristi samo jednom i ne morate je pamtiti.
	- *•* Po uparivanju, ureðaj se memori¹e u prikaz Upareni ureðaji.
- *6* Po¹to se veza uspe¹no uspostavi, prikazuje se obave¹tenje *©alju se podaci*.

Institut zaštite autorskih prava može da sprečava kopiranje, modifikovanje, prenos ili prosleđivanje nekih slika, tonova i melodija zvona i drugog sadržaja.

Podaci primljeni preko Bluetooth veze mogu se naći u folderu Primljeno aplikacije Poruke. [Vidite "Primljeno - prijem poruka" na stranici](#page-51-0) 52.

<span id="page-113-6"></span><span id="page-113-3"></span><span id="page-113-0"></span>*Savet:* Uparivanje znaèi prepoznavanje, utvrðivanje identiteta. Korisnici Bluetooth ureðaja se meðusobno dogovaraju o lozinki i istu lozinku koriste za oba ureðaja da bi ih uparili. Uređaji koji nemaju korisnički interfejs imaju fabrički podešenu lozinku.

### <span id="page-113-1"></span>*Ikonice razlièitih ureðaja:*

```
 - Raèunar, - Telefon, - Audio/video i - Bluetooth ureðaj.
```
Ako slanje ne uspe, poruka ili podaci će biti obrisani. U folderu Nacrti aplikacije Poruke ne èuvaju se poruke poslate preko Bluetooth.

## *Provera statusa Bluetooth veze*

- <span id="page-113-2"></span>• Kada je u pasivnom režimu prikazano + , Bluetooth je aktivan.
- Kada  $\Box$  Kada t $\Uparrow$  trepće, vaš aparat pokušava da se poveže sa drugim uređajem.
- $\bullet$  Kada je (‡) stalno prikazano, Bluetooth veza je aktivna.

# *Prikaz uparenih ureðaja*

Upareni uređaji se lako prepoznaju; označeni su sa  $*_*$ u listi rezultata pretrage. U glavnom prikazu Bluetooth modula, pritisnite  $\bigcirc$  da otvorite listu uparenih uređaja ( ), ),

- *Da telefon uparite sa nekim ureðajem:* Odaberite *Opcije* → *Novi upareni ureðaj*. Telefon započinje traženje uređaja. Dođite do uređaja sa kojim želite da se uparite i pritisnite *Izaberi*. Razmenite lozinke. Ureðaj se dodaje u listu Upareni ureðaji.
- Da poništite uparivanje: Dođite do uređaja sa kojim želite da poništite uparivanje i pritisnite *[\_*⊆] ili odaberite **Opcije→** *Obriši*. Ako želite da poništite sva uparivanja, odaberite **Opcije→** *Obriši sve*.

Ako ste trenutno povezani sa uređajem i obrišete uparivanje sa tim uređajem, uparivanje se odmah poništava ali Bluetooth ostaje aktivan u telefonu.

• Da postavite neki uređaj za ovlašćeni ili neovlašćeni: Dođite do tog uređaja i odaberite **Opcije→** *Post. kao ovlašćen* – Veza vašeg telefona i tog uređaja se može uspostavljati bez vašeg znanja. Nije potrebna nikakva posebna saglasnost ni provera. Ovaj status koristite za sopstvene ureðaje, na primer svoj raèunar, ili ureðaje koji pripadaju poverljivim osobama. Ikonica **ja** se dodaje pored ovlašćenog uređaja u prikazu uparenih uređaja. *Post. kgo neovloš.* - Zahtevi za povezivanje od ovog uređaja se uvek moraju prvo prihvatiti.

## <span id="page-114-0"></span>*Primanje podataka preko Bluetooth*

Kada primate podatke preko Bluetooth veze, èuje se tonski signal i pojavljuje upit da li želite da prihvatite poruku. Ako prihvatite, poruka se smešta u folder Primljeno aplikacije Poruke. Poruke primljene preko Bluetooth veze označene su sa  $+$ . Vidite "Primljeno pr[ijem poruka" na stranici](#page-51-0) 52.

# <span id="page-114-1"></span>*Raskidanje Bluetooth veze*

Bluetooth veza se automatski raskida po slanju ili prijemu podataka.

## $\bigoplus$  Idite u *Meni* → *Komunikacije* →*Menad¾er veza*

→ Menadžer veza

fnema aktivnih vezal

# *Menad¾er veze*

U modulu Menadžer veze možete videti status višestrukih data veza, videti podatke o količini poslatih i primljenih podataka i raskinuti veze koje se ne koriste. [Vidite Sl.](#page-115-0) 25, na [stranici 116.](#page-115-0) 

Možete videti detalje samo o data vezama. Govorne veze, pozivi, se ne prikazuju.

Kada otvorite modul Menadžer veze, videćete listu:

- •Otvorenih data veza,  $\blacksquare$  - *Data veza*,  $\blacksquare$  - *GPRS*
- <span id="page-115-2"></span>•Status svake veze.
- •Kolièinu podataka prenetih ili preuzetih po pojedinoj vezi (samo GPRS veze).
- •Trajanje, dužinu, svake veze (samo data veze).

<span id="page-115-3"></span><span id="page-115-1"></span>Napomena: Stvarno vreme koje provajder fakturiše za razgovore može da varira u zavisnosti od mogućnosti mreže, zaokruživanja za naplatu, i tako dalje.

# *Pregled detalja veze*

Da vidite detalje neke veze, dođite do željene veze i odaberite **Opcije→** *Detalji*. Prikazuje se sledeæe:

*Ime* - Ime internet pristupne tačke (IAP) koja se koristi.

*Nosaè* - tip data veze: *Data veza* ili *GPRS*.

*Status* - trenutni status veze.

*Primljeno* - kolièina podataka u bajtovima primljenih u telefon.

*Poslato* - kolièina podataka u bajtovima poslatih sa telefona.

*Trajanje* - vreme za koje je veza bila otvorena.

*Brzina* - trenutna brzina slanja i prijema podataka u kB/s (kilobajta u sekundi).

# **Opcije**

Izađil

<span id="page-115-0"></span>*Sl. 25 Glavni prikaz Menad¾er veze.*

 Opcije u glavnom prikazu Menadžer veza kada postoji jedna ili više veza: *Detalji*, *Raskini vezu*, *Raskini sve veze*, *Pomoæ* i *Izaði*.

*Priklj. br.* (GSM) - koji se prikljuèni broj koristi, ili *Ime* (GPRS) - ime pristupne taèke koja se koristi.

<span id="page-116-0"></span>*Dele:* (ne prikazuje se ako vezu ne deli više aplikacija) - broj aplikacija koje koriste istu vezu.

## *Zavr¹etak veze*

- Doðite do ¾eljene veze i odaberite *Opcije*<sup>→</sup> *Raskini vezu*, da zavr¹ite, raskinete samo datu vezu.
- Odaberite *Opcije*<sup>→</sup> *Raskini sve veze*, da zatvorite, raskinete sve trenutno otvorene veze.

# <span id="page-116-1"></span>*Povezivanje telefonskog aparata na kompatibilni raèunar*

Za dodatne informacije o povezivanju sa kompatibilnim raèunarom preko USB ili Bluetooth veze i instalisanju Nokia PC Suite 6.1, vidite User's Guide for PC Suite na CD-ROM disku. Za dodatne informacije o korišćenju programskog paketa Nokia PC Suite, vidite funkciju pomoći u samom paketu PC Suite ili posetite prezentaciju podrške na adresi www.nokia.com.

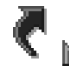

# *Sinhronizacija - daljinska sinhronizacija*

Aplikacija Sinhronizacija Vam omogućava usaglašavanje sadržaja vašeg kalendara ili adresara sa razlièitim aplikacijama tog tipa na kompatibilnom raèunaru ili na Internetu. Sinhronizacija se odvija preko GSM data veze ili GPRS veze.

Aplikacija Sinhronizacija za usaglašavanje podataka koristi SyncML tehnologiju. U vezi SyncML kompatibilnosti, obratite se isporuèiocu programa kalendara ili adresara sa kojim želite da usaglasite podatke u svom telefonu.

<span id="page-116-2"></span>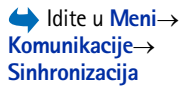

 Opcije u glavnom prikazu Daljinska sinhronizacija: *Sinhronizuj*, *Novi skup sinh.*, *Izmeni skup sinh., Obriši, Vidi dnevnik*, *Pomoæ* i *Izaði*.

# *Kreiranje novog skupa sinhronizacije*

*1* Ako nije definisan nijedan skup, aparat Vas pita da li ¾elite da kreirate novi. Odaberite *Da*.

Da kreirate novi dodatni skup, odaberite **Opcije→** *Novi skup sinh.*. Odaberite da li želite da kao osnovu za novi skup koristite podrazumevane vrednosti ili da kopirate vrednosti nekog već postojećeg skupa.

**2** Definišite sledeće:

*Ime skupa usgalašav.* - Daite opisni naziv za skup.

Pristupna tačka - Odaberite pristupnu tačku koju želite koristiti za data vezu.

*Adresa domaæina* - Za ispravni podatak se obratite provajderu servisa ili administratoru sistema.

*Port* - Za ispravnu vrednost se obratite provajderu servisa ili administratoru sistema. *Korisničko ime* - Vaše korisničko ime na serveru za sinhronizaciju. Za svoju ispravnu identifikaciju, ID, obratite se provajderu servisa ili administratoru sistema. Lozinka - Upišite svoju lozinku. Za ispravnu vrednost obratite se provajderu ili administratoru sistema.

Pritisnite a da izaberete:

*Kalendar* – Ōdaberite *Da* ako želite da sinhronizujete, usaglasite, podatke iz kalendara. *Udaljeni kalendar* - Unesite ispravnu putanju do udaljenog kalendara na serveru. Mora biti definisano ako je za prethodnu stavku, *Kalendar*, postavljeno *Da*.

Adresar - Odaberite *Da* ako želite da sinhronizujete, usaglasite, svoje kontakte.

*Udaljeni adresar* - Unesite ispravnu putanju do udaljenog adresara na serveru. Mora biti definisano ako je za prethodnu stavku, *Adresar*, postavljeno *Da*.

**3** Pritisnite **Urađeno** da ova podešavanja sačuvate.

## *Sinhronizovanje podataka*

U glavnom prikazu modula Sinhronizacija možete videti različite skupove, profile, kao i koja vrsta podataka će biti usaglašena, sinhronizovana: Kalendar, Adresar ili oba.

- **1** ∪glavnom prikazu, dođite do nekog od skupova, profila, i odaberite **Opcije→** *Sinhronizuj*. U dnu ekrana se prikazuje status sinhronizacije. Da sinhronizaciju prekinete dok je u toku, pritisnite *Obustavi*.
- **2** Kada se sinhronizacija završi, o tome ćete biti obavešteni.
- Pošto se sinhronizacija završi, pritisnite **Vidi dnev.** ili odaberite **Opcij**e→ *Vidi dnevnik* da otvorite odgovarajuću datoteku koja prikazuje status sinhronizacije (Završeno ili *Nezavršeno*) kao i koliko slogova kalendara i adresara je dodato, ažurirano, obrisano ili odbačeno (nije usaglašeno) u telefonskom aparatu ili na serveru.

# *Otklanjanje problema*

#### *Malo memorije*

Kada se prikažu naredna obaveštenja znači da je malo memorije i da morate da obrišete neke podatke: Nedovoljno *memorije. Obrisati neke podatke.* ili *Memorija skoro puna. Obrisati neke podatke.* Da vidite koje vrste podataka imate i koliko memorije razne grupe podataka zauzimaju, idite u Menadžer *dat.* i odaberite *Opcije* <sup>→</sup>*Detalji memorije*.

#### Da biste sprečili prepunjavanje memorije, redovno brišite *sledeæe stavke:*

- •poruke iz foldera Primljeno, Nacrti i Poslato u Porukama,
- •preuzete e-mail poruke u memoriji telefona,
- •Memorisane stranice pretraživača,
- •Slike i fotografije u aplikaciji Slike.

Ako želite da obrišete kontakt podatke, napomene iz kalendara, brojače vremena i troškova poziva, rezultate igara ili bilo koje druge podatke, idite u odgovarajuću aplikaciju i obrišite ih u nioi.

Ako brišete više stavki, i pojavi se jedna od narednih poruka: *Nedovoljno memorije. Obrisati neke podatke.* ili *Memorija skoro puna. Obrisati neke podatke.* pokušajte da obrišete podatke pojedinaèno (poèev od onog najmanje velièine).

**Pražnjenje memorije kalendara** - Za uklanjanje više od jednog zapisa u isto vreme, idite u Meseèni pregled i odaberite **Opcije→** *Obriši stavku*→ pa zatim:

- *Do datuma* da obrišete sve napomene kalendara koje se odnose na ranije datume. Unesite datum do kojeg želite da se napomene brišu.
- *Sve stavke* da obrišete sve napomene kalendara.

<span id="page-119-0"></span>*Brisanje informacija iz dnevnika* - Za brisanje kompletnog sadržaja dnevnika, lista prethodnih poziva, i izveštaja o dostavi poruka, idite u Dnevnik i odaberite **Opcije→** *Obriši dnevnik* ili idite u *Pode¹avanja*<sup>→</sup> *Trajanje dnevnika*<sup>→</sup> *Bez dnevnika*.

#### *Razlièiti naèini memorisanja podataka*:

- • Koristite programski paket Nokia PC Suite 6.1 da na kompatibilnom PC raèunaru pravite rezervne kopije svih podataka.
- $\bullet$   $\,$  Pošaljite slike na svoju e-mail adresu pa ih zatim sačuvajte  $\,$ u raèunar.
- •Pošaljite podatke putem Bluetooth veze na kompatibilni ureðaj.
- •Smestite podatke na kompatibilnu memorijsku karticu.

# *Pitanja i odgovori*

#### *Ekran*

•Pitanje: Zašto se, uvek kada uključim telefon, na ekranu pojavljuju svetle taèke, taèke deformisane boje, a neke i nedostaju?

Odgovor: To je karakteristièno za ovaj tip ekrana, displeja. Neki ekrani mogu da sadrže piksele, ili tačke, koje ostaju pobuðene odnosno nepobuðene. To je normalna pojava, a ne neispravnost.

#### *Kamera*

•Pitanie: Zašto su slike "zamrliane"? Odgovor: Proverite da li je otvor objektiva fotoaparata/ kamere čist.

#### *Bluetooth*

- Pitanje: Za¹to ne mogu da raskinem Bluetooth vezu? Odgovor: Ako je drugi uređaj povezan sa vašim telefonom, vezu možete da raskinete ili sa tog drugog uređaja ili deaktiviranjem Bluetooth funkcije. Idite u Bluetooth i odaberite *Bluetooth* → *Iskljuèeno*.
- Pitanje: Za¹to ne mogu da pronaðem ureðaj moga druga koji ima Bluetooth funkciju.

Odgovor: Proverite da li je Bluetooth aktiviran na oba ureðaja.

Proverite da rastojanje izmeðu dva ureðaja ne prelazi 10 metara ili da nema zidova ili drugih prepreka izmeðu njih. Proverite da drugi ureðaj nije postavljena kao "Skriven". Proverite da li su ureðaji kompatibilni.

### *Multimedija poruke*

•Pitanje: Šta da uradim kada mi telefon prijavljuje da ne može da primi multimedija poruku zato što je memorija puna?

Odgovor: Kolièina neophodne memorije se prikazuje u poruci o greški: *Nedovoljno memorije da se preuzme poruka. Obrisati neke podatke.* Da vidite koje vrste podataka imate i koliko memorije razne grupe podataka zauzimaju, idite u **Menadžer dat.** i odaberite **Opcije→***Detalji memorije*.

• Pitanje: Kako mogu da raskinem vezu za prenos podataka (data vezu) kada telefon stalno iznova zapoèinje data vezu? Obave¹tenja: *Preuzima se poruka* ili *Ponovo se pokušava preuzimanje poruke* se kratko prikazuju. Šta se dešava?

Odgovor: Telefon pokušava da preuzme multimedija poruku iz centra za multimedija poruke.

Proverite da li su parametri za multimedija poruke pravilno postavljeni i da li nema grešaka u brojevima telefona ili adresama. Idite u *Poruke* i odaberite *Opcije* →*Podešavania→ Multimedija poruka.* 

Da prekinete da telefon uspostavlja data vezu imate sledeće mogućnosti: Idite u <mark>Poruke</mark> i odaberite **Opcije→** *Podešavanja→ Multimedija poruka*, i onda:

● Odaberite *Po prijemu poruke → Preuzmi kasnije* ako želite da centar za multimedija poruke saèuva poruku za kasnije preuzimanje, na primer, pošto proverite podešavanja. Posle ove izmene, još uvek je neophodno

da telefon pošalje obaveštenja mreži. Da naknadno preuzmete poruku, odaberite *Preuzmi odmah*.

- Odaberite *Po prijemu poruke* → *Odbaci poruku* ako želite da odbacite sve dolazne multimedija poruke. Posle ove izmene, neophodno je da telefon pošalje obaveštenje mreži i centar za multimedija poruke će obrisati sve multimedija poruke koje čekaju da Vam budu poslate.
- Odaberite *Prijem multimedija*<sup>→</sup> *Iskljuèeno* ako ¾elite da ignorišete sve dolazne multimedija poruke. Posle ove izmene, telefon neće uspostavljati nikakve veze sa mrežom radi multimedija poruka.

#### *Poruke*

• Pitanje: Za¹to ne mogu da odaberem neko ime, kontakt? Odgovor: Ako ne možete da odaberete neku osobu/stavku iz imenika Adresara, znaèi da u kontakt kartici ne postoji telefonski broj ili e-mail adresa. Unesite nedostajuće podatke u kontakt karticu u modulu Adresar.

#### *Kalendar*

•Pitanje: Zašto nedostaju brojevi sedmica? Odgovor: Ako ste podesili Kalendar tako da sedmica poèinje drugim danom a ne ponedeljkom, onda se redni broj sedmice ne prikazuje.

### *Servisi pretra¾ivaèa*

• Pitanje: *Nije definisana nijedna ispravna pristupna taèka. Definisati je u pode¹avanjima veba.*

Odgovor: Unesite odgovarajuće parametre, podešavanja pretraživača. Obratite se svom provajderu za uputstva.

#### *Dnevnik*

•Pitanje: Zašto se prikazuje prazan dnevnik? Odgovor: Možda ste aktivirali filter, kriterijum, i nije zabeležena nijedna veza koja odgovara tom kriterijumu. Da vidite sve komunikacije, odaberite *Opcije* → *Razdvoj*<sup>→</sup> *Sve veze*.

#### *Komunikacije sa PC raèunarom*

•Pitanje: Zašto imam problema u povezivanju telefona sa PC raèunarom?

Odgovor: Proverite da je paket Nokia PC Suite 6.1 instalisan i pokrenut na raèunaru. Vidite "User's Guide for Nokia PC Suite" na CD-ROM disku. Za dodatne informacije o korišćenju programskog paketa Nokia PC Suite, vidite funkciju pomoći u samom paketu PC Suite ili posetite prezentaciju podrške na adresi www.nokia.com.

#### *Pristupni kodovi*

•Pitanie: Koja je šifra blokade, PIN i PUK kodovi? Odgovor: Fabrički postavljena, podrazumevana, šifra blokade je 12345. Ako zaboravite ili izgubite svoju šifru blokade, obratite se prodavcu telefona. Ako zaboravite ili izgubite PIN ili PUK kod, ili ih uopšte niste dobili, obratite se svom operatoru komunikacione mreže ili provajderu servisa.

Za informacije o lozinkama, obratite se provajderima èije pristupne taèke koristite, na primer, komercijalnom Internet provajderu (ISP), provajderu veb servisa ili operatoru komunikacione mreže.

### *Aplikacija ne reaguje*

• Pitanje: Kako da zatvorim aplikaciju koja ne reaguje? Odgovor: Otvorite prozor za izbor aplikacija pritiskom i držanjem tastera  $\clubsuit$ ? . Zatim dođite do aplikacije i pritisnite da je zatvorite.

# *Informacije o bateriji*

#### **Punjenje i pra¾njenje**

Vaš aparat se napaja energijom iz punjive baterije. Pune eksploatacione karakteristike nove baterije se postižu tek posle dva ili tri kompletna ciklusa punjenja i pražnjenja. Baterija se može puniti i prazniti stotine puta ali će se na kraju istrošiti. Kada se aktivno vreme i vreme u pasivnom režimu značajno skrate, kupite novu bateriju. Koristite samo baterije koje je odobrila Nokia i punite ih samo punjaèima koje je Nokia odobrila za ovaj model aparata.

Kada se punjaè ne koristi, iskopèajte ga iz elektriène utiènice i iz aparata. Ne ostavljajte bateriju povezanu na punjaè. Prekomerno punjenje može da joj skrati životni vek. Ako se ne koristi, potpuno puna baterija će se vremenom sama isprazniti. Ekstremni temperaturni uslovi mogu da utièu na sposobnost punjenja baterije.

Upotrebljavajte bateriju samo za ono za šta je namenjena. Nikada ne koristite oštećeni punjač ili bateriju.

Ne izlažite bateriju kratkom spoju. Do slučajnog kratkog spoja može da dođe kada neki metalni predmet, novčić, spajalica ili pero, napravi direktni kontakt pozitivnog (+) i negativnog (-) izvoda baterije. (Izvodi su metalne tračice na bateriji.) To može da se desi, recimo, kada rezervnu bateriju nosite u džepu ili tašnici. Kratkim spajanjem izvoda može da se ošteti baterija ili predmet kojim se spaja.

Ostavljanje baterije na toplim ili hladnim mestima, kao što je zatvoreni automobil u letnjim ili zimskim uslovima, smanjuje kapacitet i vek trajanja baterije. Pokušavajte da bateriju uvek držite na temperaturi između 15°C i 25°C (59°F i 77°F). Aparat sa zagrejanom ili hladnom baterijom može privremeno da ne radi, èak i kada je baterija potpuno napunjena. Eksploatacione karakteristike baterije su posebno ogranièene pri temperaturama znatno ispod tačke mržnienia.

Ne bacaite baterije u vatru! Baterije odlažite u skladu sa lokalnim propisima. Molimo da ih po mogućstvu recirklirate. Ne odlažite ih kao kućni otpad.

# *Èuvanje i odr¾avanje*

Vaš aparat je proizvod visokog kvaliteta konstrukcije i izrade i njime treba postupati pažljivo. Naredne sugestije će Vam pomoæu da oèuvate pravo na garanciju kojom je pokriven ovaj proizvod.

- •Aparat održavajte suvim. Atmosferske padavine, vlaga, kao i sve vrste tečnosti ili vlage mogu da sadrže minerale koji prouzrokuju koroziju elektronskih kola. Ako se aparat pokvasi, izvadite bateriju i ostavite aparat da se potpuno osuši pre nego što u niega vratite bateriju.
- Ne upotrebljavajte aparat, niti ga držite na prašnjavim i prljavim mestima. Njegovi pokretni delovi i elektronske komponente se mogu oštetiti.
- •Nemojte držati aparat na mestima sa visokom temperaturom. Visoke temperature mogu da skrate vek trajanja elektronskih uređaja, da oštete baterije i da deformišu ili istope neke plastične materijale.
- Nemojte držati aparat na mestima sa niskom temperaturom. Kada se aparat zagreje do svoje normalne temperature, u unutrašnjosti može da se formira vlaga i da ošteti ploče sa elektronskim kolima.
- •Ne pokušavajte da otvarate aparat osim na način koji je opisan u ovom uputstvu.
- Aparat nemojte da ispuštate, protresate ili udarate. Grubo rukovanje može da prouzrokuje lomljenje unutrašnjih ploèa i precizne mehanike.
- $\bullet$   $\,$  Za čišćenje aparata ne upotrebljavajte jake hemikalije, rastvarače za čišćenje, ili jake deterdžente.
- •Ne bojite telefon. Boja može da blokira pokretne delove aparata i da omete pravilan rad.
- $\bullet$   $\,$  Za čišćenje sočiva (kamera, senzor rastojanja i senzor osvetljenja) koristite meku, èistu i suvu tkaninu.
- • Koristite samo isporuèenu antenu ili odobrenu zamensku antenu. Neodobrene antene, modifikacije ili dodaci mogu da oštete aparat i da predstavljaju kršenje propisa kojima se regulišu radio uređaji.

Sve gornje sugestije se u istoj meri odnose na ovaj aparat, na punjač i na sva proširenja. Ako neki aparat ne funkcioniše ispravno, odnesite ga u najbliži ovlašćeni servis.

# *Dodatne informacije u vezi bezbednosti*

# *Nekoliko praktiènih pravila u vezi pribora i pro¹irenja*

- •Sav pribor i sva proširenja držite van dohvata dece.
- •Kada iskopčavate kabl za napajanje bilo kog proširenja ili pribora, uhvatite i vucite utikaè, a ne kabl.
- •Redovno proveravajte da su proširenja koja su ugrađena u automobil pravilno montirana i da pravilno funkcionišu.
- Montažu svih složenih proširenja za automobil mora da izvodi samo kvalifikovano lice.

## *Radno okru¾enje*

Imajte na umu da treba da se pridržavate svih posebnih propisa koji važe na datoj lokaciji i da isključite svoj aparat uvek kada je zabranjena njegova upotreba, ili kada ona može da prouzrokuje smetnje ili opasnost. Koristite aparat samo u njegovim normalnim radnim položajima. Da biste očuvali usklaðenost sa smernicama o izloženosti zračenju radiofrekventnih talasa, koristite samo proširenja koja je odobrila Nokia za ovaj aparat. Kada je aparat ukljuèen i nosi se prislonjen uz telo, uvek koristite odobrenu futrolu ili torbicu.

Delovi ovog aparata imaju magnetna svojstva. Ovaj aparat privlači metalne delove; zato osobe sa slušnim aparatima ne treba da ga drže na uhu na kojem je slušni aparat. Aparat uvek držite u držaču pošto zvučnica može da privuče metalne materijale. Ne stavljajte kreditne kartice ili druge medije sa magnetnim zapisom u blizinu telefona pošto se tako mogu izbrisati podaci koji se nalaze na njima.

## *Medicinski ureðaji*

Rad svih radiopredajnih uređaja, uključujući i bežične telefone, može da stvara smetnje u funkcionisanju neadekvatno zaštićenih medicinskih uređaja. Konsultujte lekara ili proizvoðaèa medicinskog ureðaja da utvrdite da li je dati uređaj adekvatno zaštićen od energije spoljašnjih radiofrekventnih talasa, kao i za sva druga pitanja. Iskljuèite svoj aparat u zdravstvenim ustanovama kada to nalažu u njima istaknuta pravila. Bolnice ili zdravstvene ustanove možda koriste opremu koja može da bude osetlijva na energiju spoljašnijh radiofrekventnih talasa.

Pejsmejkeri. Proizvođači pejsmejkera preporučuju minimalno rastojanje od 6 inči (15,3 cm) između bežičnog telefona i pejsmejkera kako bi se izbegle moguće smetnje kod rada pejsmejkera. Ove preporuke se poklapaju sa nezavisnim istraživanjima i preporukama Wireless Technology Research. Osobe sa pejsmejkerima treba da:

- •aparat, kada je uključen, uvek drže na rastojanju većem od 6 inèi (15,3 cm) od svog pejsmejkera,
- ne nose aparat u džepu na grudima, i
- da aparat drže na uhu na suprotnoj strani od pejsmejkera kako bi mogućnost stvaranja smetnji svele na minimum.

Ukoliko imate bilo kakav razlog da posumnjate da dolazi do smetnji, odmah iskljuèite ovaj aparat.

**Slušni aparati.** Neki digitalni bežični aparati mogu da stvaraju smetnje izvesnim slušnim aparatima. Ako se smetnje jave, obratite se svom provajderu servisa.

### *Motorna vozila*

Radiofrekventni signali mogu da utièu na nepropisno instalisane ili neadekvatno zaštićene elektronske sisteme u motornim vozilima kao što su elektronski sistemi za ubrizgavanje goriva, elektronski sistemi za zaštitu od proklizavanja (zaštitu od blokiranja), elektronski sistemi za regulaciju brzine, sistemi sa vazdušnim jastukom. Za dodatne informacije se obratite proizvoðaèu ili predstavniku proizvoðaèa vozila ili opreme koja je naknadno ugraðena.

Samo kvalifikovano osoblje bi trebalo da servisira ovaj aparat ili da ga instalira u motorno vozilo. Pogrešno instalisanje ili servisiranje može da budu opasno i da poništi sve garancije za ovaj aparat. Proveravajte redovno da li je celokupna oprema bežičnog aparata u vašem vozilu propisno montirana i da li pravilno funkcioniše. Ne držite niti nosite zapaljive tečnosti, gasove ili eksplozivne materije na istom mestu na kojem držite ovaj aparat, njegove delove ili proširenja. Kod motornih vozila koja su opremljena vazdušnim jastukom, imajte u vidu da se

vazdušni jastuci naduvavaju velikom silom. Ne postavljajte nikakve predmete, uključujući fiksne i prenosne bežične ureðaje, u prostor iznad vazdu¹nih jastuka, niti u zonu naduvavanja vazdušnog jastuka. Ukoliko je bežični uređaj za automobil nepropisno instalisan a vazdušni jastuk se naduva, može doći do ozbilinih povreda.

Upotreba ovog aparata u avionu je zabranjena u toku leta. Isključite svoj aparat pre ulaska u avion. Upotreba bežičnih telekomunikacionih aparata i uređaja u avionu može da predstavlja opasnost za funkcionisanje aviona, da dovede do prekida bežične telefonske mreže, i da bude protivzakonita.

## *Potencijalno eksplozivne sredine*

Iskljuèite svoj aparat kada se nalazite u nekoj sredini sa potencijalno eksplozivnom atmosferom i pridržavajte se svih znakova i uputstava. Potencijalno eksplozivne atmosfere obuhvataju i ona mesta na kojima se obièno preporuèuje da iskljuèite motor u vozilu. Varnice u takvim sredinama mogu da prouzrokuju eksploziju ili požar koji za rezultat imaju telesne povrede ili èak i smrt. Iskljuèite ovaj aparat na mestima dolivanja goriva; u blizini pumpi u servisima. Pridržavajte se ograničenja upotrebe radio uređaja u skladištima goriva, magacinima i distributivnim centrima, hemijskim postrojenjima ili na mestima na kojima se odvija miniranje. Zone sa potencijalno eksplozivnom atmosferom su često, ali ne uvek, jasno obeležene. One obuhvataju potpalublja plovnih objekata, objekte za prenos ili skladištenje hemikalija, vozila na tečni gas (propan ili butan gas), kao i zone u kojima se u vazduhu nalaze hemijska isparenja ili čestice kao što su žitarice, prašina ili metalni prah.

## *Hitni pozivi*

*Va¾no:* Be¾ièni telefoni, ukljuèujuæi i ovaj aparat, za svoj rad koriste radio signale, bežične mreže, zemaljske žičane mreže i funkcije koje programira sam korisnik. Iz tog razloga se ne može garantovati uspostavljanje veze u svim uslovima. Ne bi trebalo da se nikada oslanjate isključivo na bežični aparat za kritične komunikacije kao što su medicinski hitni sluèajevi.

#### *Slanje hitnih poziva:.*

*1* Ukljuèite aparat ukoliko nije ukljuèen. Proverite da li je jačina signala adekvatna.

U nekim komunikacionim mrežama je potrebno da je važeća SIM kartica pravilno uložena u aparat.

- **2** Pritisnite /=| potreban broj puta da obrišete sadržaj ekrana i aktivirate aparat za telefoniranje.
- **3** Unesite zvanični broj službe pomoći za datu lokaciju. Brojevi službe pomoći su različiti za različite lokacije.
- **4** Pritisnite taster  $\Box$ .

Ako su aktivirane određene funkcije, možda ćete prvo morati da ih isključite da biste mogli da uputite poziv službi pomoći. Pogledajte ovo uputstvo ili se obratite svom provajderu servisa za detaljnije informacije.

Kada šaljete poziv službi pomoći, dajte sve neophodne informacije što je moguće tačnije. Vaš bežični aparat može da bude jedino sredstvo komunikacije na mestu nesreće. Ne prekidajte vezu sve dok Vam se to ne dopusti.

## *Informacije o sertifikaciji (SAR)*

#### OVAJ APARAT ZADOVOLJAVA MEÐUNARODNE SMERNICE KOJE SE ODNOSE NA IZLOŽENOST RADIO TALASIMA

Vaš mobilni aparat je radio predajnik i prijemnik. On je projektovan i proizveden tako da ne prelazi graniène vrednosti izloženosti energiji radiofrekventnih talasa koje preporučuju meðunarodne smernice (ICNIRP). Te graniène vrednosti su deo sveobuhvatnih smernica i one određuju dopuštene nivoe energije radiofrekventnih talasa za opštu populaciju. Ove smernice su razvile nezavisne nauène organizacije putem periodiènih i detaljnih procena nauènih studija. Ove smernice sadrže i značajnu sigurnosnu rezervu koja je namenjena da osigura bezbednost svih osoba bez obzira na starosnu dob ili zdravstveno stanje.

Standard za izloženost za mobilne aparate koristi jedinicu mere koja se naziva stepen specifiène apsorpcije, ili SAR (Specific Absorption Rate). SAR granièna vrednost naznaèena u tim meðunarodnim smernicama iznosi 2,0 W/kg\*. Testovi za odreðivanje SAR vrednosti sprovode se za standardne radne položaje sa aparatom koji emituje na svojoj najvećoj atestiranoj snazi u svim ispitivanim frekventnim opsezima. Mada je SAR vrednost ustanovljena za najveći atestirani nivo snage, stvarna SAR vrednost aparata u radu može da bude značajno ispod te maksimalne vrednosti. Ovo je stoga što je ovaj aparat projektovan da radi na više nivoa snage kako bi koristio samo onoliku snagu koja je potrebna da dospe do mreže. Generalno, što ste bliže baznoj stanici, snaga predaje aparata je niža.

Najviša SAR vrednost za ovaj aparat pri testiranju za držanje na uhu iznosi 0,54 W/kg.

Ovaj aparat zadovoljava smernice za izloženost radiofrekventnim talasima kada se koristi bilo u normalnom polo¾aju, uz uho, ili kada je odvojen od tela najmanje 2,2 cm. Kada se koristi futrola, kopča za pojas ili držač za nošenje na telu, isti ne bi trebalo da sadrži metal i trebalo bi da održava proizvod odvojen od tela najmanje 2,2 cm.

Za slanje datoteka ili poruka, ovom aparatu je neophodna kvalitetna veza sa komunikacionom mrežom. U nekim slučajevima, slanje datoteka i poruka može da bude odloženo sve dok takva veza ne postane dostupna. Obezbedite da se ova rastojanja ispoštuju sve dok se predaja ne završi.

\* SAR granièna vrednost za mobilne aparate u javnoj upotrebi iznosi 2,0 vata po kilogramu (W/kg) u proseku rasporeðeno na deset grama telesnog tkiva. Smernice sadrže i značajnu sigurnosnu rezervu radi dodatne zaštite ljudi kao i na račun kompenzacije mogućih odstupanja u izmerenim vrednostima. SAR vrednosti mogu biti razlièite u zavisnosti od nacionalnih zahteva za izveštavanjem kao i od frekventnog opsega komunikacione mreže. Podatke o SAR vrednostima u drugim regionima možete naći u sklopu informacija o proizvodu na adresi www.nokia.com.

# *Indeks*

## *A*

AdresarUvoz [podata](#page-37-0)k[a](#page-37-0) [34](#page-33-0) Animacije 38 Aplikacije Instalisanje [110](#page-109-1) Uklanjan[j](#page-42-0)e datoteka [111](#page-110-0) Audio snimci 43Automatski odgovor [72](#page-71-0)

### *B*

Bez tona [40](#page-39-0)Birani brojevi [21](#page-20-0) Bluetooth [112](#page-111-0)Fabrički podešena lozinka [114](#page-113-0) Ikonice ureðaja [114](#page-113-1) Indikatori statusa veze [114](#page-113-2)Jedinstvena adresa ureðaja [113](#page-112-0) Lozinka, terminološko objašnjenje [114](#page-113-3)Primanje podataka [115](#page-114-0) Slanje podataka [113](#page-112-1) Uparivanje [114](#page-113-4) Zahtevi za povezivanje [114](#page-113-5) Zahtevi za uparivanje [114](#page-113-5) Zatvaranie veze [115](#page-114-1) Brisanje

Lista prethodnih poziva [21](#page-20-1)

*Æ*Caskanje Slanje poruka [94](#page-93-0)

#### *D*

Data veze ka mreži Pregled [116](#page-115-1) Završetak [117](#page-116-0) Diktafon [91](#page-90-0)Diktafon, snimanje zvuka [91](#page-90-0)

#### *E*

Editor servisnih zahteva [58](#page-57-0)E-mailBrisanje [56](#page-55-0) Preuzimanje iz pošte [55](#page-54-0)

### *F*

Fail menadžer [77](#page-76-0) Folderi

Kreiranje [14](#page-13-0) Preureðivanje [14](#page-13-0) Formati datotekaRealOne Player [39](#page-38-0) SIS datoteka [109](#page-108-0)Fotografije [44](#page-43-0) *G***Galerija** Grafièke poruke [44](#page-43-1)

Prenošenje slika [45](#page-44-0) GIF animacije [38](#page-37-0) Glasovne komande [77](#page-76-1)Pozivanje [25](#page-24-0) Govorna pošta [17](#page-16-0) Promena broja [17](#page-16-1) Govorne poruke [17](#page-16-0) **GPRS** [Vidite](#page-69-0) *P[a](#page-115-2)k[et](#page-115-2)ir[a](#page-115-2)ni [podac](#page-115-2)i* GPRS veze 116Grafièke poruke [44](#page-43-2) GSM data veze [116](#page-115-3)

#### ı

Imenik[Vidite](#page-22-0) *Adresar*Indikatori [11](#page-10-0)Indikatori vezeBluetooth [114](#page-113-2)Info poruke [58](#page-57-1) Info servis [58](#page-57-1)Instalisanje aplikacija [110](#page-109-1) Instalisanje Java datoteka [110](#page-109-2) Intuitivni naèin unosa tekstaIskljuèivanje [50](#page-49-0) Saveti [49](#page-48-0)

Copyright © 2004 Nokia. All rights reserved.

**Indeks**

## *J*

JavaInstalisanje Java aplikacija [110](#page-109-2) [Vidite](#page-109-2) *Aplikacije.* Jezikza unos tekstova, pisanje [64](#page-63-0)

#### *K*

Konferencijska veza [17](#page-16-2) Kontakt grupe [26](#page-25-0) Kontakt karticeUklanjanje tonova zvona [24](#page-23-0) Kontrola jačine zvuka [15](#page-14-1) Kopiranje Imena izmeðu SIM kartice i m[e](#page-49-1)m[o](#page-49-1)ri[je](#page-49-1) [te](#page-49-1)l[e](#page-49-1)f[o](#page-49-1)n[a](#page-49-1) [24](#page-23-1) Tekst 50**Kreiranie** Kontakt kartice [23](#page-22-1)

#### *L*

Lista poziva [Vidite](#page-19-0) *Dnevnik*Lista prethodnih poziva Birani brojevi [21](#page-20-0) Brisanje lista poziva [21](#page-20-1) Primljeni pozivi [21](#page-20-2) Propušteni pozivi [21](#page-20-2) Trajanje poziva [21](#page-20-3) LozinkaMemorijska kartica [101](#page-100-0)

#### *M*

Malo memorije Pregled utroška memorije [101](#page-100-1) Medija datoteke Bez tona [40](#page-39-0)Formati datoteka [39](#page-38-1)Traži [40](#page-39-0) Medija galerija [43](#page-42-1) Slike za pozadinu [44](#page-43-3) Memorija Pre[g](#page-11-0)led detal[j](#page-11-0)a memori[j](#page-11-0)e [77](#page-76-2) Meni 12Taster "meni" [12](#page-11-0)Mobilni pretraživač [102](#page-101-0) Muzièke datoteke[Vidite](#page-38-2) *Medija datoteke*

#### *N*

Načini rada [80](#page-79-0) Dodavanje glasovne komande [78](#page-77-0) Preimenovanje 81 Nadimak u ćaskanju [93](#page-92-0)

#### *O*

Odbijanje poziva [18](#page-17-0) **Omilieno** Dodavanje prečice [83](#page-82-0)

#### *P*

Paketirani podaci Meraè podataka [22](#page-21-0) Meraè veze [22](#page-21-0)

Podešavania [70](#page-69-0) Pasivni režim rada Indikatori [11](#page-10-0)Podešavania [65](#page-64-0) PC Suite [117](#page-116-1)Personalizacija [81](#page-80-1) Personalizuj [81](#page-80-1) Alarm [91](#page-90-1) PIN kodDeblokada [72](#page-71-1)Pisanje Intuitivni unos teksta, iskliučivan[j](#page-89-0)e [50](#page-49-0) Ponovi 90Povezivanje na PC raèunar [117](#page-116-1) PoziviBirani [21](#page-20-0)Konferencijska veza [17](#page-16-2) Meðunarodni [16](#page-15-0)Odbijanje [18](#page-17-0) Odgovaranje [18](#page-17-1)

Opcije u toku veze [18](#page-17-2) Podešavania [66](#page-65-0) Preusmeravanje [18](#page-17-0) Primljeni [21](#page-20-2) Propušteni [21](#page-20-2) Spajanje [19](#page-18-0) Trajanje [21](#page-20-3) Pravl[jenje video snimka](#page-48-0) 37

Copyright © 2004 Nokia. All rights reserved.

**131**

**132**

Pražnjenje memorije Podaci iz dnevnika [120](#page-119-0)Prečice u Omiljeno [83](#page-82-0) Pregled Detalii mrežnih data veza [116](#page-115-1) Detalji veze 116 GIF animacije [38](#page-37-0) Prekidanje Sat sa alarmom [90](#page-89-1) Prelazak sa jedne aplikacije na drugu [13](#page-12-0)Prenošenie slika [45](#page-44-0) Preslušavanje poruka [17](#page-16-0) Pretraživač Ikone [104](#page-103-0)Servisne poruke [54](#page-53-0), [55](#page-54-1) Uspostavljanje veze [103](#page-102-0) WAP strane [102](#page-101-1)XHTML strane [102](#page-101-2)Završetak veze [107](#page-106-0) Pretraživanje [104](#page-103-1) Preusmeravanje poziva [18](#page-17-0) Prikaz informacije o ćeliji [72](#page-71-2) **Primanie** Podataka preko Bluetooth [115](#page-114-0) [Tonovi zvona, logo operatora i](#page-52-0)  [pode¹avanja; vidi](#page-52-0) *Smart poruke* Primljeni pozivi [21](#page-20-2)

Pristupne tačke Podešavanja [67](#page-66-1) Propušteni pozivi [21](#page-20-2) *S*Sat sa alarmomPonovi [90](#page-89-0)SertifikatiPodešavan[j](#page-44-0)a [p](#page-44-0)rihvatanja [75](#page-74-0) Server slika 45SIM karticaKopiranje imena i brojeva [24](#page-23-1) **Sinhronizacija** [Vidite](#page-116-2) *Dal[j](#page-108-0)inska sinhronizaci[j](#page-108-0)a.* SIS datoteka 109Skrin sejver Podešavanja [65](#page-64-1) **Slanie** Podataka preko Bluetooth [113](#page-112-1) Slike za pozadinu <sup>44</sup> Smart poruke Primanje [53](#page-52-0) SoftverPrenos .SIS datoteke u telefon [109](#page-108-1)Uklanjanje [111](#page-110-0) Spajanje poziva [19](#page-18-0) *T*Tonovi zvonaIskljuèivanje mikrofona [18](#page-17-3)

Primanje smart poruke [53](#page-52-1)

objašnjenje [114](#page-113-6) Upravljanje digitalnim autorskim pravima (Digital rights management) [107](#page-106-1) USSD instrukcije [58](#page-57-0) Uvoz podataka Adresar [34](#page-33-0)Uvoz podataka iz drugih Nokia telefonskih aparata [34](#page-33-0) *V*VezaPregled [116](#page-115-1) Veze sa raèunarom [117](#page-116-1) Video plejer [Vidite](#page-38-4) *RealOne Player* Video rekorder

Tonske datoteke

Traži 40 *U*

[Vidite](#page-38-3) *M[ed](#page-39-0)i[ja](#page-39-0) [datote](#page-39-0)k[e](#page-39-0)*

Uklanjanje aplikacije [111](#page-110-0) Uklanjanje softvera [111](#page-110-0) Uparivanje, terminološko

Memorijska kartica [37](#page-36-0) Memorisanje vi[deo](#page-36-2) [s](#page-36-2)nim[a](#page-36-2)k[a](#page-36-2) [37](#page-36-1) Podešavania 37 Video snimci [43](#page-42-2)[Vidite](#page-38-5) *Medija datoteke*

#### *W*

WAP stranePretraživač [102](#page-101-3)

## *X*

XHTML stranePretraživač [102](#page-101-4)

## *Z*

Zajednička memorija [15](#page-14-2) Zatvorena čet grupa [97](#page-96-0) Zvuci

Uklanjanje liènog tona zvona [24](#page-23-2)